*AudioCodes Professional Services – Interoperability Lab*

**Microsoft® Teams Direct Routing Enterprise Model and Swisscom SIP Trunk "Smart Business Connect" using AudioCodes Mediant™ SBC**

Version 7.2

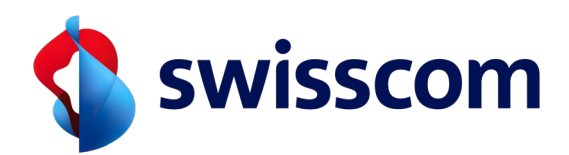

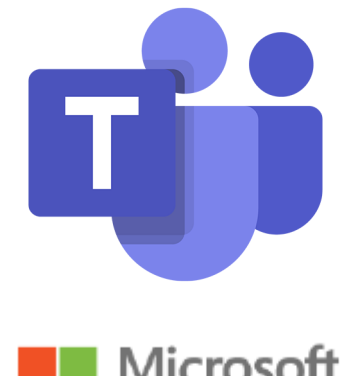

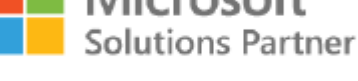

Modern Work

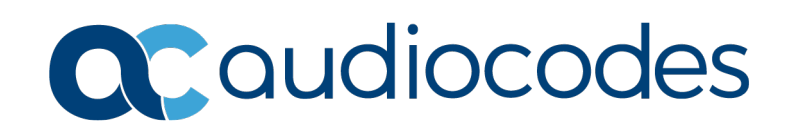

## **Table of Contents**

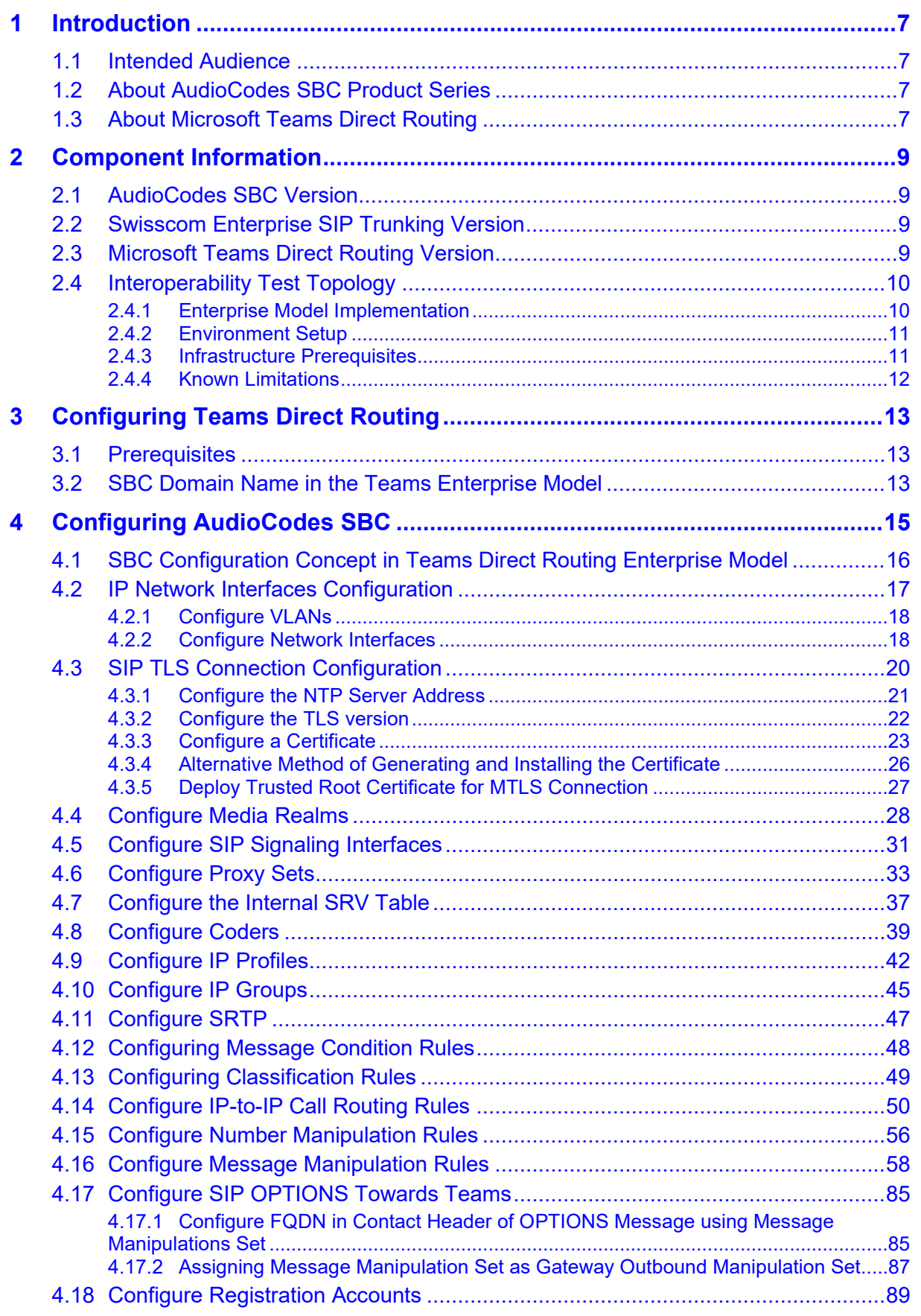

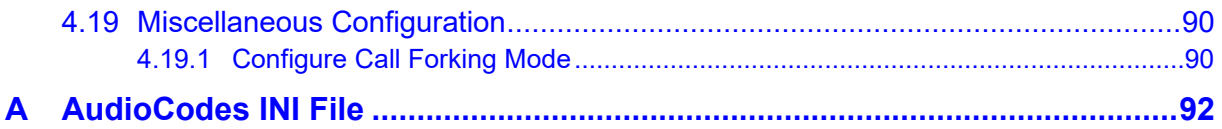

Notice

### **Notice**

Information contained in this document is believed to be accurate and reliable at the time of printing. However, due to ongoing product improvements and revisions, AudioCodes cannot guarantee accuracy of printed material after the Date Published nor can it accept responsibility for errors or omissions. Updates to this document can be downloaded from [https://www.audiocodes.com/library/technical-documents.](https://www.audiocodes.com/library/technical-documents)

This document is subject to change without notice.

Date Published: April-07-2024

### **WEEE EU Directive**

Pursuant to the WEEE EU Directive, electronic and electrical waste must not be disposed of with unsorted waste. Please contact your local recycling authority for disposal of this product.

### **Customer Support**

Customer technical support and services are provided by AudioCodes or by an authorized AudioCodes Service Partner. For more information on how to buy technical support for AudioCodes products and for contact information, please visit our website at [https://www.audiocodes.com/services-support/maintenance-and-support.](https://www.audiocodes.com/services-support/maintenance-and-support)

### **Stay in the Loop with AudioCodes**

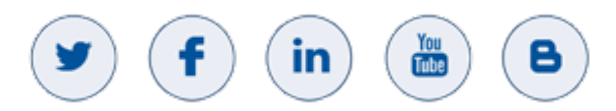

### **Abbreviations and Terminology**

Each abbreviation, unless widely used, is spelled out in full when first used.

### **Document Revision Record**

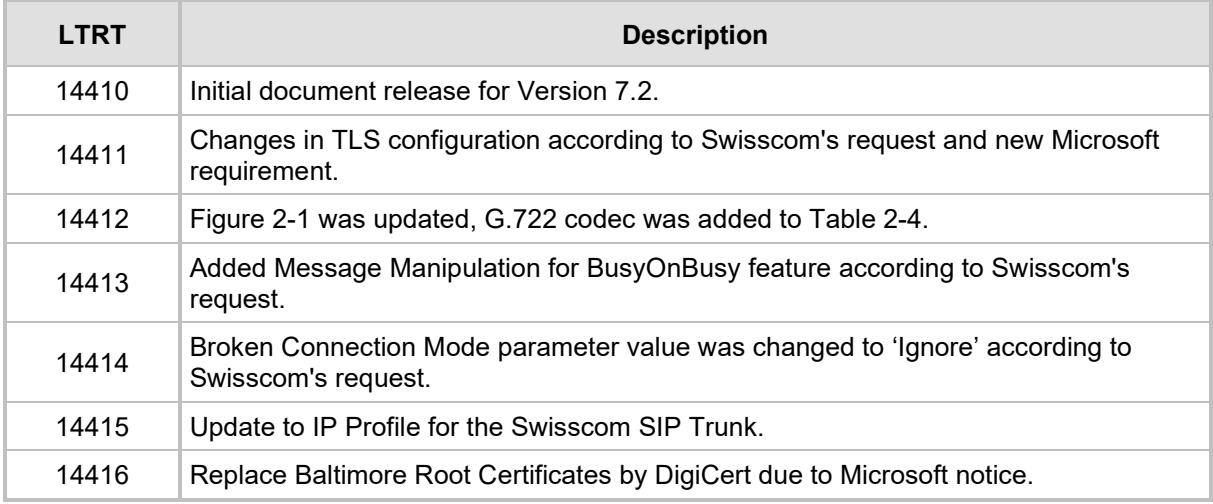

### **Documentation Feedback**

AudioCodes continually strives to produce high quality documentation. If you have any comments (suggestions or errors) regarding this document, please fill out the Documentation Feedback form on our website at [https://online.audiocodes.com/documentation-feedback.](https://online.audiocodes.com/documentation-feedback)

# <span id="page-6-0"></span>**1 Introduction**

This Configuration Note describes how to set up the AudioCodes Enterprise Session Border Controller (hereafter, referred to as *SBC*) for interworking between Swisscom's SIP Trunk and Microsoft's Teams Direct Routing environment.

You can also use AudioCodes' SBC Wizard tool to automatically configure the SBC based on this interoperability setup. However, it is recommended to read through this document to better understand the various configuration options. For more information on AudioCodes' SBC Wizard including the download option, visit the AudioCodes website at [https://www.audiocodes.com/partners/sbc-interoperability-list.](https://www.audiocodes.com/partners/sbc-interoperability-list)

## <span id="page-6-1"></span>**1.1 Intended Audience**

The document is intended for engineers, or AudioCodes and Swisscom Partners who are responsible for installing and configuring Swisscom's SIP Trunk and Microsoft's Teams Direct Routing Service for enabling VoIP calls using AudioCodes SBC.

# <span id="page-6-2"></span>**1.2 About AudioCodes SBC Product Series**

AudioCodes' family of SBC devices enables reliable connectivity and security between the Enterprise's and the service provider's [VoIP](http://www.audiocodes.com/glossary/voip) networks.

The SBC provides perimeter defense as a way of protecting Enterprises from malicious VoIP attacks; mediation for allowing the connection of any [PBX](http://www.audiocodes.com/glossary/pbx) and/or [IP-PBX](http://www.audiocodes.com/glossary/ip-pbx) to any service provider; and Service Assurance for service quality and manageability.

Designed as a cost-effective appliance, the SBC is based on field-proven VoIP and network services with a native host processor, allowing the creation of purpose-built multiservice appliances, providing smooth connectivity to cloud services, with integrated quality of service, SLA monitoring, security and manageability. The native implementation of SBC provides a host of additional capabilities that are not possible with standalone SBC appliances such as VoIP mediation, [PSTN](http://www.audiocodes.com/glossary/pstn) access survivability, and third-party value-added services applications. This enables Enterprises to utilize the advantages of converged networks and eliminate the need for standalone appliances.

AudioCodes SBC is available as an integrated solution running on top of its field-proven Mediant [Media Gateway](http://www.audiocodes.com/glossary/media-gateway) and Multi-Service Business Router platforms, or as a software-only solution for deployment with third-party hardware. The SBC can be offered as a Virtualized SBC, supporting the following platforms - Hyper-V, AWS, AZURE, AWP, KVM and VMWare.

# <span id="page-6-3"></span>**1.3 About Microsoft Teams Direct Routing**

Microsoft Teams Direct Routing allows connecting a customer-provided SBC to Microsoft Phone System. The customer-provided SBC can be connected to almost any telephony trunk, or connect with third-party PSTN equipment. The connection allows:

- **Using virtually any PSTN trunk with Microsoft Phone System**
- Configuring interoperability between customer-owned telephony equipment, such as third-party PBXs, analog devices, and Microsoft Phone System

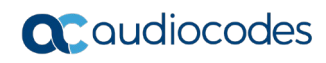

**This page is intentionally left blank.**

# <span id="page-8-0"></span>**2 Component Information**

# <span id="page-8-1"></span>**2.1 AudioCodes SBC Version**

### **Table 2-1: AudioCodes SBC Version**

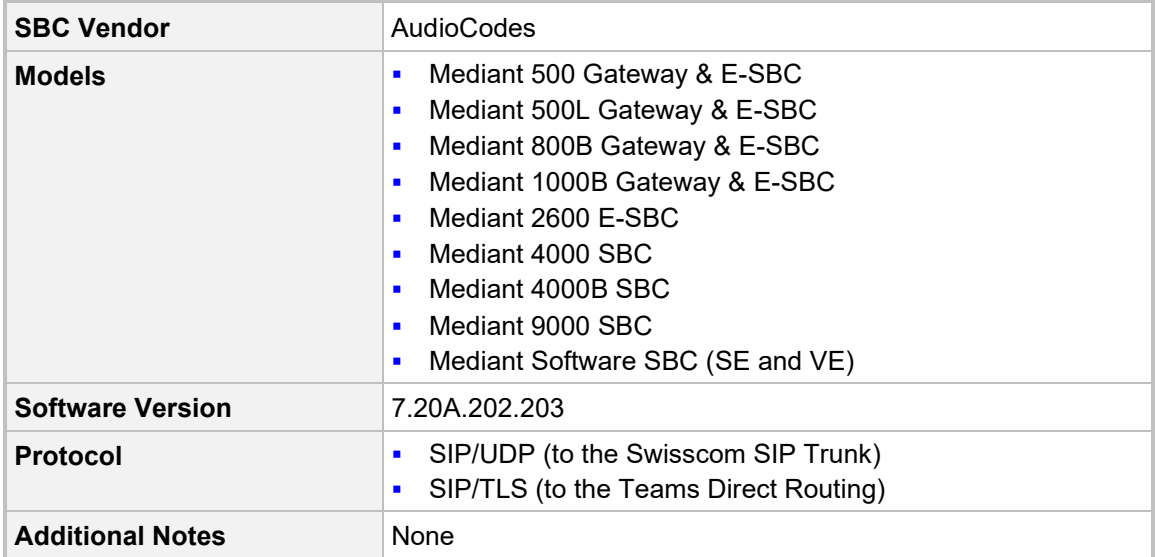

# <span id="page-8-2"></span>**2.2 Swisscom Enterprise SIP Trunking Version**

### **Table 2-2: Swisscom Version**

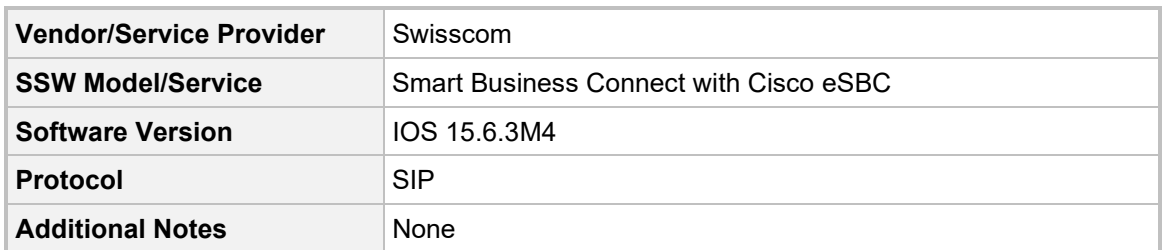

# <span id="page-8-3"></span>**2.3 Microsoft Teams Direct Routing Version**

### **Table 2-3: Microsoft Teams Direct Routing Version**

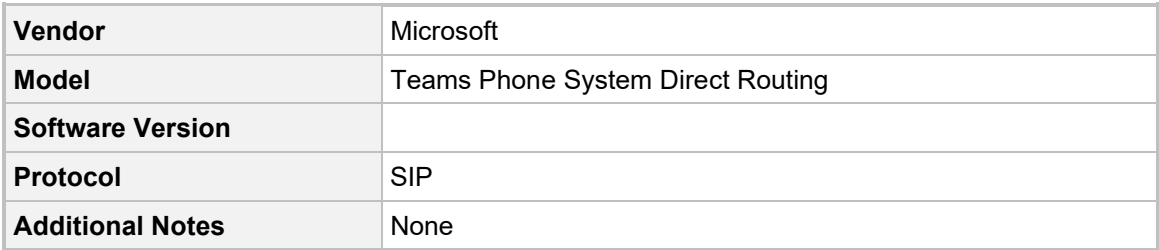

# <span id="page-9-0"></span>**2.4 Interoperability Test Topology**

Microsoft Teams Direct Routing can be implemented in the *Enterprise* or *Hosting* Models.

### <span id="page-9-1"></span>**2.4.1 Enterprise Model Implementation**

The interoperability testing between AudioCodes SBC and Swisscom SIP Trunk with Teams Direct Routing Enterprise Model was done using the following topology setup:

- **Enterprise deployed with third-party IP-PBX, analog devices and the administrator's** management station, located on the LAN
- **E.** Enterprise deployed with Microsoft Teams Phone System Direct Routing Interface located on the WAN for enhanced communication within the Enterprise
- **E** Enterprise wishes to offer its employees enterprise-voice capabilities and to connect the Enterprise to the PSTN network using Swisscom's SIP Trunking service
- **AudioCodes SBC is implemented to interconnect between the SIP Trunk and** Microsoft Teams on the WAN
	- **Session:** Real-time voice session using the IP-based Session Initiation Protocol (SIP).
	- **Border:** IP-to-IP network border the Swisscom's Smart Business Connect SIP Trunk and Microsoft Teams Phone Systems, both located in the public network.

The figure below illustrates this interoperability test topology:

#### **Figure 2-1: Interoperability Test Topology between SBC and Microsoft Teams Direct Routing Enterprise Model with Swisscom Smart Business Connect SIP Trunk**

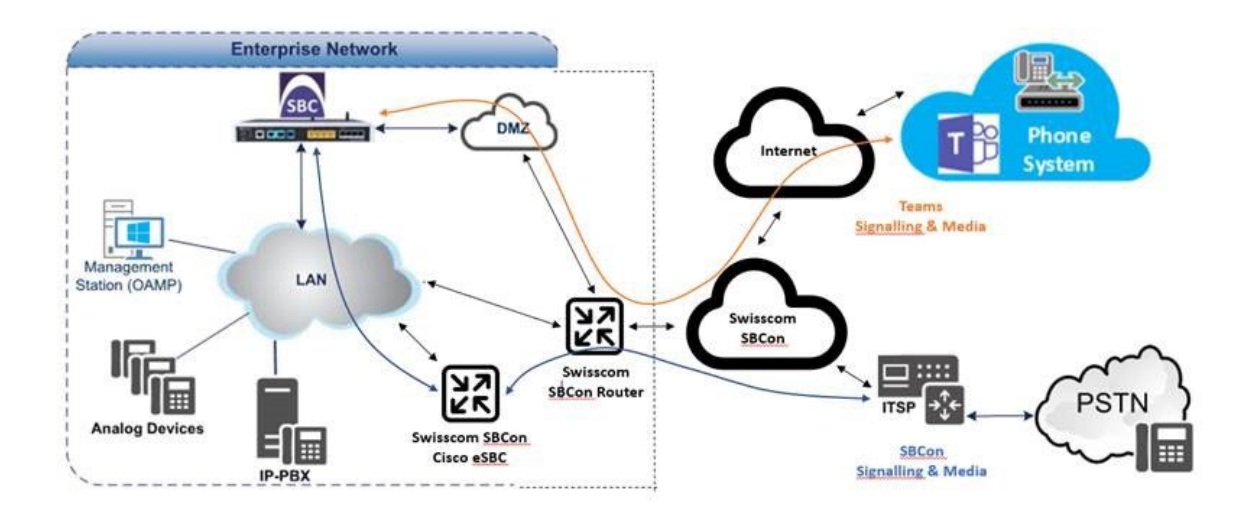

### <span id="page-10-0"></span>**2.4.2 Environment Setup**

The interoperability test topology includes the following environment setup:

**Table 2-4: Environment Setup**

| Area                                   | Setup                                                                                                    |
|----------------------------------------|----------------------------------------------------------------------------------------------------|
| <b>Network</b>                         | Microsoft Teams Direct Routing environment is located on the<br>$\blacksquare$<br>Enterprise's (or Service Provider's) WAN<br>Swisscom SIP Trunk is located on the WAN<br>$\blacksquare$                                     |
| <b>Signaling</b><br><b>Transcoding</b> | Microsoft Teams Direct Routing operates with SIP-over-TLS<br>$\blacksquare$<br>transport type<br>Swisscom SIP Trunk operates with SIP-over-UDP transport type<br>$\blacksquare$                                              |
| Codecs<br><b>Transcoding</b>           | Microsoft Teams Direct Routing supports G.711A-law,<br>п<br>G.711U-law, G.729, G.722, SILK (NB and WB) and OPUS<br>coders<br>Swisscom SIP Trunk supports G.711A-law, G.711U-law, G.722<br>$\blacksquare$<br>and G.729 coders |
| <b>Media Transcoding</b>               | Microsoft Teams Direct Routing operates with SRTP media type<br>$\blacksquare$<br>Swisscom SIP Trunk operates with RTP media type<br>$\blacksquare$                                                                          |

### <span id="page-10-1"></span>**2.4.3 Infrastructure Prerequisites**

The table below shows the list of infrastructure prerequisites for deploying Microsoft Teams Direct Routing.

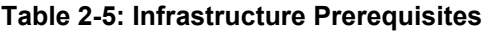

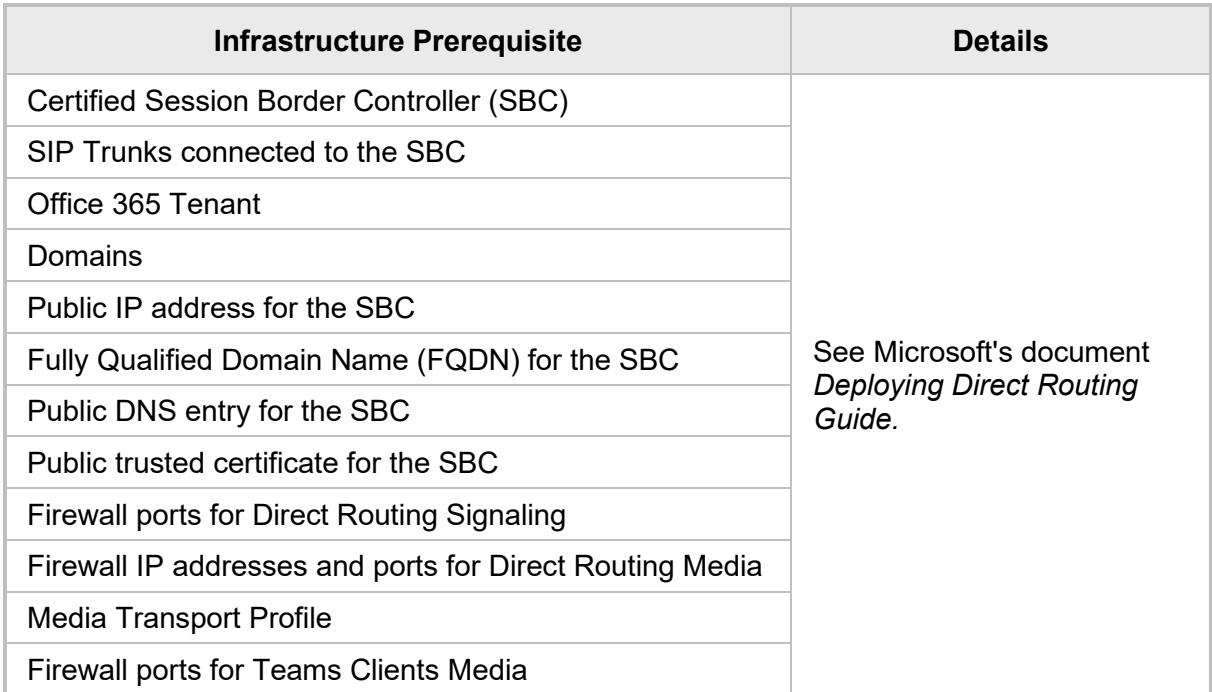

### <span id="page-11-0"></span>**2.4.4 Known Limitations**

The following limitations were observed during the interoperability tests done for the AudioCodes SBC interworking between Microsoft Teams Direct Routing and Swisscom 's SIP Trunk:

- As the Microsoft Teams client does not show the dialpad before the call is established (early-media scenario), it is not possible to send DTMF to interact with some IVR's.
- Calls with special arrangements will be billed on the trunk main number instead of the user number. This is because the SIP P-Asserted Identity header contains the same number as the SIP 'From' header. This limitation does not affect the completion of such calls.

# <span id="page-12-0"></span>**3 Configuring Teams Direct Routing**

This chapter describes how to configure Microsoft Teams Direct Routing to operate with AudioCodes SBC.

# <span id="page-12-1"></span>**3.1 Prerequisites**

Before you begin configuration, make sure you have these for every Hosting SBC you want to pair:

- **Public IP address**
- FQDN name matching SIP addresses of the users
- **Public certificate, issued by one of the supported CAs**

# <span id="page-12-2"></span>**3.2 SBC Domain Name in the Teams Enterprise Model**

The SBC domain name must be from one of the names registered in 'Domains' of the tenant. You cannot use the **\*.onmicrosoft.com** tenant for the domain name. For example, in Figure 2-2, the administrator registered the following DNS names for the tenant:

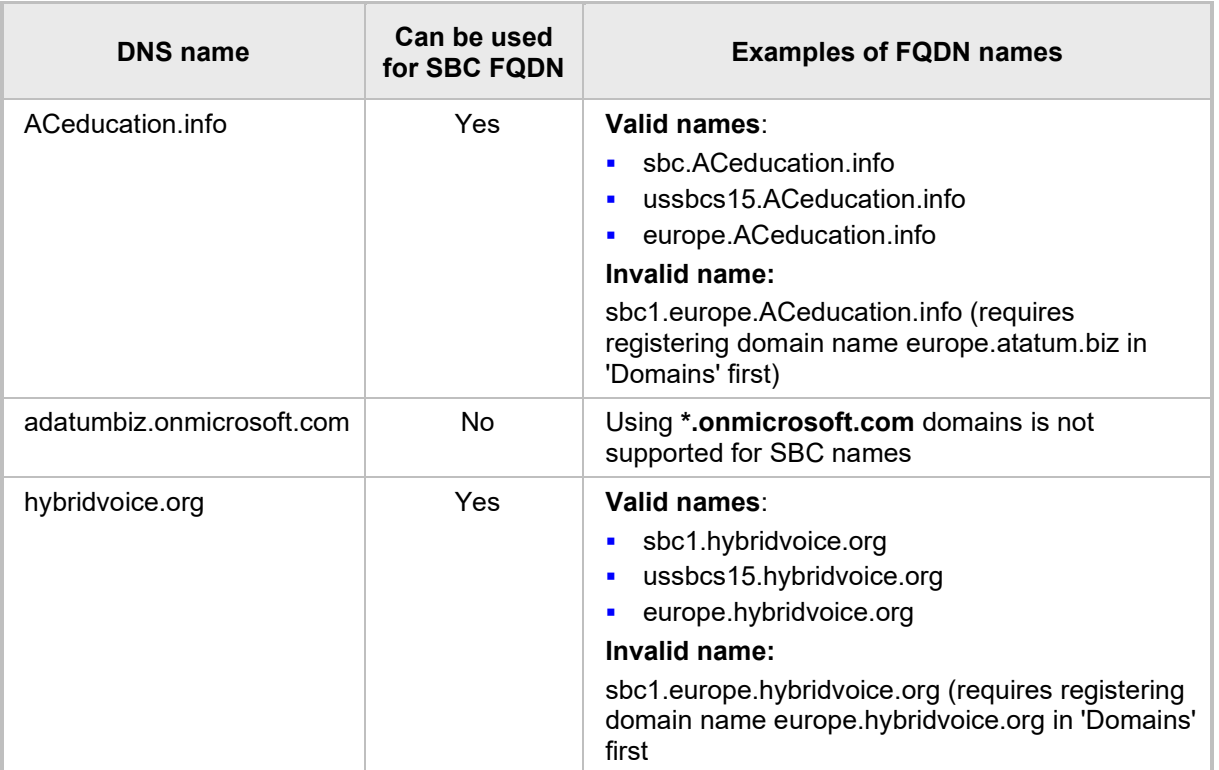

#### **Table 3-1: DNS Names Registered by an Administrator for a Tenant**

Users can be from any SIP domain registered for the tenant. For example, you can provide users [user@ACeducation.info](mailto:user@adatum.biz) with the SBC FQDN **sbc1.hybridvoice.org** so long as both names are registered for this tenant.

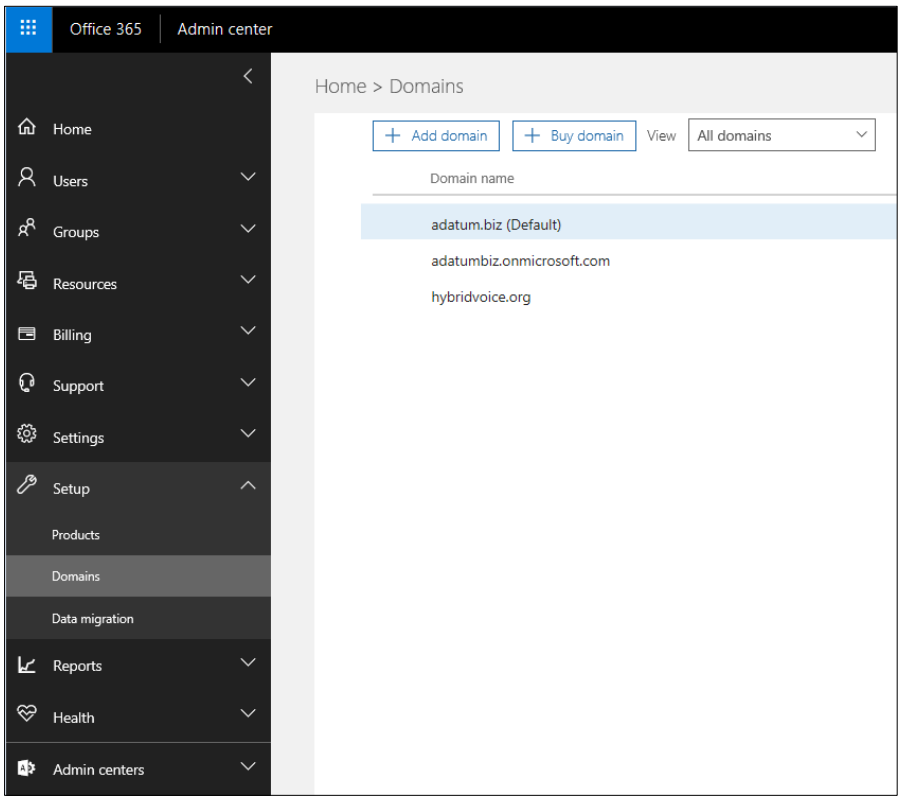

**Figure 3-1: Example of Registered DNS Names**

Use the following command on the Microsoft Teams Direct Routing Management Shell after reconfiguration to verify correct values:

#### **E** Get-CsOnlinePSTNGateway

```
Identity : sbc.ACeducation.info
Fqdn : sbc.ACeducation.info
SipSignallingPort : 5068<br>CodecPriority : SILKV
                   : SILKWB, SILKNB, PCMU, PCMA
ExcludedCodecs :<br>FailoverTimeSeconds : 10
FailoverTimeSeconds
ForwardCallHistory : True
ForwardPai : False
SendSipOptions : True
MaxConcurrentSessions : 
Enabled : True
MediaBypass : False
```
# <span id="page-14-0"></span>**4 Configuring AudioCodes SBC**

This section provides step-by-step procedures on how to configure AudioCodes SBC for interworking between Microsoft Teams Direct Routing and the Swisscom SIP Trunk. These configuration procedures are based on the interoperability test topology described in Section [2.4](#page-9-0) on page [10,](#page-9-0) and includes the following main areas:

- SBC LAN interface Swisscom SIP Trunking environment
- SBC WAN interface Teams Direct Routing environment

This configuration is done using the SBC's embedded Web server (hereafter, referred to as *Web interface*).

#### **Notes:**

- For implementing Microsoft Teams Direct Routing and Swisscom SIP Trunk based on the configuration described in this section, AudioCodes SBC must be installed with a License Key that includes the following software features:
	- **√ Microsoft**
	- **√ Security**
	- **√ DSP**
	- **√ RTP**
	- **√ SIP**
	- **√ Number of SBC sessions** *[Based on requirements]*
	- **√ Transcoding sessions** *[If media transcoding is needed]*
	- **√ SILK and OPUS coders** *[Based on requirements]*

For more information about the License Key, contact your AudioCodes sales representative.

• The scope of this interoperability test and document does **not** cover all security aspects for configuring this topology. Comprehensive security measures should be implemented per your organization's security policies. For security recommendations on AudioCodes' products, refer to the *Recommended Security Guidelines* document, which can be found at AudioCodes web site

## <span id="page-15-0"></span>**4.1 SBC Configuration Concept in Teams Direct Routing Enterprise Model**

The diagram below represents AudioCodes' device configuration concept in the Enterprise Model.

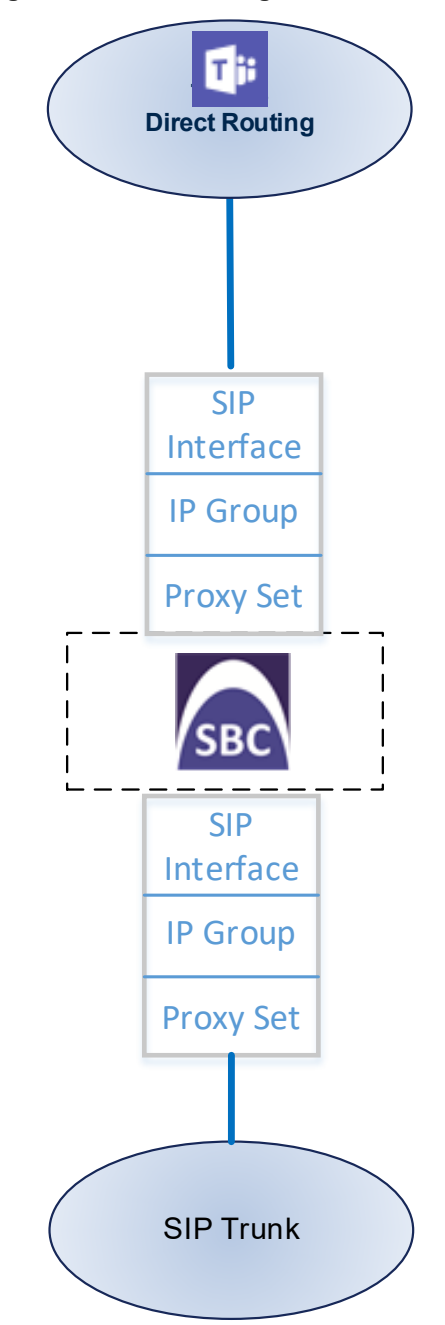

### **Figure 4-1: SBC Configuration Concept**

# <span id="page-16-0"></span>**4.2 IP Network Interfaces Configuration**

This step describes how to configure the SBC's IP network interfaces. There are several ways to deploy the SBC; however, this interoperability test topology employs the following deployment method:

- SBC interfaces with the following IP entities:
	- Enterprise Management, located on the LAN
	- Swisscom SIP Trunk and Teams Direct Routing, located on the WAN
- SBC connects to the WAN through a DMZ network
- **Physical connection: The type of physical connection to the LAN depends on the** method used to connect to the Enterprise's network. In the interoperability test topology, SBC connects to the LAN and DMZ using dedicated LAN ports (i.e., two ports and two network cables are used).
- SBC also uses two logical network interfaces:
	- LAN (VLAN ID 1)
	- DMZ (VLAN ID 2)

### **Figure 4-2: Network Interfaces in Interoperability Test Topology**

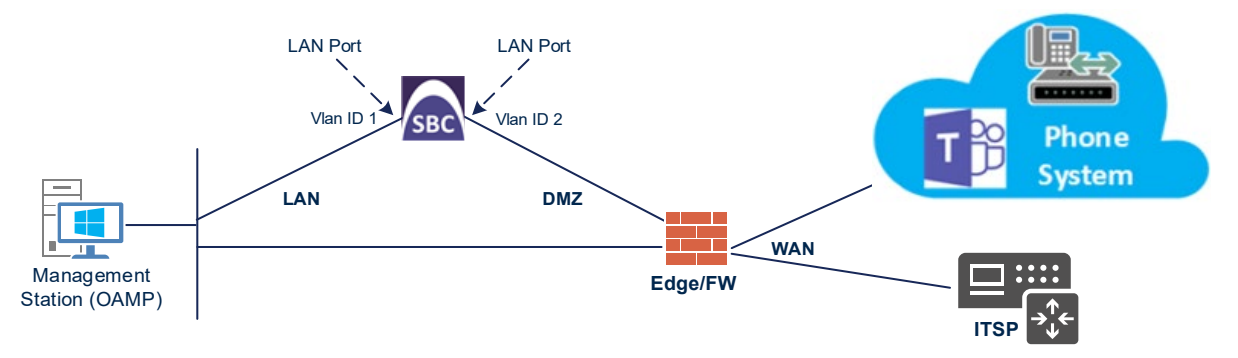

### <span id="page-17-0"></span>**4.2.1 Configure VLANs**

This step describes how to define VLANs for each of the following interfaces:

- **LAN VoIP (assigned the name "LAN IF")**
- **Now WAN VoIP (assigned the name "WAN\_IF")**
- **To configure the VLANs:**
- **1.** Open the Ethernet Device table (**Setup** menu > **IP Network** tab > **Core Entities** folder > **Ethernet Devices**).
- **2.** There will be one existing row for VLAN ID 1 and underlying interface GROUP\_1.
- **3.** Add another VLAN ID 2 for the WAN side as follows:

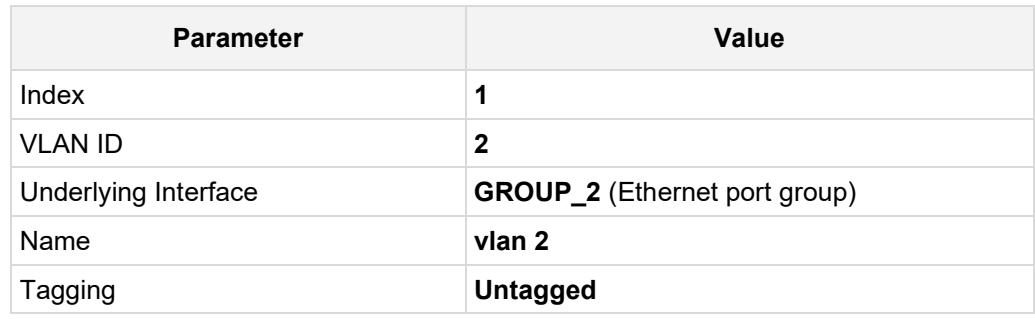

#### **Figure 4-3: Configured VLAN IDs in Ethernet Device**

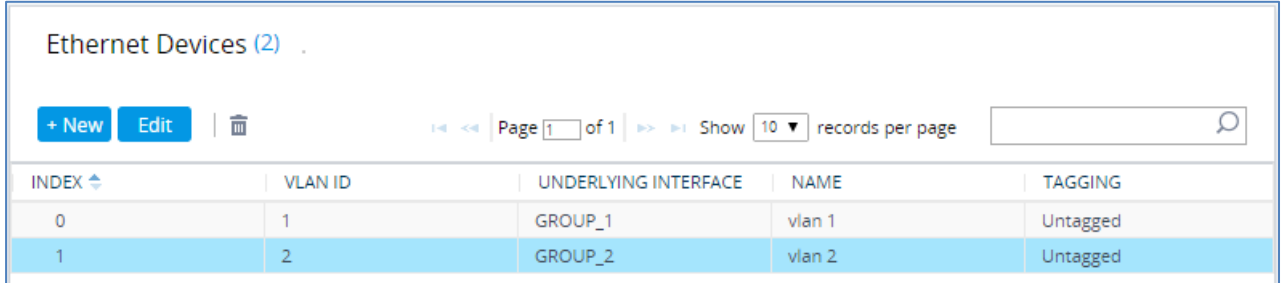

### <span id="page-17-1"></span>**4.2.2 Configure Network Interfaces**

This step describes how to configure the IP network interfaces for each of the following interfaces:

- **LAN VoIP (assigned the name "LAN IF")**
- **WAN VoIP (assigned the name "WAN\_IF")**
- **To configure the IP network interfaces:**
- **1.** Open the IP Interfaces table (**Setup** menu > **IP Network** tab > **Core Entities** folder > **IP Interfaces**).
- **2.** Modify the existing LAN network interface:
	- **a.** Select the 'Index' radio button of the **OAMP + Media + Control** table row, and then click **Edit**.
	- **b.** Configure the interface as follows:

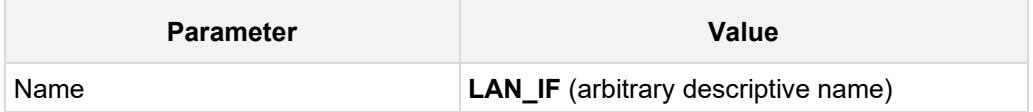

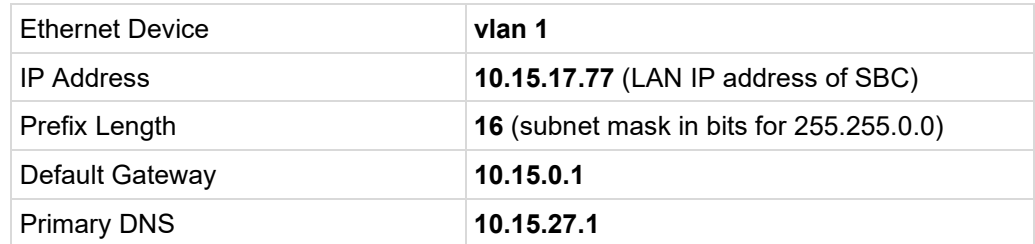

- **3.** Add a network interface for the WAN side:
	- **a.** Click **New**.
	- **b.** Configure the interface as follows:

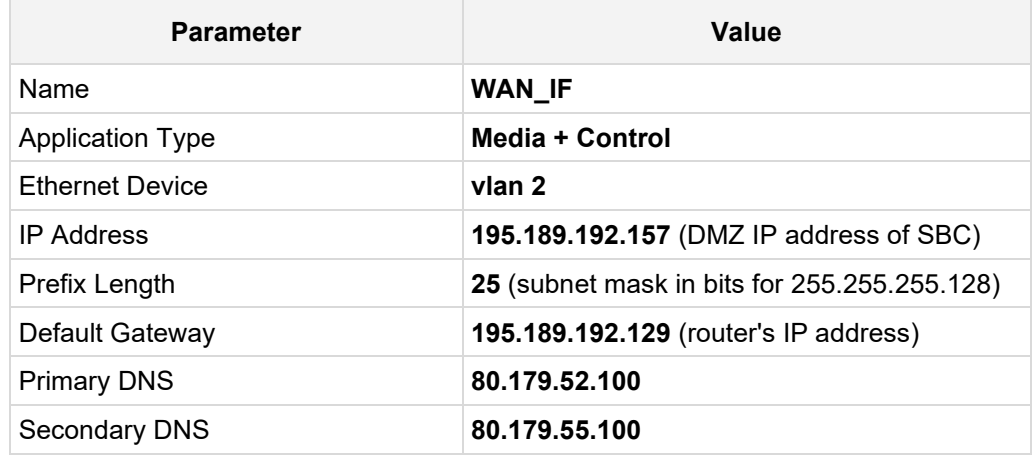

**4.** Click **Apply**.

The configured IP network interfaces are shown below:

### **Figure 4-4: Configured Network Interfaces in IP Interfaces Table**

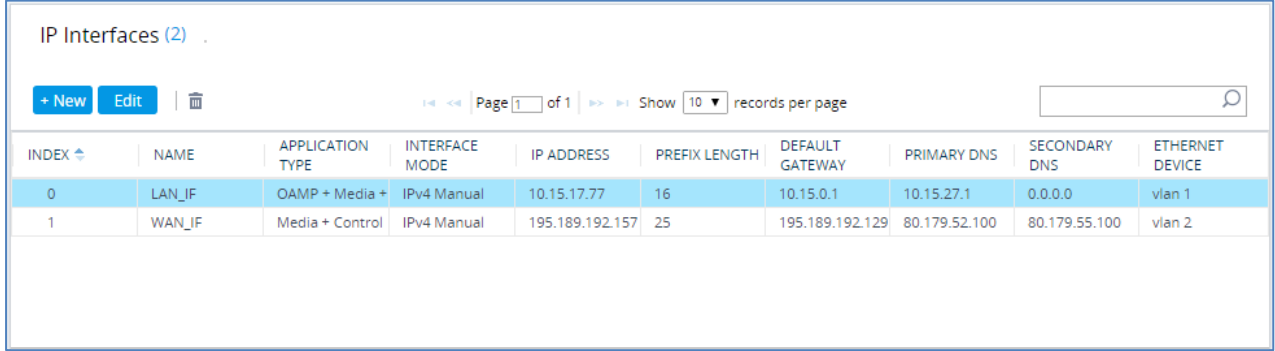

# <span id="page-19-0"></span>**4.3 SIP TLS Connection Configuration**

This section describes how to configure the SBC for using a TLS connection with the Teams Direct Routing Phone System. This is essential for a secure SIP TLS connection. The configuration instructions in this section are based on the following domain structure example that must be implemented as part of the certificate which must be loaded to the host SBC:

- **CN: ACeducation.info**
- SAN: \*.customers.ACeducation.info

This certificate module is based on the Service Provider's own TLS Certificate. For more certificate structure options, see *Microsoft Teams Direct Routing* documentation.

The Microsoft Phone System Direct Routing Interface allows *only* TLS connections from SBCs for SIP traffic with a certificate signed by one of the Trusted Certification Authorities. Currently, supported Certification Authorities can be found in the following link:

[https://docs.microsoft.com/en-us/microsoftteams/direct-routing-plan#public-trusted](https://docs.microsoft.com/en-us/microsoftteams/direct-routing-plan#public-trusted-certificate-for-the-sbc)[certificate-for-the-sbc](https://docs.microsoft.com/en-us/microsoftteams/direct-routing-plan#public-trusted-certificate-for-the-sbc)

### <span id="page-20-0"></span>**4.3.1 Configure the NTP Server Address**

This step describes how to configure the NTP server's IP address. It is recommended to implement an NTP server (Microsoft NTP server or some global server) to ensure that the SBC receives the accurate and current date and time. This is necessary for validating certificates of remote parties.

#### **To configure the NTP server address:**

- **1.** Open the Time & Date page (**Setup** menu > **Administration** tab > **Time & Date**).
- **2.** In the 'Primary NTP Server Address' field, enter the IP address of the NTP server (e.g., **pool.ntp.org**).

#### **Figure 4-5: Configuring NTP Server Address**

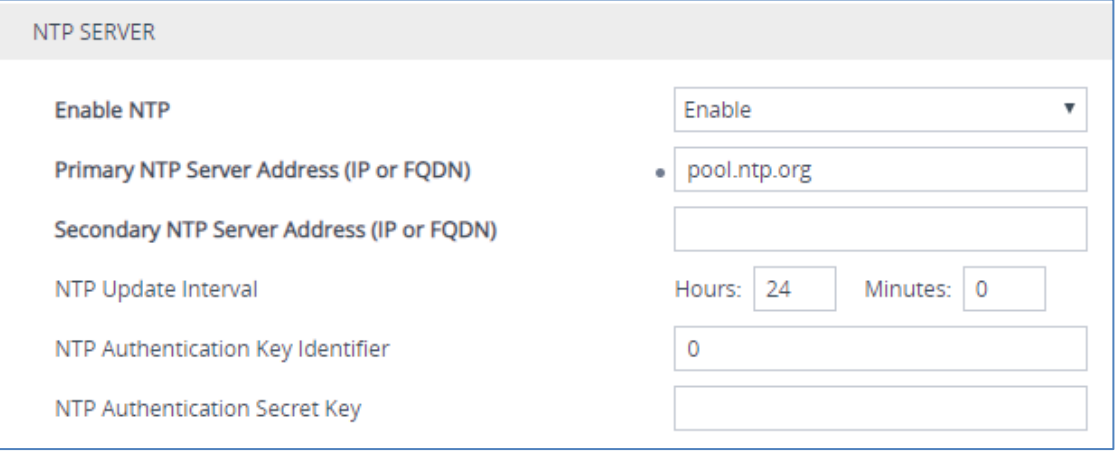

**3.** Click **Apply**.

### <span id="page-21-0"></span>**4.3.2 Configure the TLS version**

This step describes how to configure the SBC to use TLS Version 1.2 only. Microsoft requires implementing only TLS Version 1.2.

#### **To configure the TLS version:**

- **1.** Open the TLS Contexts table (**Setup** menu > **IP Network** tab > **Security** folder > **TLS Contexts**).
- **2.** In the TLS Contexts table, select the required TLS Context index row (usually default index 0 will be used), and then click '**Edit**'.
- **3.** From the '**TLS Version**' drop-down list, select '**TLSv1.2**'

### **Figure 4-6: Configuring TLS version**

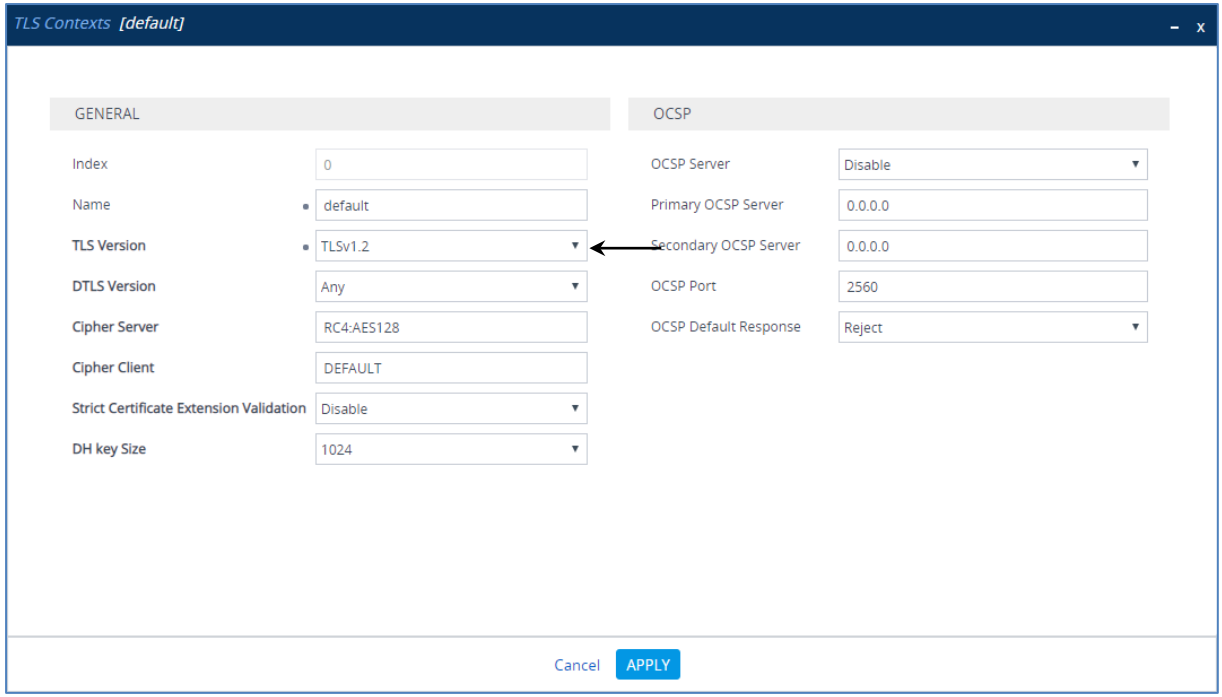

**4.** Click **Apply**.

### <span id="page-22-0"></span>**4.3.3 Configure a Certificate**

This step describes how to request a certificate for the SBC and to configure it based on the example of DigiCert Global Root CA. The certificate is used by the SBC to authenticate the connection with Teams Direct Routing.

The procedure involves the following main steps:

- **a.** Generating a Certificate Signing Request (CSR).
- **b.** Requesting Device Certificate from CA.
- **c.** Obtaining Trusted Root/ Intermediate Certificate from CA.
- **d.** Deploying Device and Trusted Root/ Intermediate Certificates on SBC.

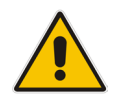

**Note:** The domain portion of the SN must match the SIP suffix configured for Office 365 users.

#### **To configure a certificate:**

- **1.** Open the TLS Contexts page (**Setup** menu > **IP Network** tab > **Security** folder > **TLS Contexts**).
- **2.** In the TLS Contexts page, select the required TLS Context index row, and then click the **Change Certificate** link located below the table; the Context Certificates page appears.
- **3.** Under the **Certificate Signing Request** group, do the following:
	- **a.** In the 'Subject Name [CN]' field, enter the SBC FQDN name (based on example above, **ACeducation.info**).
	- **b.** Change the 'Private Key Size' based on the requirements of your Certification Authority. Many CAs do not support private key of size 1024. In this case, you must change the key size to 2048.
	- **c.** To change the key size on TLS Context, go to: **Generate New Private Key and Self-Signed Certificate**, change the 'Private Key Size' to **2048** and then click **Generate Private-Key**. To use **1024** as a Private Key Size value, you can click **Generate Private-Key** without changing the default key size value.
	- **d.** Fill in the rest of the request fields according to your security provider's instructions.
	- **e.** Click the **Create CSR** button; a textual certificate signing request is displayed in the area below the button:

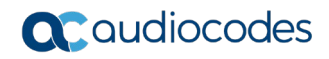

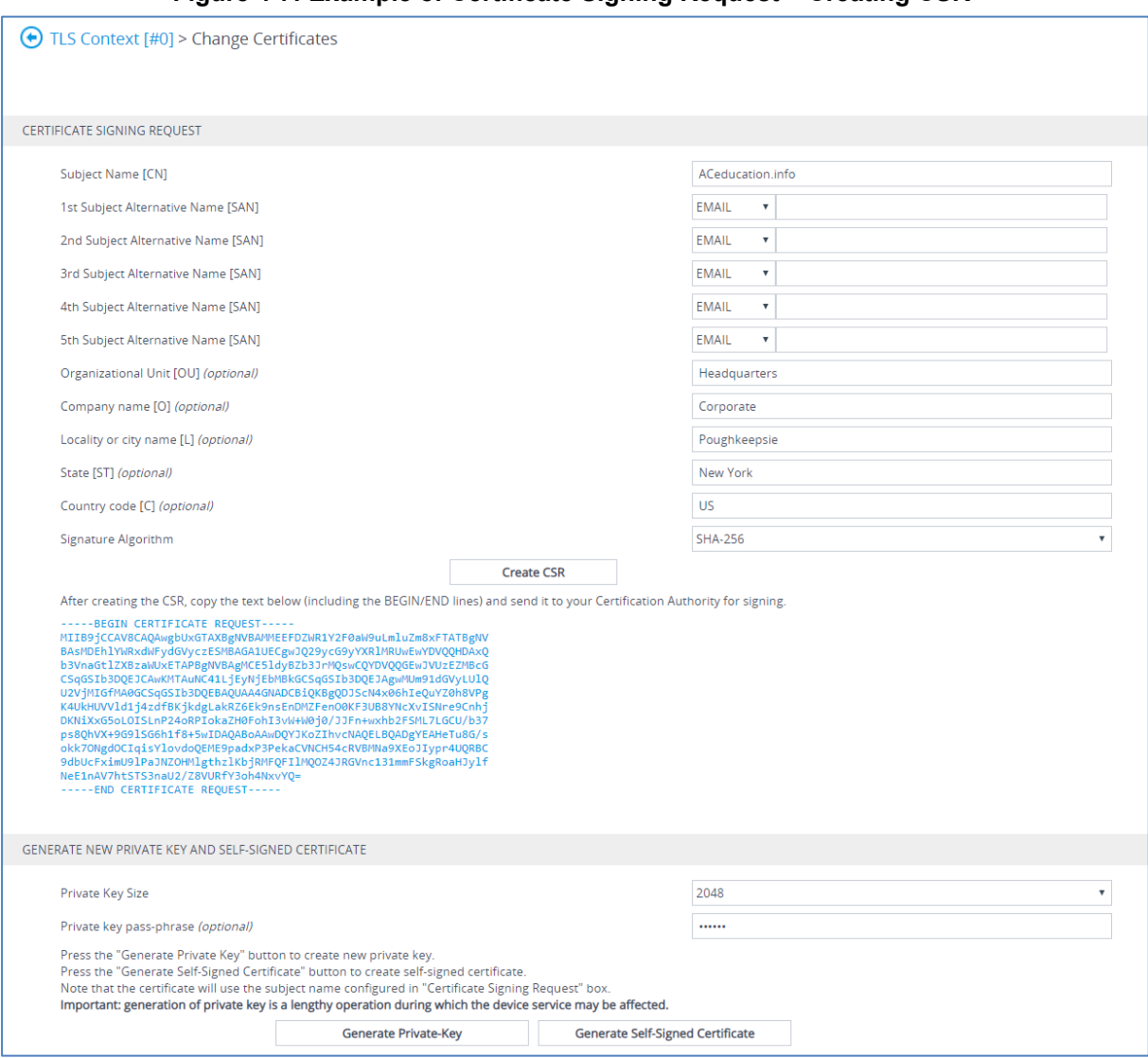

### **Figure 4-7: Example of Certificate Signing Request – Creating CSR**

- **4.** Copy the CSR from the line **"----BEGIN CERTIFICATE" to "END CERTIFICATE REQUEST----**" to a text file (such as Notepad), and then save it to a folder on your computer with the file name, for example *certreq.txt*.
- **5.** Send *certreq.txt* file to the Certified Authority Administrator for signing.
- **6.** After obtaining SBC signed and Trusted Root/Intermediate Certificate from the CA, in the SBC's Web interface, return to the **TLS Contexts** page and do the following:
	- **a.** In the TLS Contexts page, select the required TLS Context index row, and then click the **Change Certificate** link located below the table; the Context Certificates page appears.
	- **b.** Scroll down to the **Upload certificates files from your computer** group, click the **Choose File** button corresponding to the 'Send **Device Certificate**...' field, navigate to the certificate file obtained from the CA, and then click **Load File** to upload the certificate to the SBC.

#### **Figure 4-8: Uploading the Certificate Obtained from the Certification Authority**

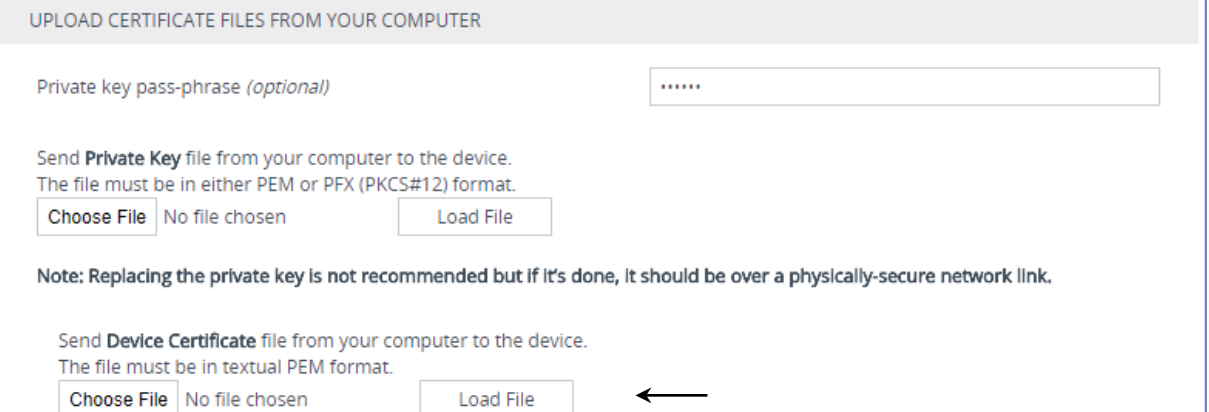

- **7.** Validate that the certificate was uploaded correctly: A message indicating that the certificate was uploaded successfully is displayed in blue color lowermost in the page.
- **8.** In the SBC's Web interface, return to the **TLS Contexts** page, select the required TLS Context index row, and then click the **Certificate Information** link, located at the bottom of the TLS. Then validate the Key size, certificate status and Subject Name:

#### **Figure 4-9: Certificate Information Example**

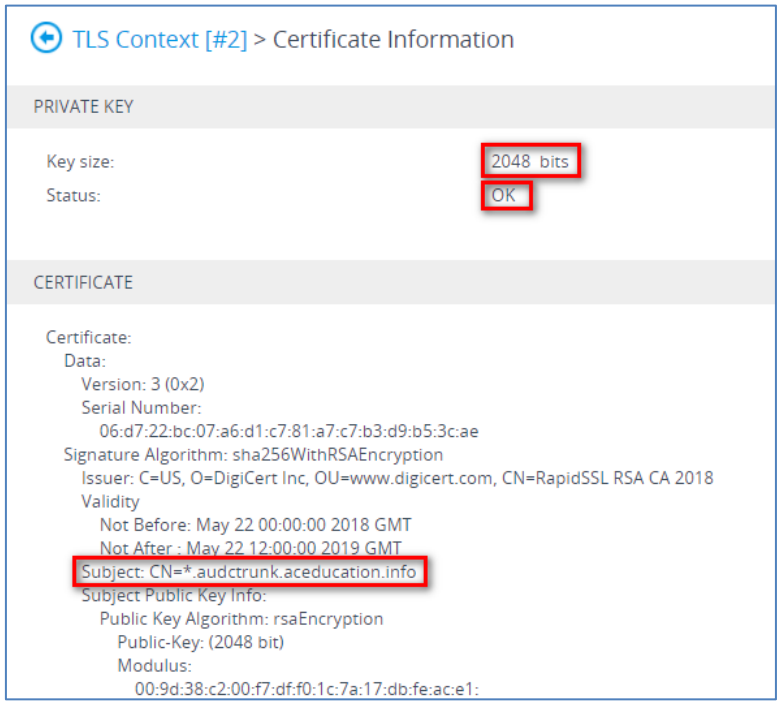

- **9.** In the SBC's Web interface, return to the **TLS Contexts** page.
	- **a.** In the TLS Contexts page, select the required TLS Context index row, and then click the **Trusted Root Certificates** link, located at the bottom of the TLS Contexts page; the Trusted Certificates page appears.
	- **b.** Click the **Import** button, and then select all Root/Intermediate Certificates obtained from your Certification Authority to load.
- **10.** Click **OK**; the certificate is loaded to the device and listed in the Trusted Certificates store:

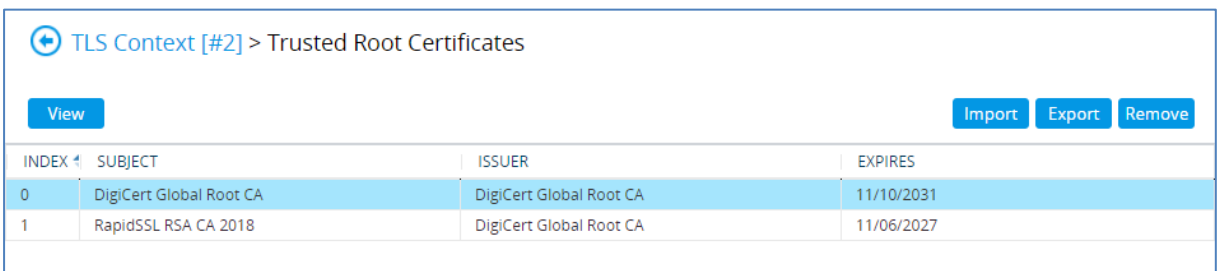

### **Figure 4-10: Example of Configured Trusted Root Certificates**

**11.** Reset the SBC with a burn to flash for your settings to take effect.

### <span id="page-25-0"></span>**4.3.4 Alternative Method of Generating and Installing the Certificate**

To use the same certificate on multiple devices, you may prefer using [DigiCert Certificate](https://www.digicert.com/util/)  [Utility for Windows](https://www.digicert.com/util/) to process the certificate request from your Certificate Authority on another machine, with this utility installed.

After you've processed the certificate request and response using the DigiCert utility, test the certificate private key and chain and then export the certificate with private key and assign a password.

- **To install the certificate:**
- **1.** Open the TLS Contexts page (**Setup** menu > **IP Network** tab > **Security** folder > **TLS Contexts**).
- **2.** In the TLS Contexts page, select the required TLS Context index row, and then click the **Change Certificate** link located below the table; the Context Certificates page appears.
- **3.** Scroll down to the **Upload certificates files from your computer** group and do the following:
	- **a.** Enter the password assigned during export with the DigiCert utility in the **'Private key pass-phrase**' field.
	- **b.** Click the **Choose File** button corresponding to the 'Send **Private Key**...' field and then select the SBC certificate file exported from the DigiCert utility.

## **4.3.5 Deploy Trusted Root Certificate for MTLS Connection**

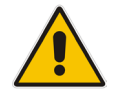

<span id="page-26-0"></span>**Note:** Loading Trusted Root Certificates to AudioCodes' SBC is mandatory when implementing an MTLS connection with the Microsoft Teams network.

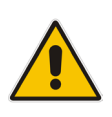

**Note:** Microsoft 365 is updating services powering messaging, meetings, telephony, voice and video to use TLS certificates from a different set of Root Certificate Authorities (CAs). For more details of the new Root CAs, refer to Microsoft technical guidance at [Office TLS Certificate Changes.](https://learn.microsoft.com/en-us/purview/encryption-office-365-tls-certificates-changes?view=o365-worldwide) Services began transitioning to the new Root CAs (e.g., DigiCert) beginning in January 2022 and will continue through October 2022. During this migration period, it's possible to load both the old (Baltimore) and the new (DigiCert) Root certificate to the same TLS Context.

The DNS name of the Teams Direct Routing interface is **sip.pstnhub.microsoft.com**. In this interface, a certificate is presented which is signed by DigiCert with Serial Number: 0x033af1e6a711a9a0bb2864b11d09fae5, SHA-1 Thumbprint: DF3C24F9BFD666761B268073FE06D1CC8D4F82A4 and SHA-256 Thumbprint: CB3CCBB76031E5E0138F8DD39A23F9DE47FFC35E43C1144CEA27D46A5AB1CB5F.

To trust this certificate, your SBC must have the certificate in Trusted Certificates storage. Download the **DigiCert Global Root G2** (df3c) certificate in PEM format from <https://www.digicert.com/kb/digicert-root-certificates.htm> and follow the steps above to import the certificate to the Trusted Root storage.

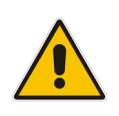

**Note:**Before importing the DigiCert Root Certificate into AudioCodes' SBC, make sure it's in .PEM or .PFX format. If it isn't, you need to convert it to .PEM or .PFX format. Otherwise, you will receive a 'Failed to load new certificate' error message. To convert to PEM format, use the Windows local store on any Windows OS and then export it as 'Base-64 encoded X.509 (.CER) certificate'.

# <span id="page-27-0"></span>**4.4 Configure Media Realms**

This step describes how to configure Media Realms. The simplest configuration is to create two Media Realms - one for traffic toward SIP Trunk and one for traffic toward Teams.

#### **To configure Media Realms:**

- **1.** Open the Media Realms table (**Setup** menu > **Signaling & Media** tab > **Core Entities** folder > **Media Realms**).
- **2.** Add a Media Realm for the SIP Trunk. You can use the default Media Realm (Index 0), but modify it as shown below:

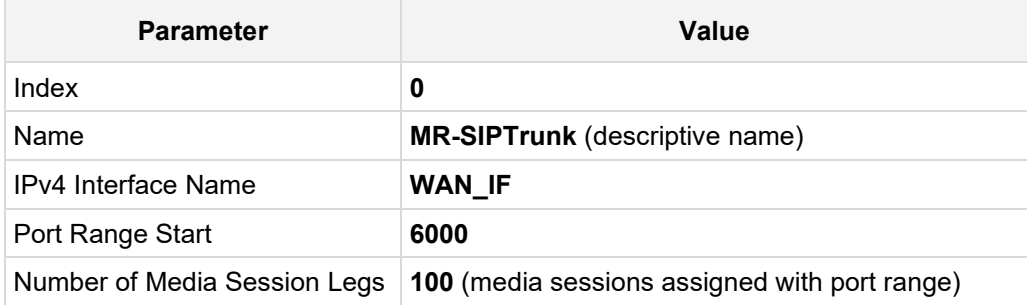

#### **Figure 4-11: Configuring Media Realm for SIP Trunk**

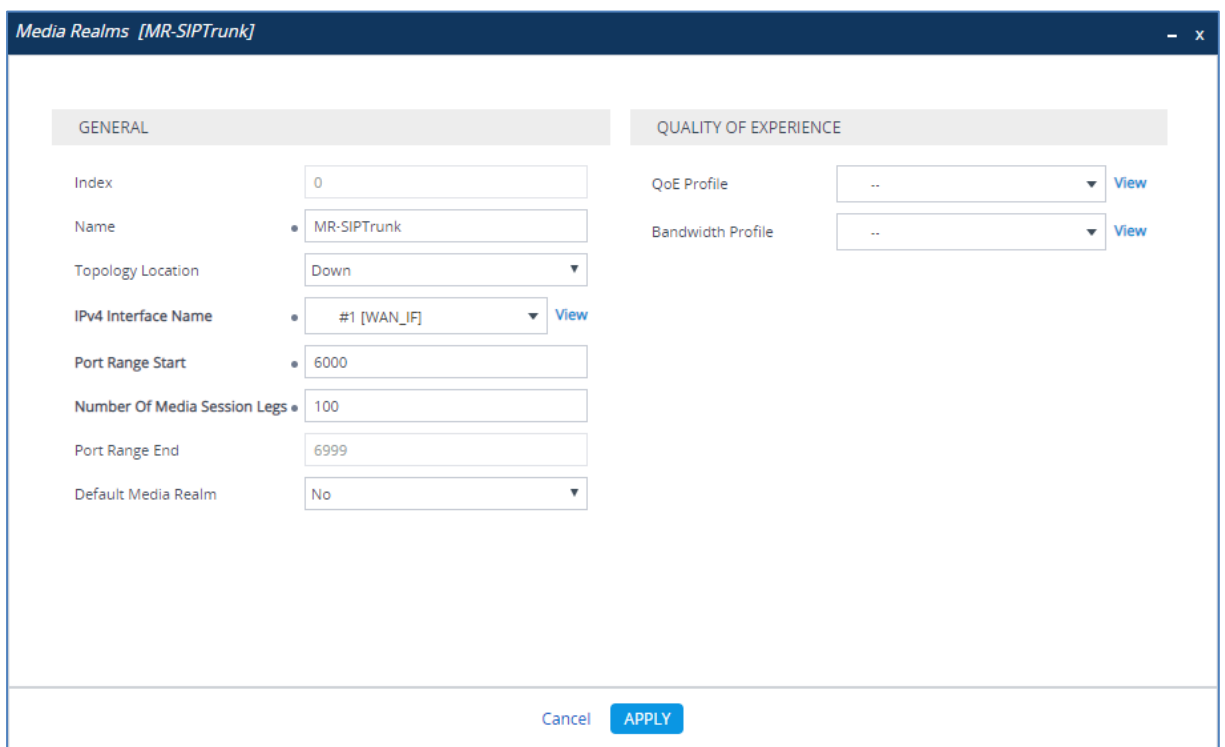

**3.** Configure a Media Realm for the Teams:

| <b>Parameter</b>             | Value                                         |
|------------------------------|-----------------------------------------------|
| Index                        | 1                                             |
| Name                         | <b>MR-Teams</b> (arbitrary name)              |
| <b>Topology Location</b>     | Up                                            |
| <b>IPv4 Interface Name</b>   | WAN IF                                        |
| Port Range Start             | 7000                                          |
| Number of Media Session Legs | 100 (media sessions assigned with port range) |

**Figure 4-12: Configuring Media Realm for Teams**

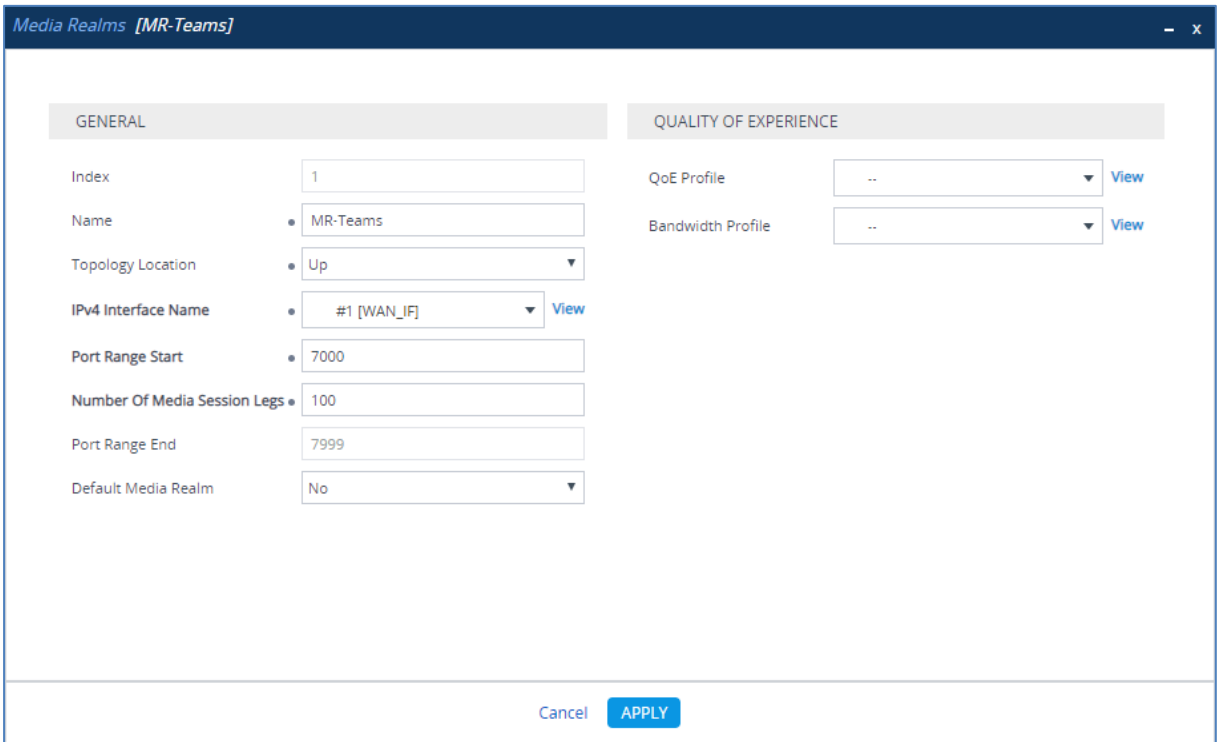

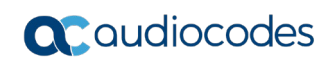

The configured Media Realms are shown in the figure below:

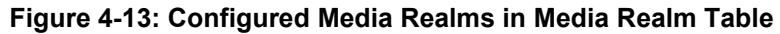

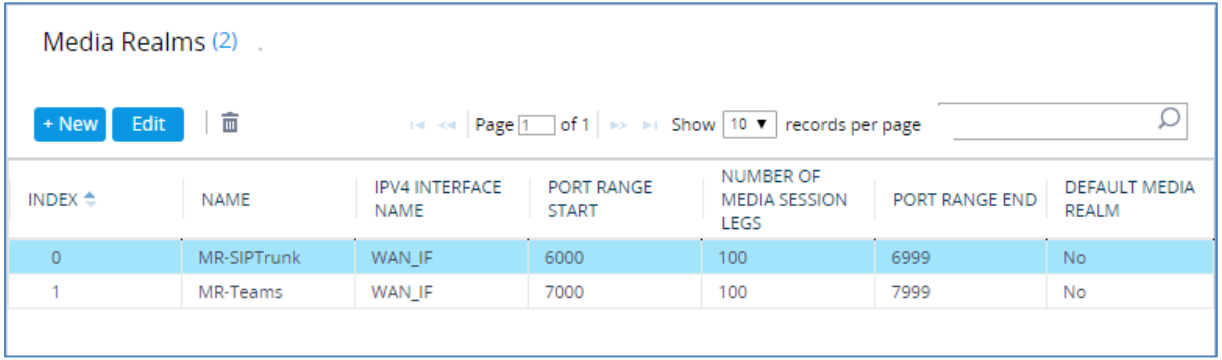

# <span id="page-30-0"></span>**4.5 Configure SIP Signaling Interfaces**

This step describes how to configure SIP Interfaces. For the interoperability test topology, two SIP Interfaces must be configured for the SBC. One toward the SIP Trunk and another one toward Teams Direct Routing Interface.

### **To configure SIP Interfaces:**

- **1.** Open the SIP Interfaces table (**Setup** menu > **Signaling & Media** tab > **Core Entities**  folder > **SIP Interfaces**).
- **2.** Add a SIP Interface for the SIP Trunk. You can use the default SIP Interface (Index 0), but modify it as shown below:

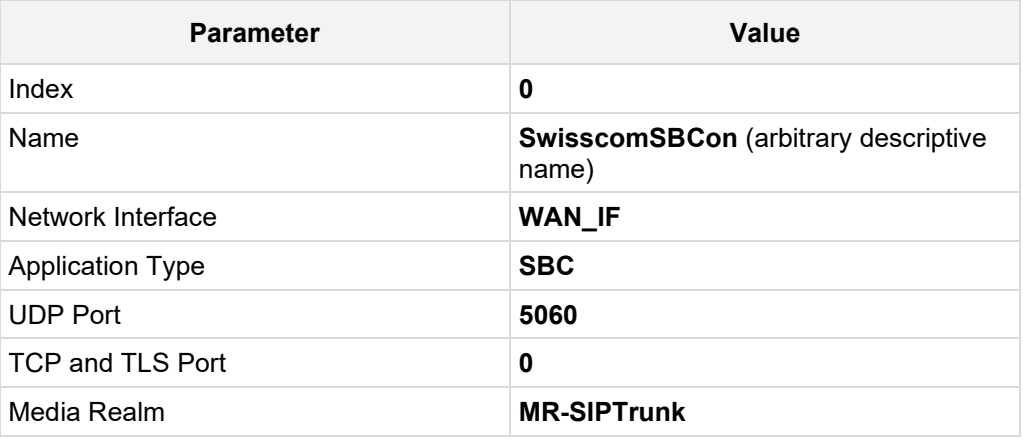

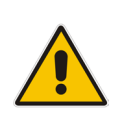

**Note:** The Direct Routing interface can only use TLS transport for a SIP. It does not support using TCP due to security reasons. The SIP port might be any port of your choice. When pairing the SBC with Office 365, the chosen port is specified in the pairing command.

**3.** Configure a SIP Interface for the Teams:

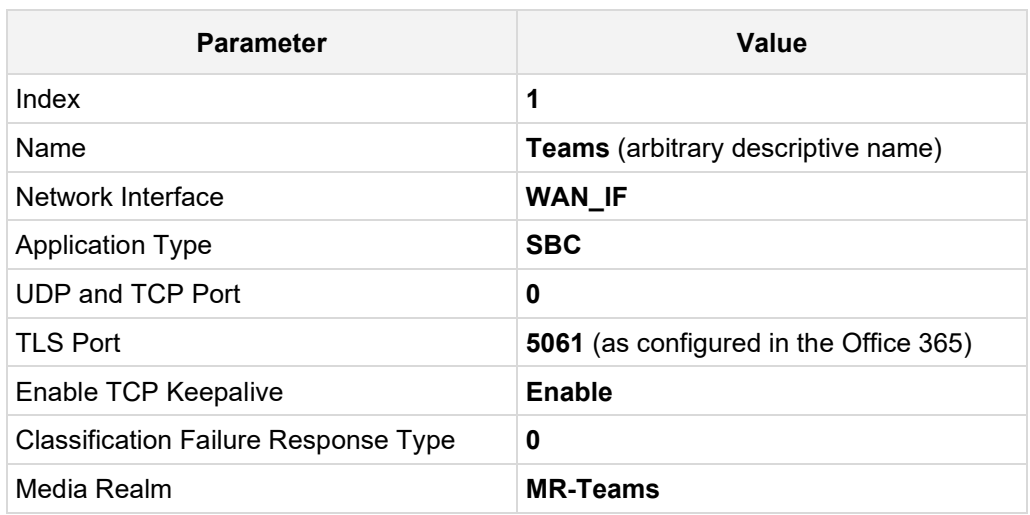

The configured SIP Interfaces are shown in the figure below:

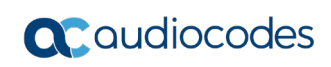

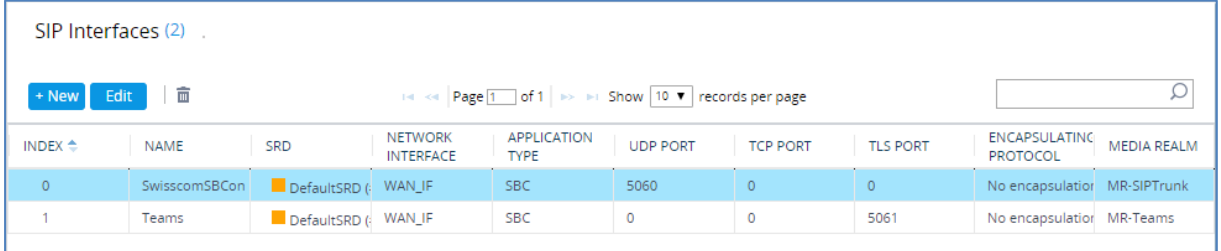

### **Figure 4-14: Configured SIP Interfaces in SIP Interface Table**

# <span id="page-32-0"></span>**4.6 Configure Proxy Sets**

This step describes how to configure Proxy Sets. The Proxy Set defines the destination address (IP address or FQDN) of the IP entity server. Proxy Sets can also be used to configure load balancing between multiple servers.

For the interoperability test topology, two Proxy Sets need to be configured for the following IP entities:

- Swisscom SIP Trunk
- **Microsoft Teams Direct Routing**

The Proxy Sets will be later applying to the VoIP network by assigning them to IP Groups.

- **To configure Proxy Sets:**
- **1.** Open the Proxy Sets table (**Setup** menu > **Signaling & Media** tab > **Core Entities**  folder > **Proxy Sets**).
- **2.** Add a Proxy Set for the Swisscom SIP Trunk:

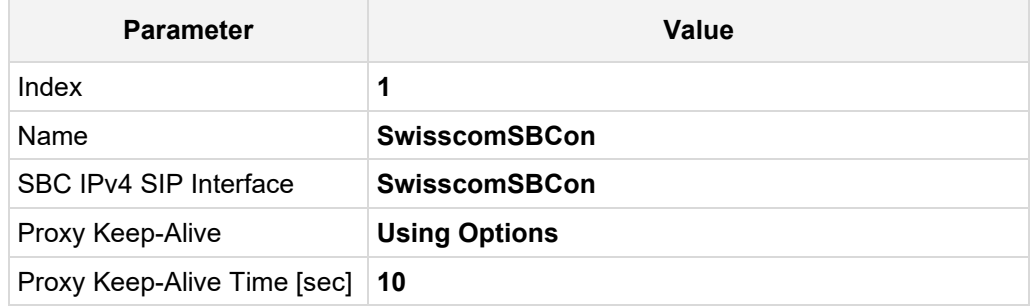

#### **Figure 4-15: Configuring Proxy Set for Swisscom SIP Trunk**

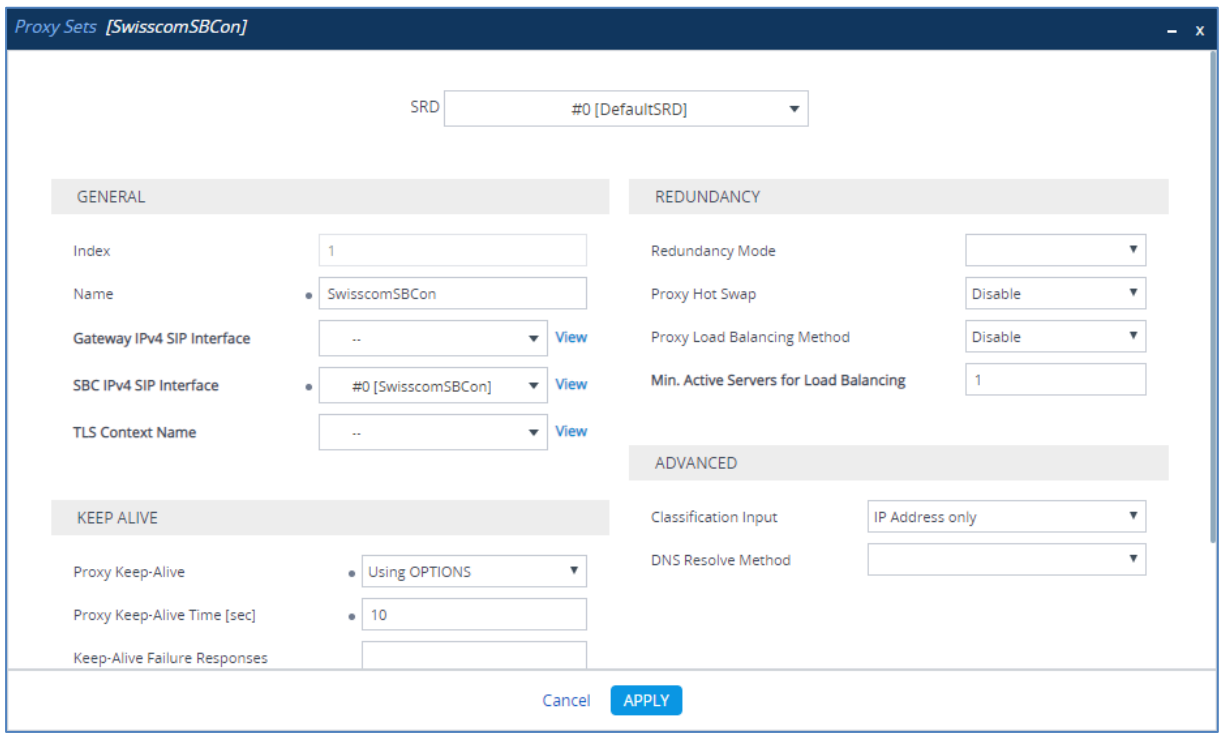

**a.** Select the index row of the Proxy Set that you added, and then click the **Proxy Address** link located below the table; the Proxy Address table opens.

**b.** Click **New**; the following dialog box appears:

#### **Figure 4-16: Configuring Proxy Address for Swisscom SIP Trunk**

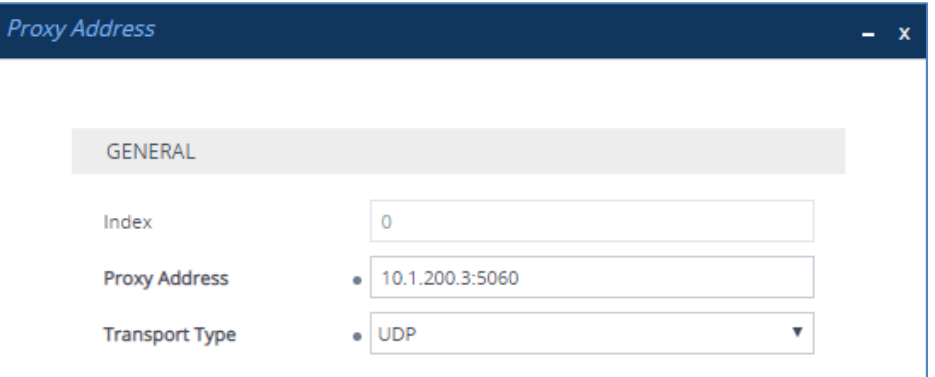

**c.** Configure the address of the Proxy Set according to the parameters described in the table below.

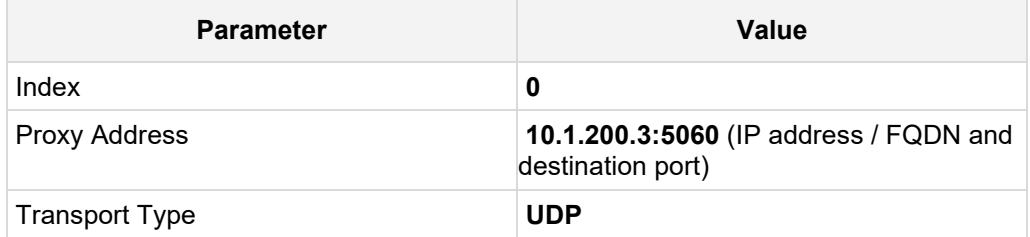

#### **d.** Click **Apply**.

**3.** Add a Proxy Set for the Teams Direct Routing as shown below:

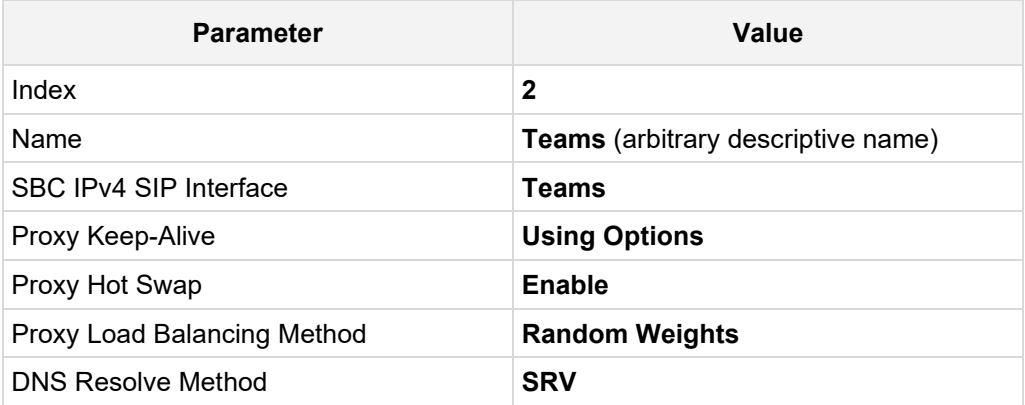

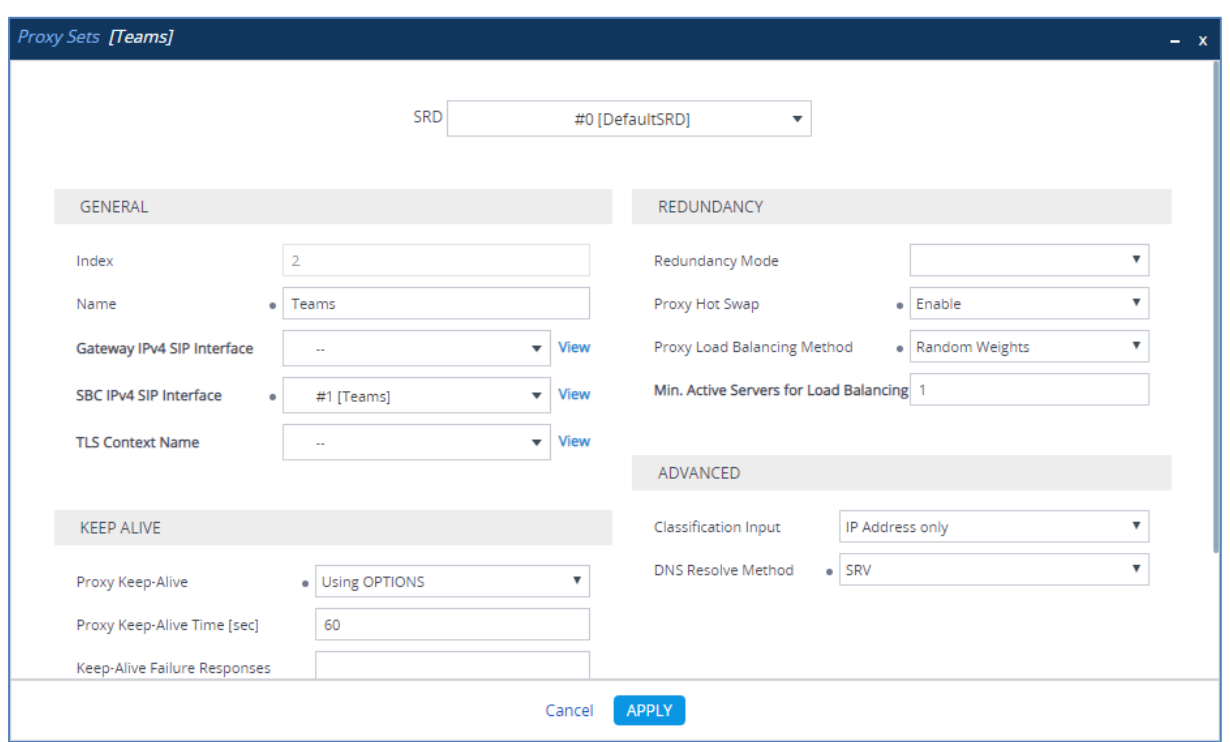

**Figure 4-17: Configuring Proxy Set for Microsoft Teams Direct Routing**

- **a.** Select the index row of the Proxy Set that you added, and then click the **Proxy Address** link located below the table; the Proxy Address table opens.
- **b.** Click **New**; the following dialog box appears:

#### **Figure 4-18: Configuring Proxy Address for Microsoft Teams Direct Routing Interface**

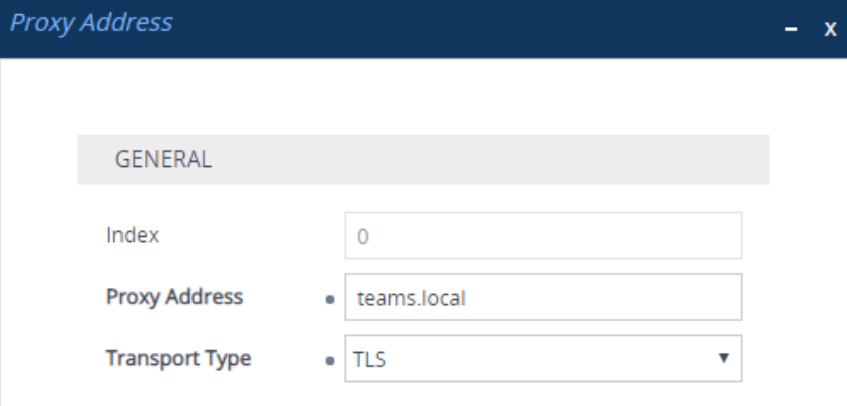

**c.** Configure the address of the Proxy Set according to the parameters described in the table below.

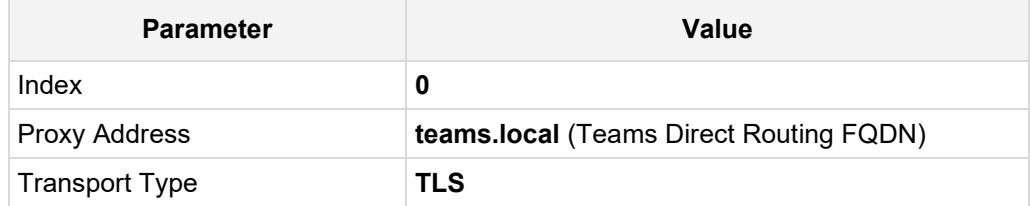

**d.** Click **Apply**.

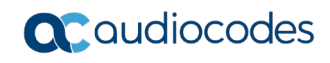

The configured Proxy Sets are shown in the figure below:

### **Figure 4-19: Configured Proxy Sets in Proxy Sets Table**

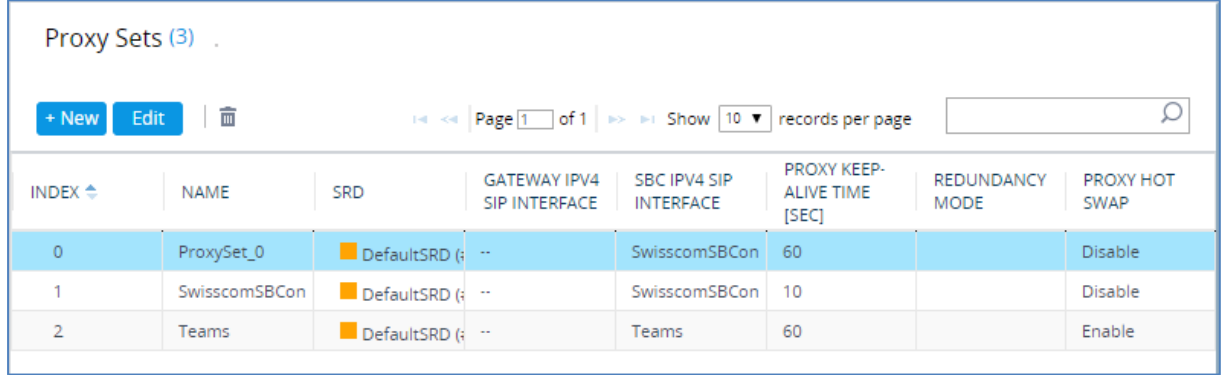
# **4.7 Configure the Internal SRV Table**

The Internal SRV table resolves host names to DNS A-Records. Three different A-Records can be assigned to each host name, where each A-Record contains the host name, priority, weight, and port.

## **To configure the internal SRV Table:**

- **1.** Open the Internal SRV table (**Setup** menu > **IP Network** tab > **DNS** folder > **Internal SRV**).
- **2.** Click **New** to add the SRV record for **teams.local** and use the table below as configuration reference.

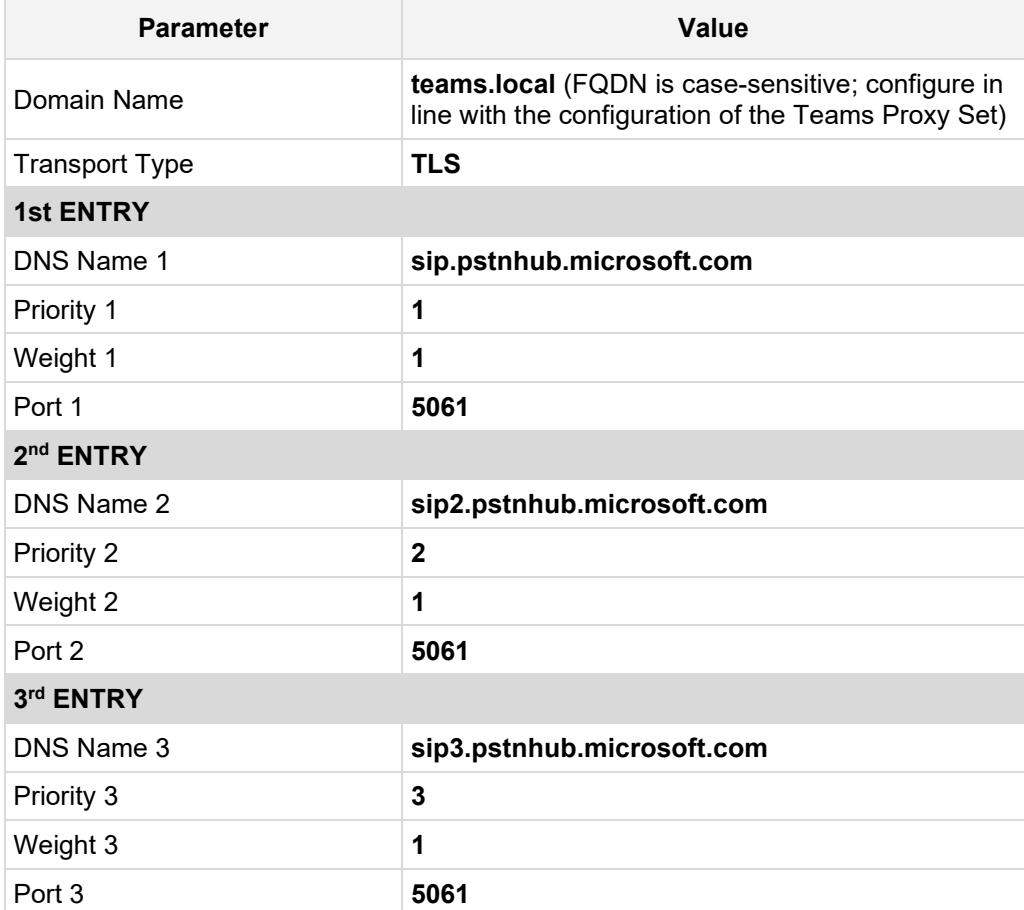

#### **Table 4-1: Configuration Example of the Internal SRV Table**

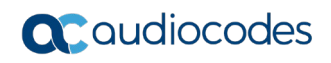

<span id="page-37-0"></span>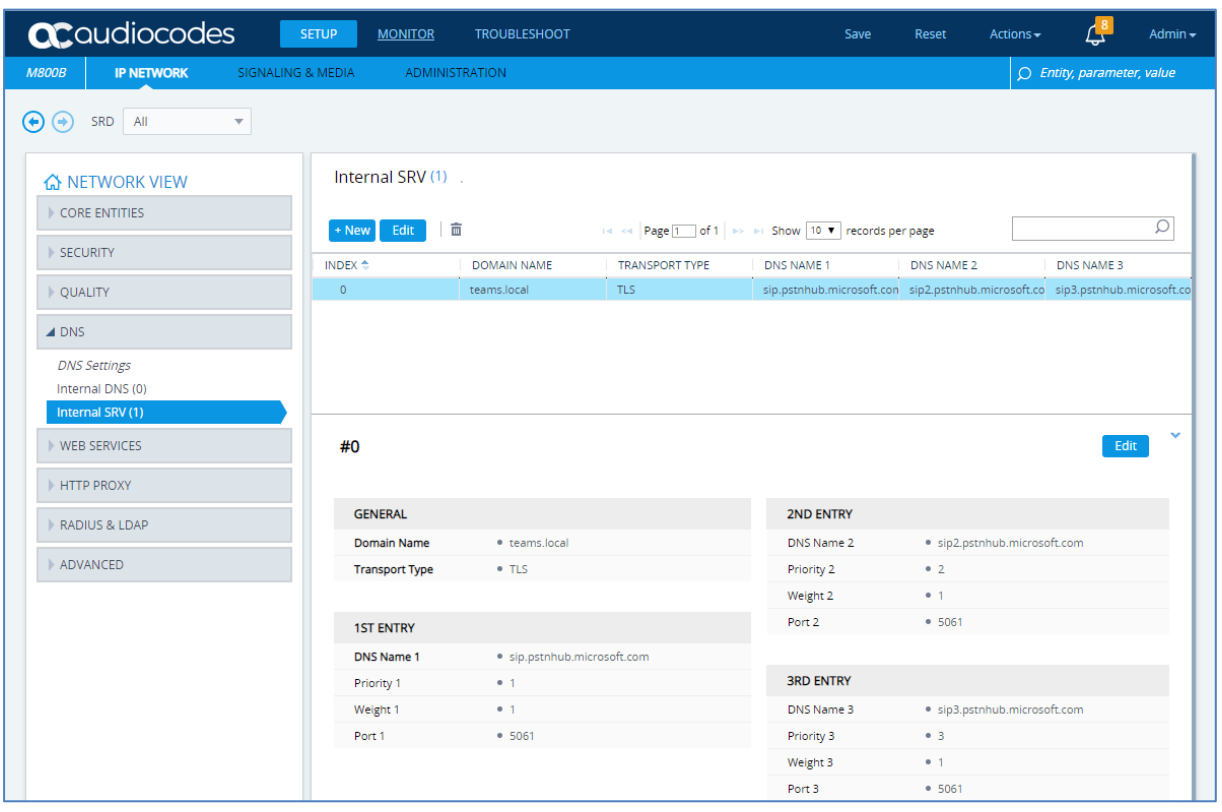

## **Figure 4-20: Example of the Internal SRV Table**

## **4.8 Configure Coders**

This step describes how to configure coders (termed *Coder Group*). As Teams Direct Routing supports the SILK and OPUS coders while the network connection to Swisscom SIP Trunk may restrict operation with a dedicated coders list, you need to add a Coder Group with the supported coders for each leg, the Teams Direct Routing and the Swisscom SIP Trunk.

Note that the Coder Group ID for this entity will be assign to its corresponding IP Profile in the next step.

- **To configure coders:**
- **1.** Open the Coder Groups table (**Setup** menu > **Signaling & Media** tab > **Coders & Profiles** folder > **Coder Groups**).
- **2.** Configure a Coder Group for Teams Direct Routing:

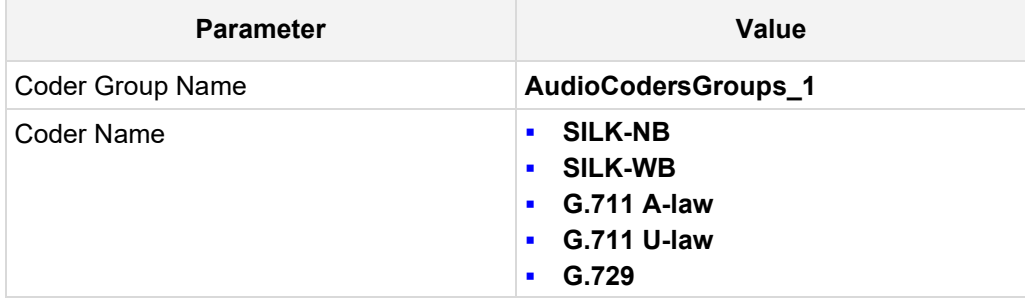

#### **Figure 4-21: Configuring Coder Group for Teams Direct Routing**

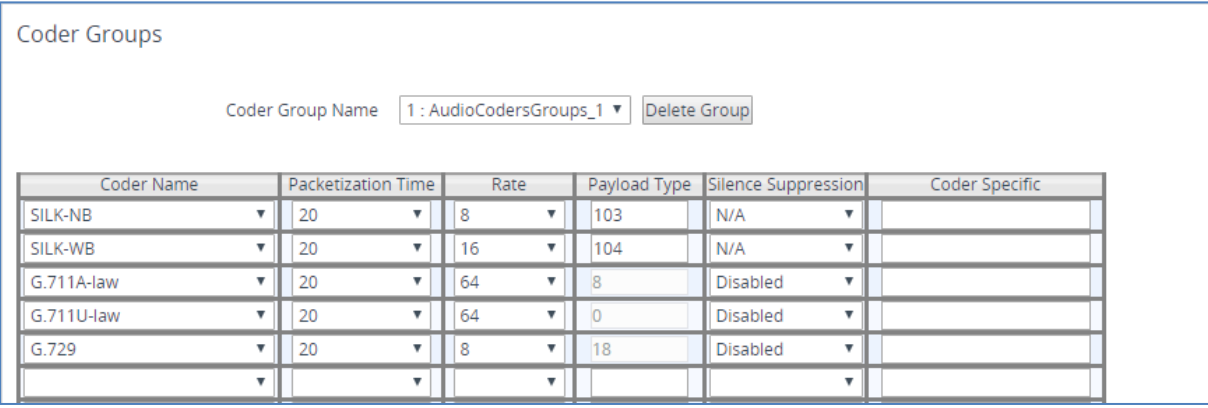

The procedure below describes how to configure an Allowed Coders Group to ensure that voice sent to the Swisscom SIP Trunk uses the dedicated coders list whenever possible. Note that this Allowed Coders Group ID will be assign to the IP Profile belonging to the Swisscom SIP Trunk in the next step.

- **To set a preferred coder for the Swisscom SIP Trunk:**
- **1.** Open the Allowed Audio Coders Groups table (**Setup** menu > **Signaling & Media** tab > **Coders & Profiles** folder > **Allowed Audio Coders Groups**).
- **2.** Click **New** and configure a name for the Allowed Audio Coders Group for Swisscom SIP Trunk.

#### **Figure 4-22: Configuring Allowed Coders Group for Swisscom SIP Trunk**

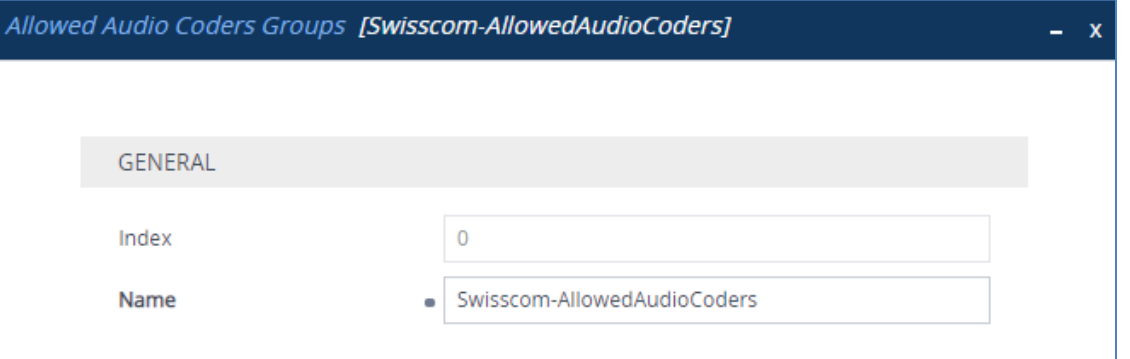

- **3.** Click **Apply.**
- **4.** Select the new row that you configured, and then click the **Allowed Audio Coders** link located below the table; the Allowed Audio Coders table opens.
- **5.** Click **New** and configure an Allowed Coders as follows:

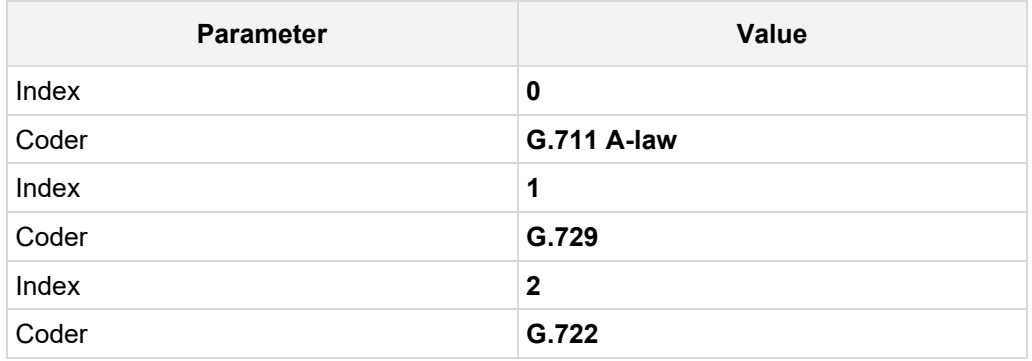

#### **Figure 4-23: Configuring Allowed Coders for Swisscom SIP Trunk**

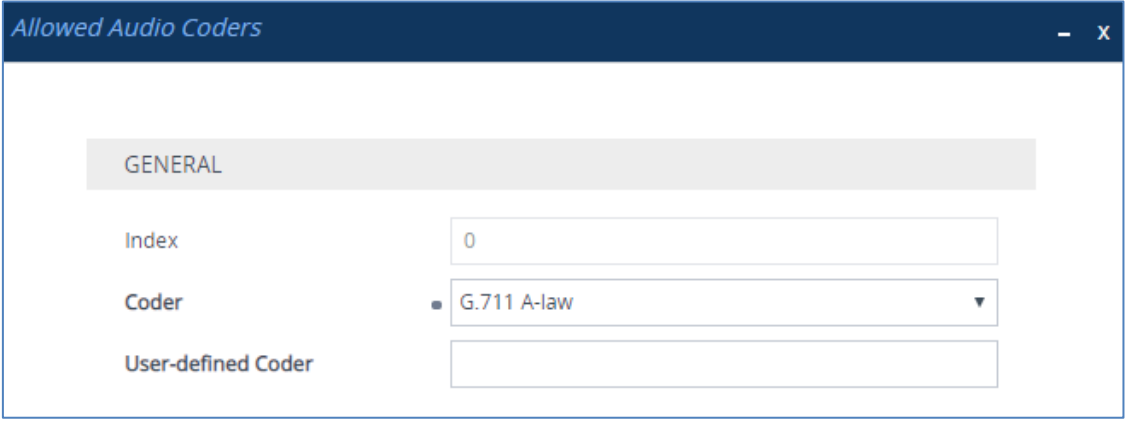

**6.** Open the Media Settings page (**Setup** menu > **Signaling & Media** tab > **Media** folder > **Media Settings**).

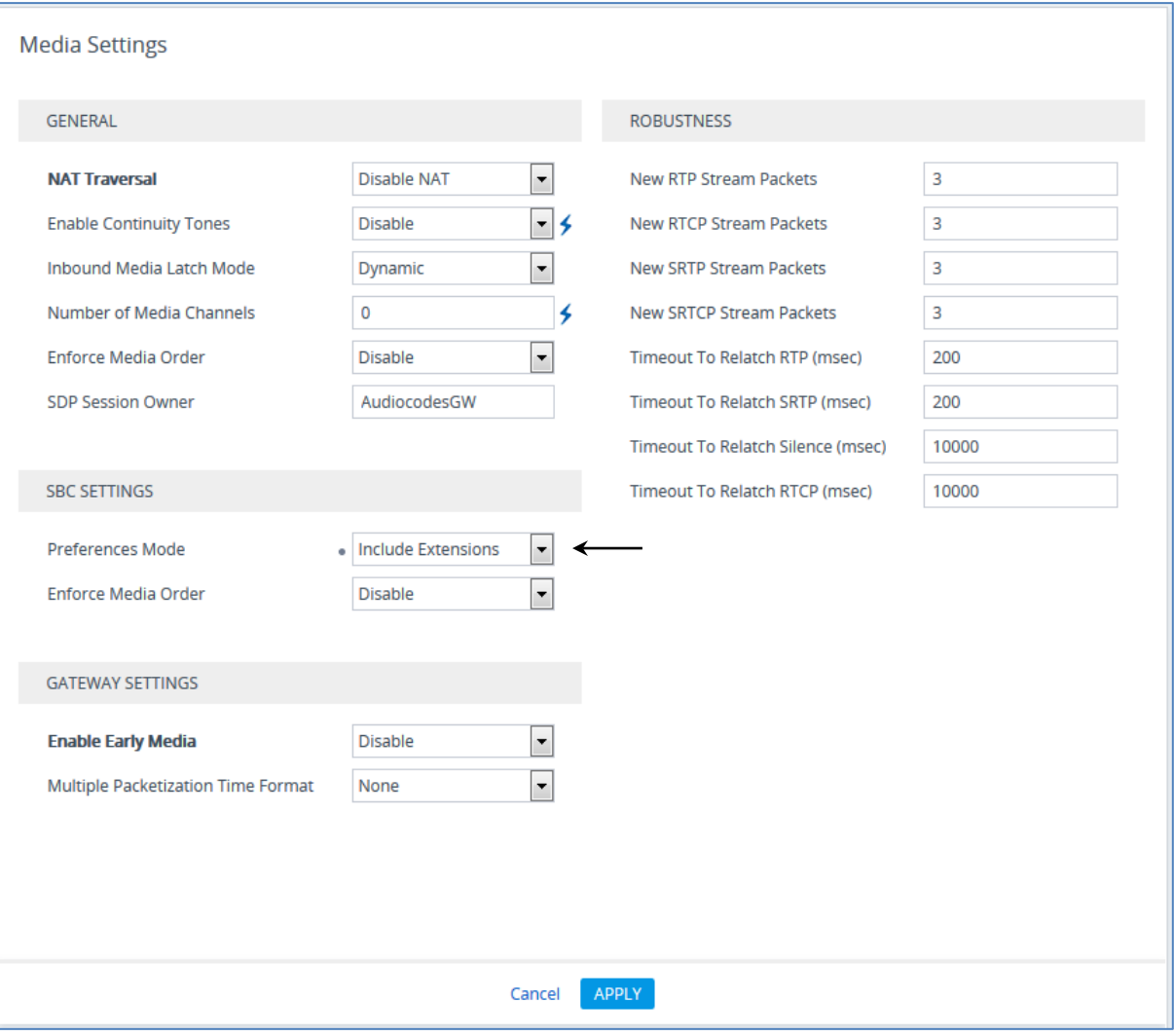

**Figure 4-24: SBC Preferences Mode** 

- **7.** From the '**Preferences Mode**' drop-down list, select **Include Extensions**.
- **8.** Click **Apply**.

## **4.9 Configure IP Profiles**

This step describes how to configure IP Profiles. The IP Profile defines a set of call capabilities relating to signaling (e.g., SIP message terminations such as REFER) and media (e.g., coder and transcoding method).

In this interoperability test topology, IP Profiles need to be configured for the following IP entities:

- Swisscom SIP trunk to operate in non-secure mode using RTP and SIP over UDP
- Microsoft Teams Direct Routing to operate in secure mode using SRTP and SIP over TLS

#### **To configure an IP Profile for the Swisscom SIP Trunk:**

**1.** Click **New**, and then configure the parameters as follows:

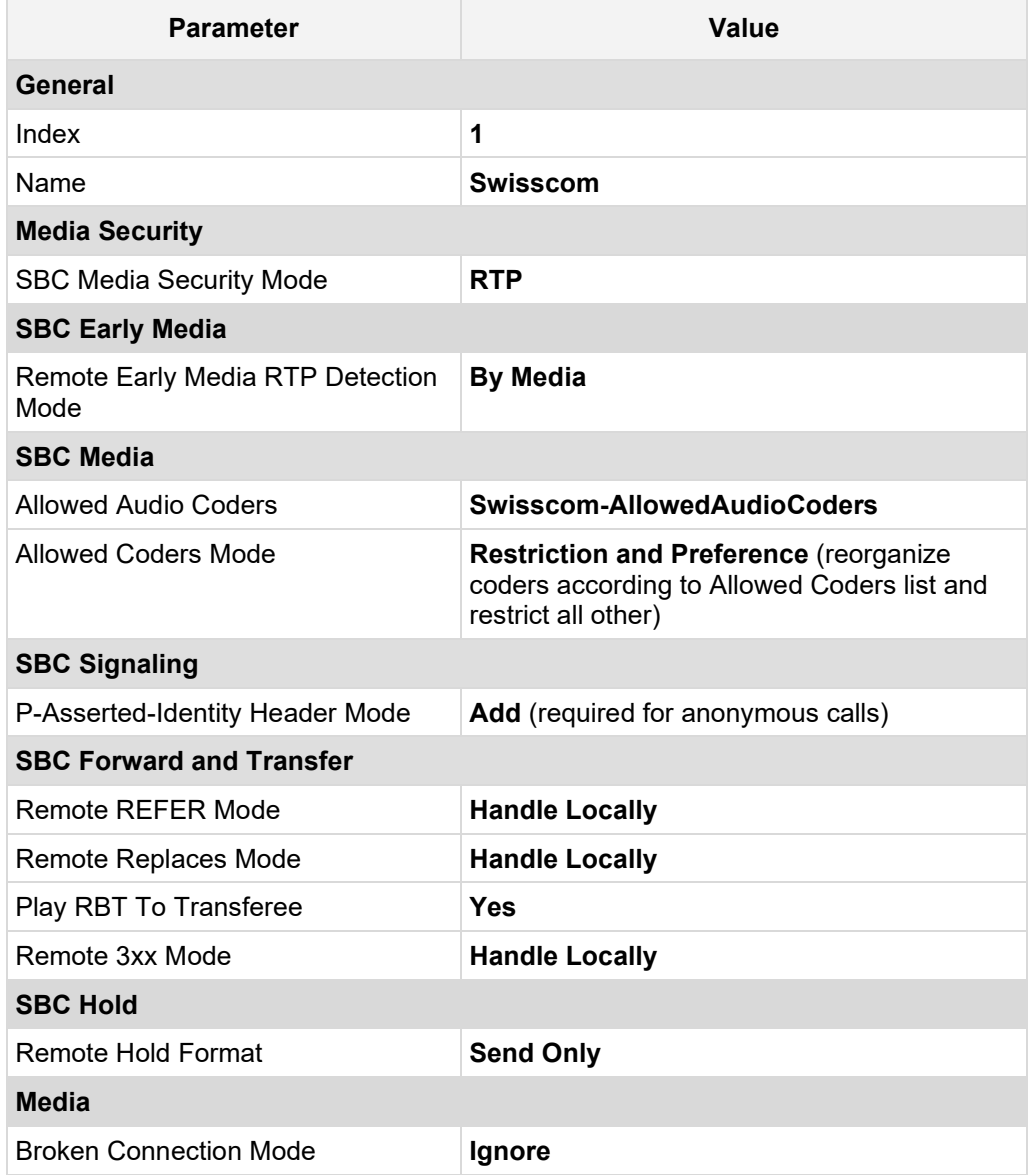

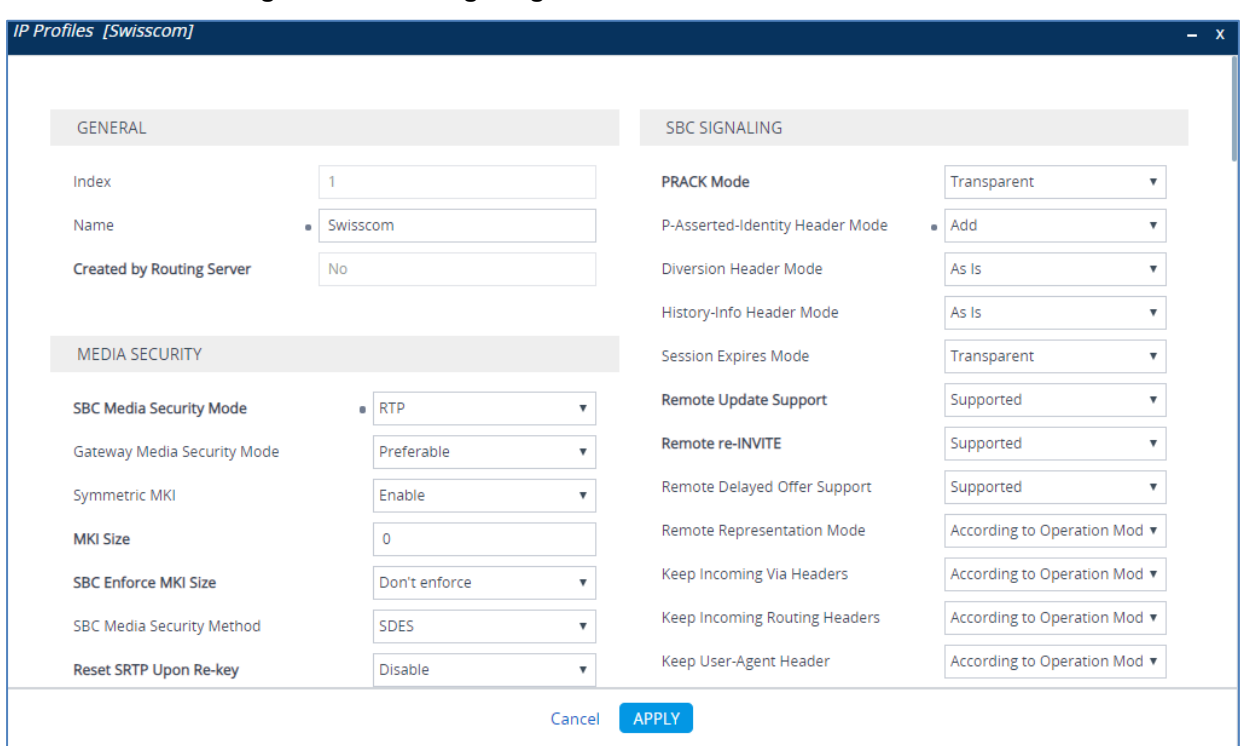

#### **Figure 4-25: Configuring IP Profile for Swisscom SIP Trunk**

### **2.** Click **Apply**.

#### **To configure IP Profile for the Teams Direct Routing:**

- **1.** Open the IP Profiles table (**Setup** menu > **Signaling & Media** tab > **Coders & Profiles**  folder > **IP Profiles**).
- **2.** Click **New**, and then configure the parameters as follows:

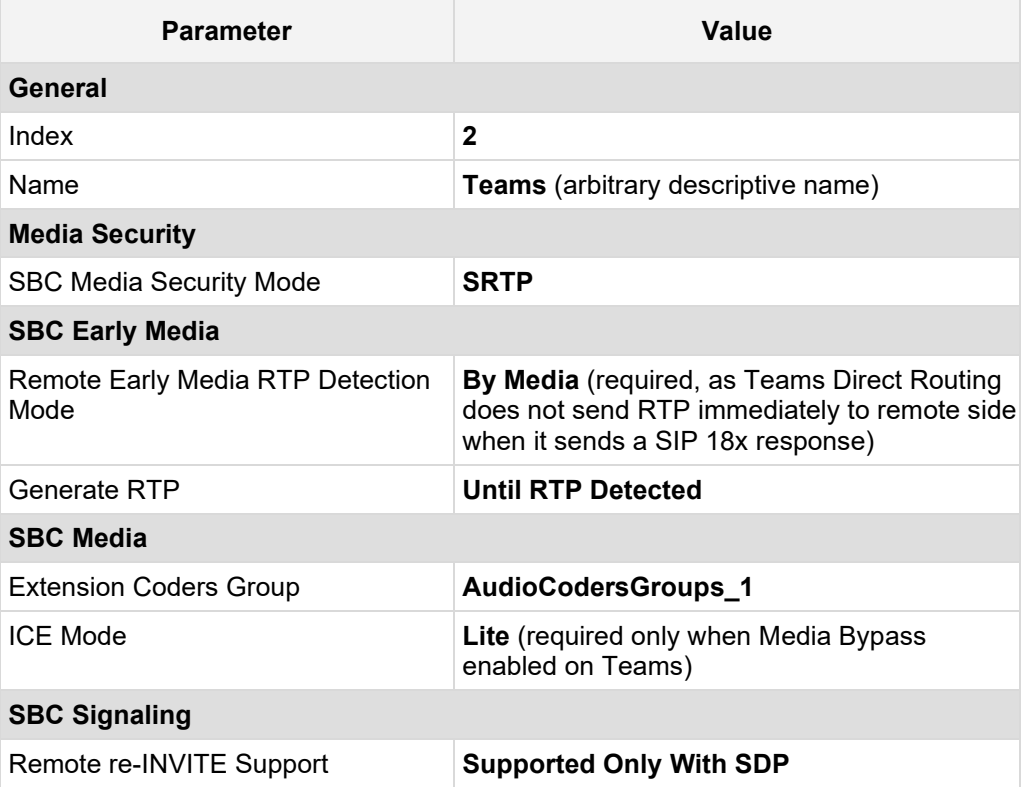

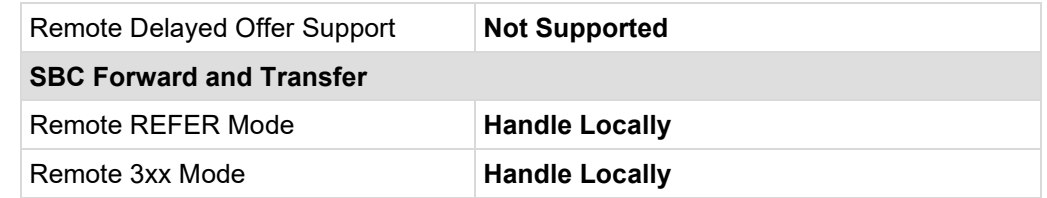

## **Figure 4-26: Configuring IP Profile for Teams Direct Routing**

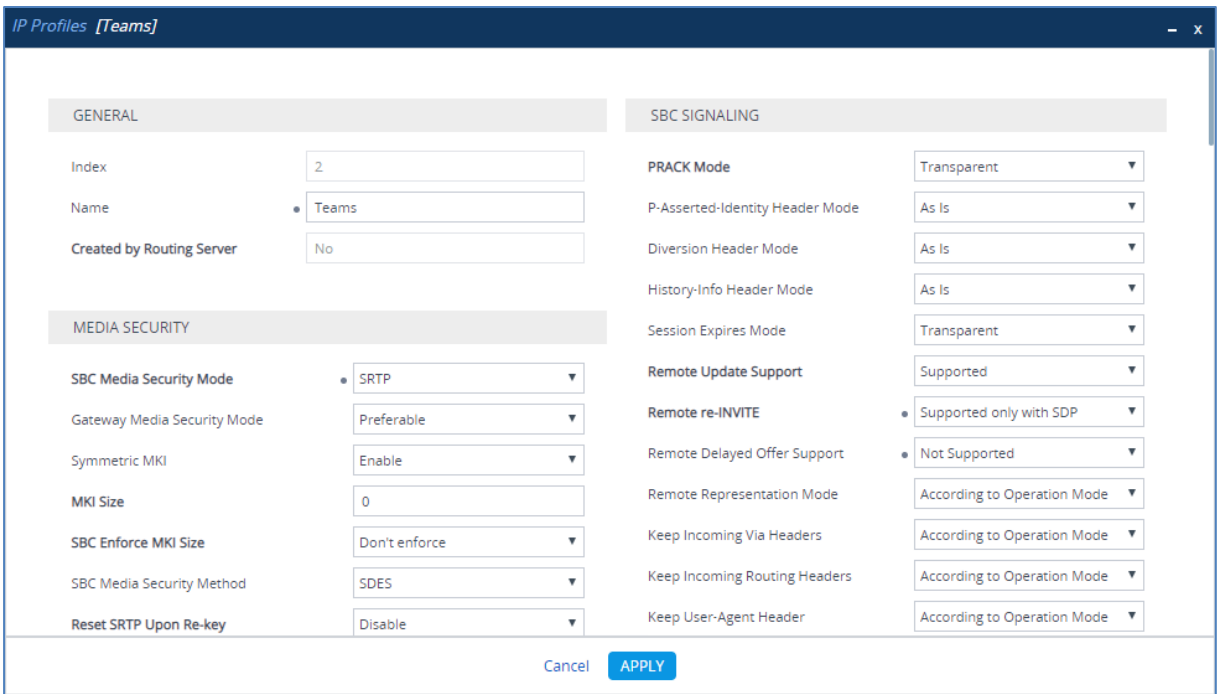

**3.** Click **Apply**.

# <span id="page-44-0"></span>**4.10 Configure IP Groups**

This step describes how to configure IP Groups. The IP Group represents an IP entity on the network with which the SBC communicates. This can be a server (e.g., IP-PBX or SIP Trunk) or it can be a group of users (e.g., LAN IP phones). For servers, the IP Group is typically used to define the server's IP address by associating it with a Proxy Set. Once IP Groups are configured, they are used to configure IP-to-IP routing rules for denoting source and destination of the call.

In this interoperability test topology, IP Groups must be configured for the following IP entities:

- Swisscom SIP Trunk located on WAN
- **Teams Direct Routing located on WAN**
- **To configure IP Groups:**
- **1.** Open the IP Groups table (**Setup** menu > **Signaling & Media** tab > **Core Entities** folder > **IP Groups**).
- **2.** Configure an IP Group for the Swisscom SIP Trunk:

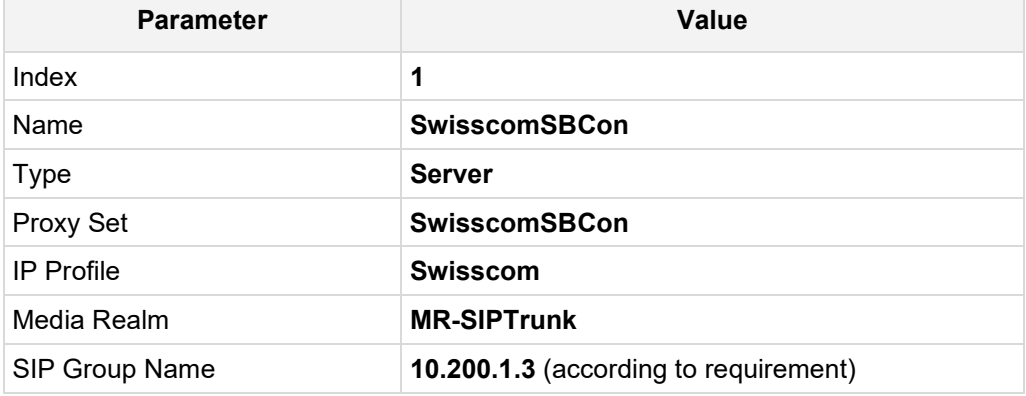

**3.** Configure an IP Group for the Teams Direct Routing:

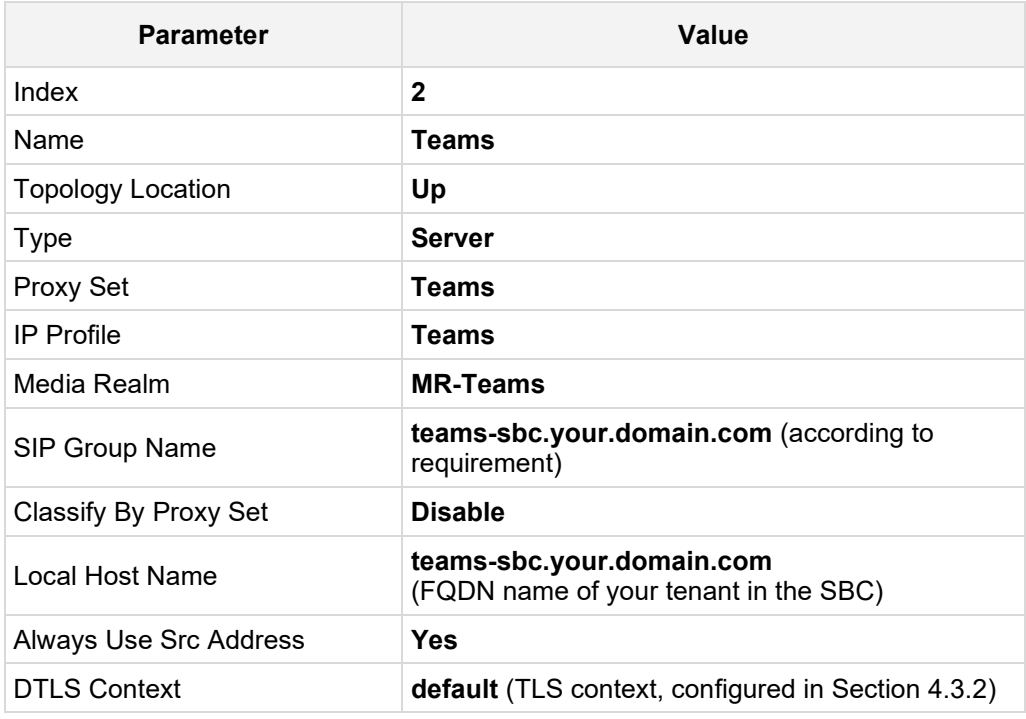

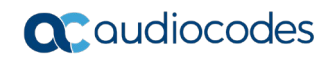

The configured IP Groups are shown in the figure below:

## **Figure 4-27: Configured IP Groups in IP Group Table**

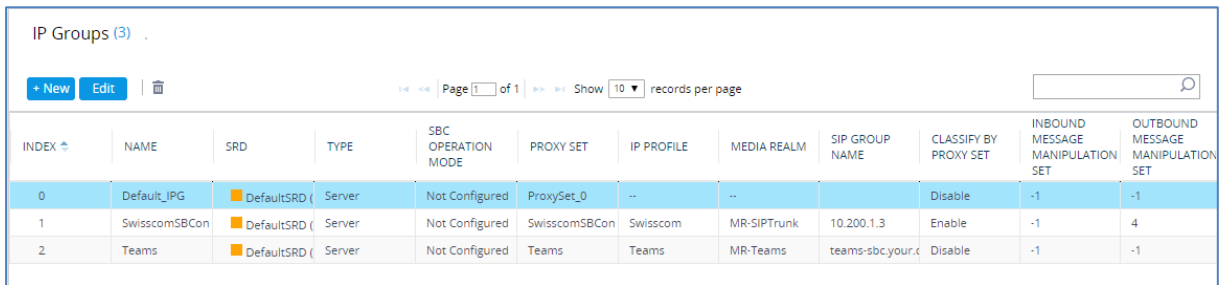

# **4.11 Configure SRTP**

This step describes how to configure media security. The Direct Routing Interface require to use SRTP only, so you need to configure the SBC to operate in the same manner.

- **To configure media security:**
- **1.** Open the Media Security page (**Setup** menu **> Signaling & Media** tab **> Media** folder **> Media Security**).

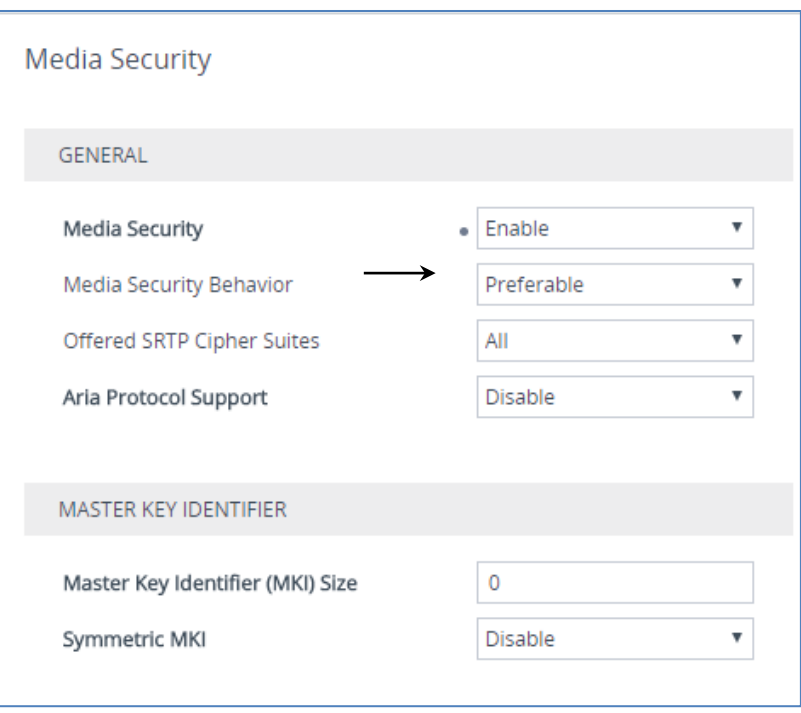

**Figure 4-28: Configuring SRTP**

- **2.** From the 'Media Security' drop-down list, select **Enable** to enable SRTP.
- **3.** Click **Apply**.

## **4.12 Configuring Message Condition Rules**

This step describes how to configure the Message Condition Rules. A Message Condition defines special conditions (requisites) for incoming SIP messages. These rules can be used as additional matching criteria for the IP-to-IP routing rules in the IP-to-IP Routing table. Following Condition verifies that the Contact header contains Teams FQDN.

#### **To configure a Message Condition rule:**

- **1.** Open the Message Conditions table (**Setup** menu > **Signaling & Media** tab > **Message Manipulation** folder > **Message Conditions**).
- **2.** Click **New**, and then configure the parameters as follows:

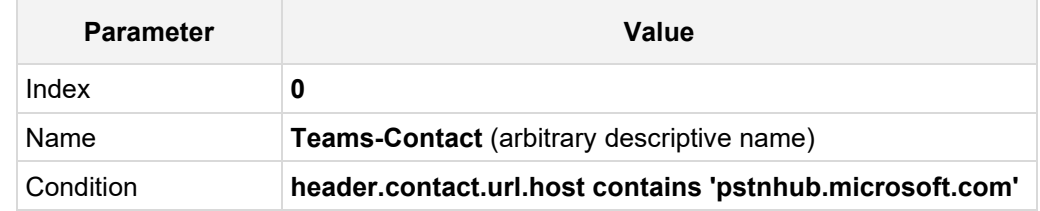

#### **Figure 4-29: Configuring Condition Table**

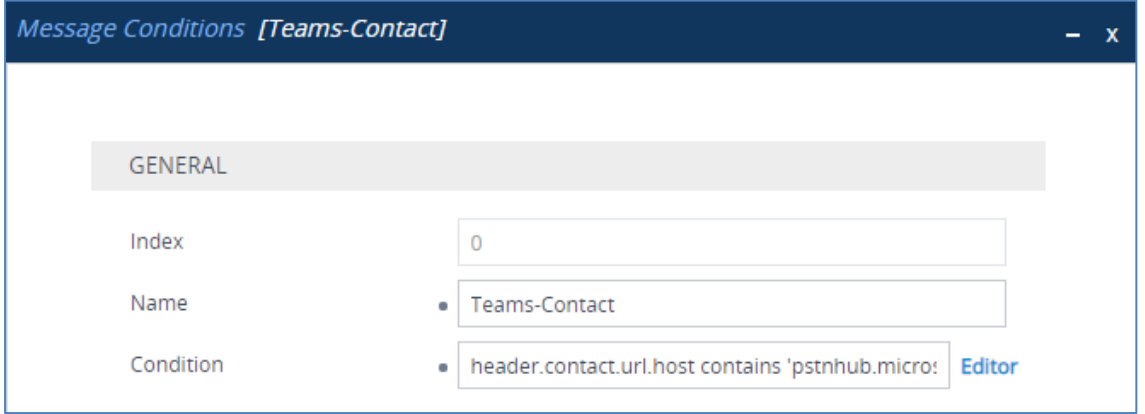

**3.** Click **Apply**.

## **4.13 Configuring Classification Rules**

This step describes how to configure Classification rules. A Classification rule classifies incoming SIP dialog-initiating requests (e.g., INVITE messages) to a "source" IP Group. The source IP Group is the SIP entity that sent the SIP dialog request. Once classified, the device uses the IP Group to process the call (manipulation and routing).

You can also use the Classification table for employing SIP-level access control for successfully classified calls, by configuring Classification rules with whitelist and blacklist settings. If a Classification rule is configured as a whitelist ("Allow"), the device accepts the SIP dialog and processes the call. If the Classification rule is configured as a blacklist ("Deny"), the device rejects the SIP dialog.

- **To configure a Classification Rules:**
- **1.** Open the Classification table (**Setup** menu > **Signaling & Media** tab > **SBC** folder > **Classification Table**).
- **2.** Click **New**, and then configure the parameters as follows:

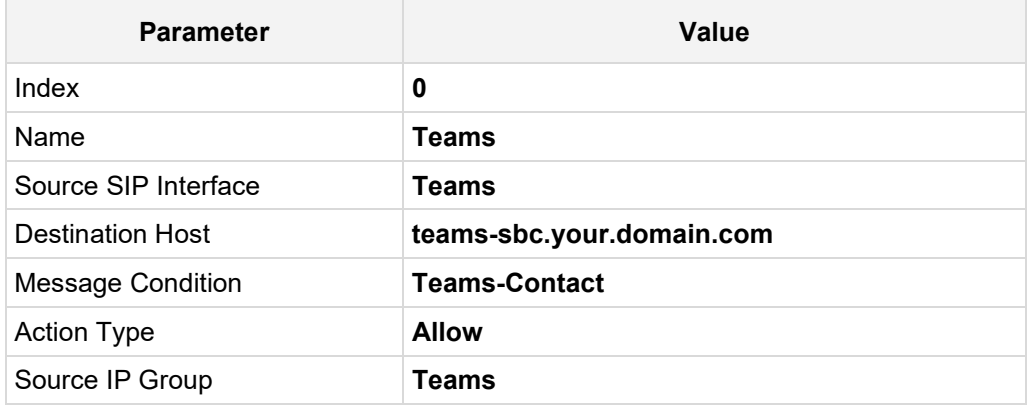

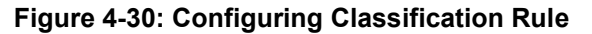

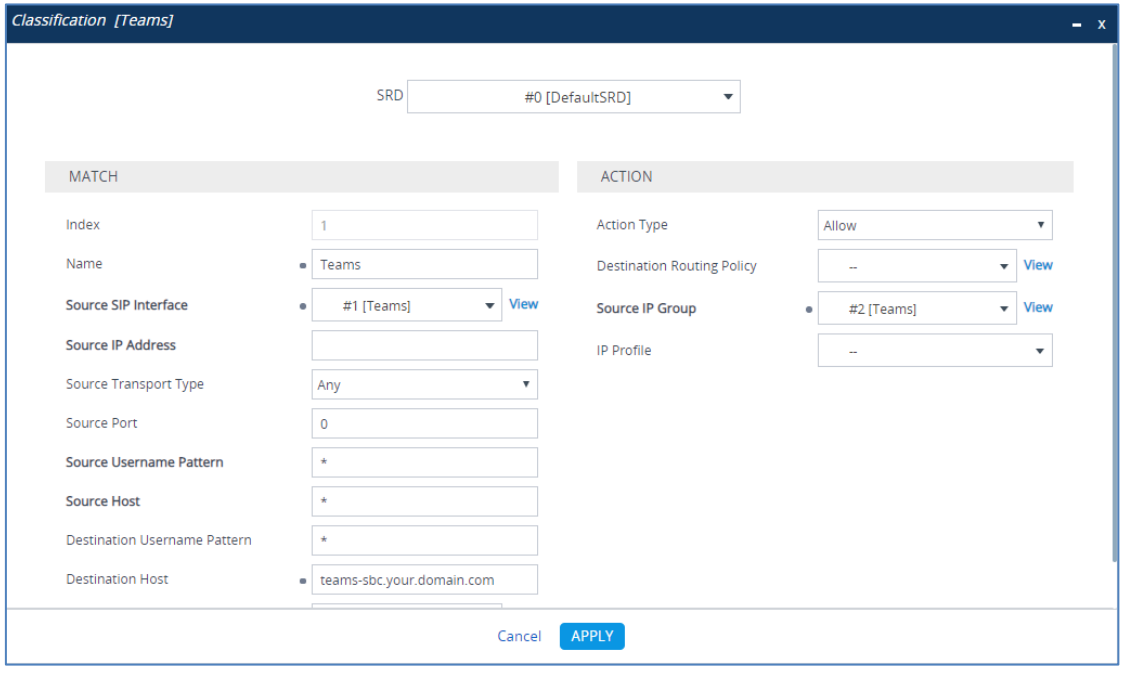

**3.** Click **Apply**.

# **4.14 Configure IP-to-IP Call Routing Rules**

This step describes how to configure IP-to-IP call routing rules. These rules define the routes for forwarding SIP messages (e.g., INVITE) received from one IP entity to another. The SBC selects the rule whose configured input characteristics (e.g., IP Group) match those of the incoming SIP message. If the input characteristics do not match the first rule in the table, they are compared to the second rule, and so on, until a matching rule is located. If no rule is matched, the message is rejected. The routing rules use the configured IP Groups (as configured in Section [4.10](#page-44-0) on page [38,](#page-37-0)) to denote the source and destination of the call.

For the interoperability test topology, the following IP-to-IP routing rules need to be configured to route calls between Teams Direct Routing and Swisscom SIP Trunk:

- **Terminate SIP OPTIONS messages on the SBC that are received from the DMZ**
- Terminate REFER messages to Teams Direct Routing
- Calls from Teams Direct Routing to Swisscom SIP Trunk
- Calls from Swisscom SIP Trunk to Teams Direct Routing

### **To configure IP-to-IP routing rules:**

- **1.** Open the IP-to-IP Routing table (**Setup** menu > **Signaling & Media** tab > **SBC** folder > **Routing** > **IP-to-IP Routing**).
- **2.** Configure a rule to terminate SIP OPTIONS messages received from the both LAN and DMZ:
	- **a.** Click **New**, and then configure the parameters as follows:

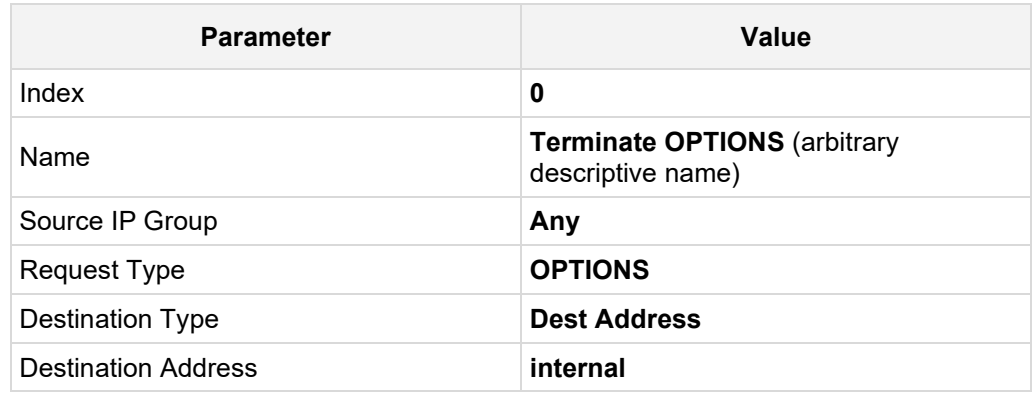

## **Figure 4-31: Configuring IP-to-IP Routing Rule for Terminating SIP OPTIONS**

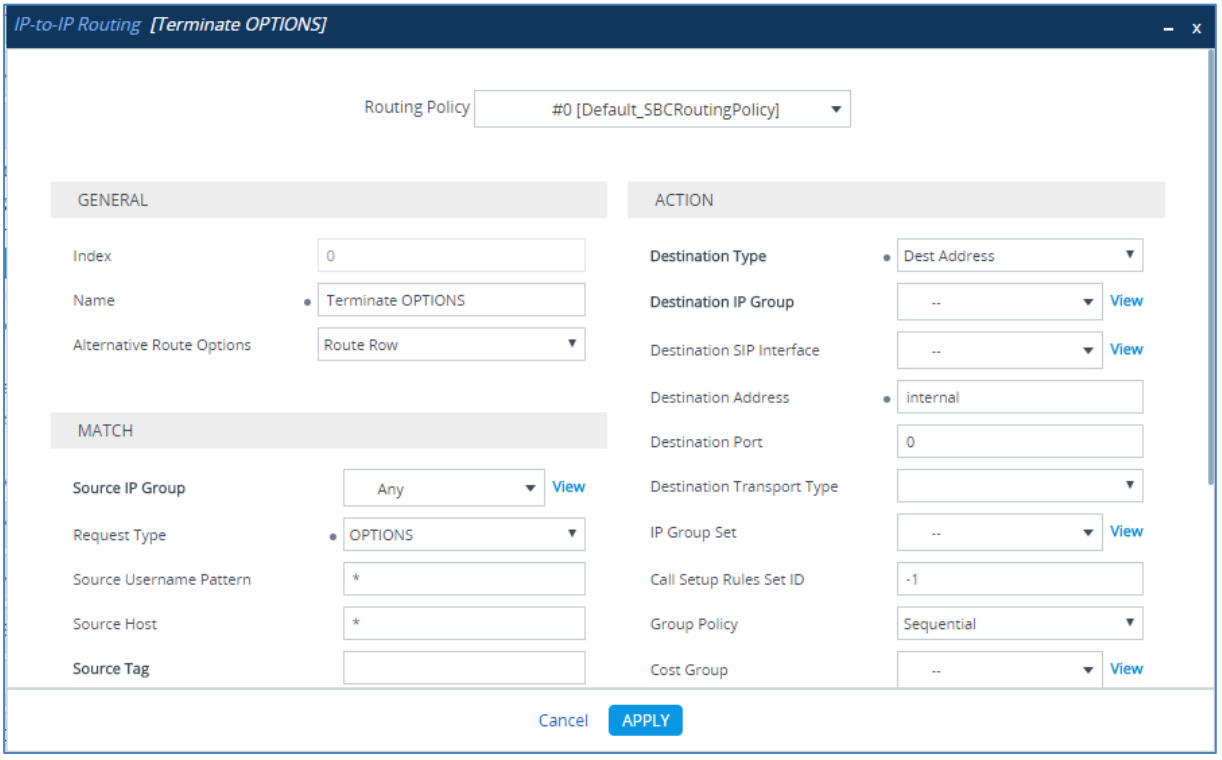

**b.** Click **Apply**.

- **3.** Configure a rule to terminate REFER messages to Teams Direct Routing:
	- **a.** Click **New**, and then configure the parameters as follows:

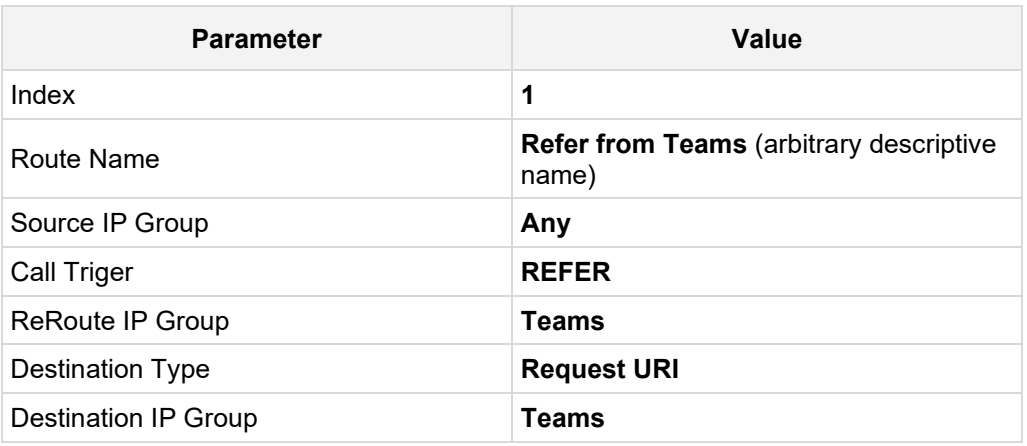

### **Figure 4-32: Configuring IP-to-IP Routing Rule for REFER from Teams**

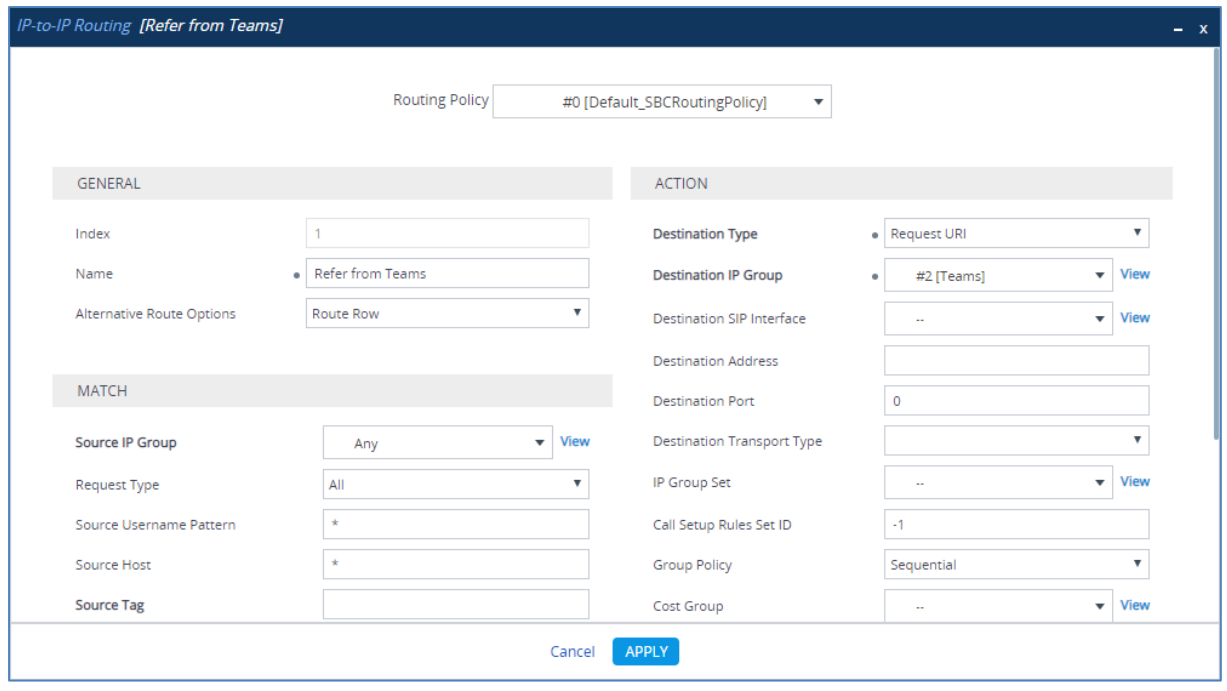

**b.** Click **Apply**.

- **4.** Configure a rule to route calls from Teams Direct Routing to Swisscom SIP Trunk:
	- **a.** Click **New**, and then configure the parameters as follows:

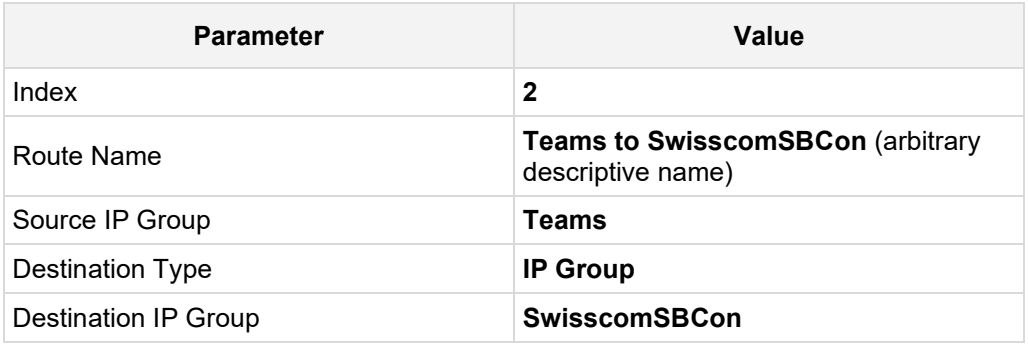

## **Figure 4-33: Configuring IP-to-IP Routing Rule for Teams to SwisscomSBCon**

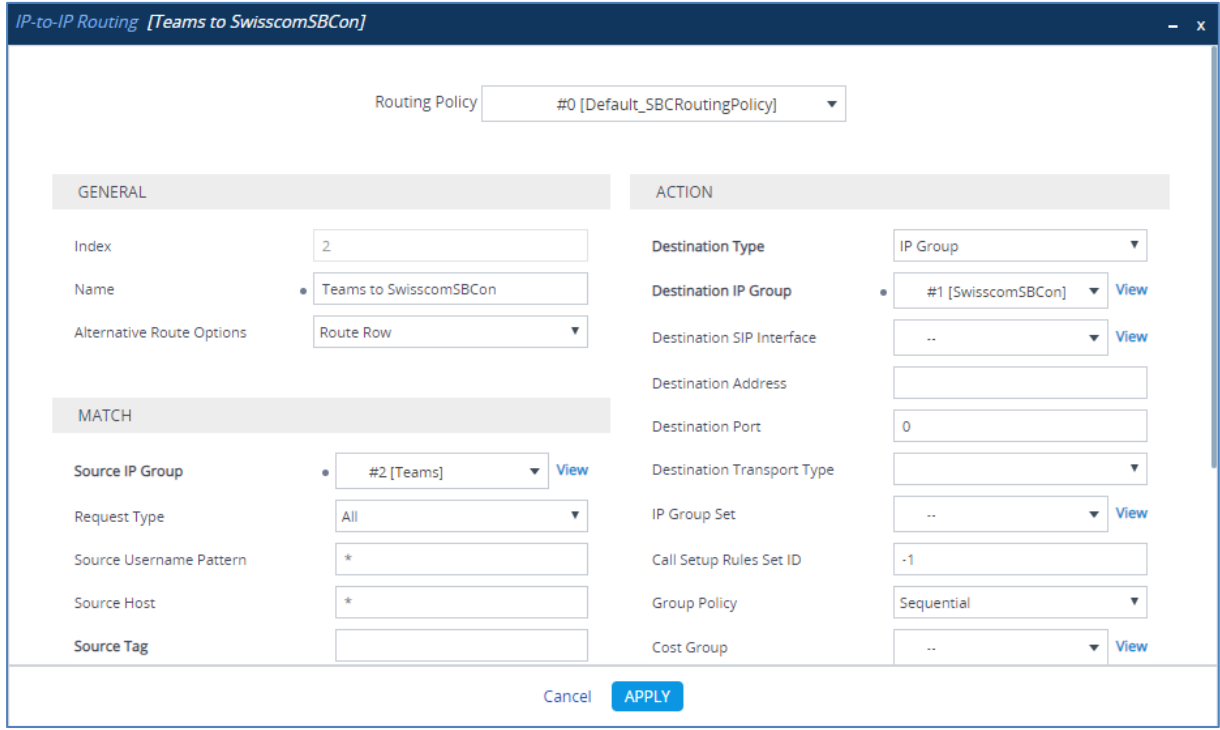

**b.** Click **Apply**.

- **5.** Configure rule to route calls from Swisscom SIP Trunk to Teams Direct Routing:
	- **a.** Click **New**, and then configure the parameters as follows:

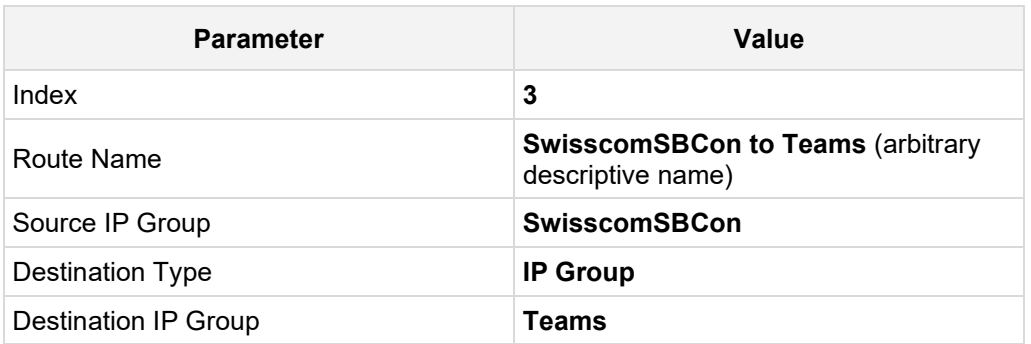

### **Figure 4-34: Configuring IP-to-IP Routing Rule for SwisscomSBCon to Teams**

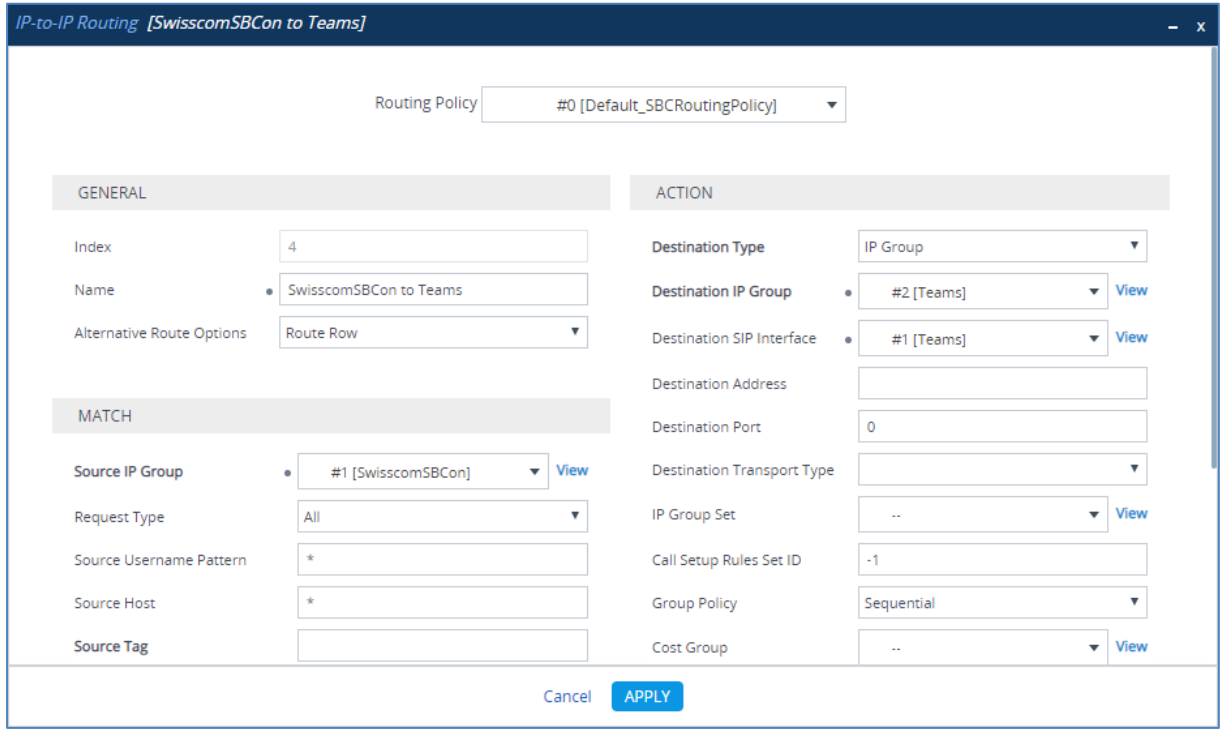

**b.** Click **Apply.**

The configured routing rules are shown in the figure below:

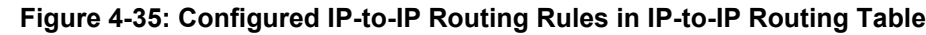

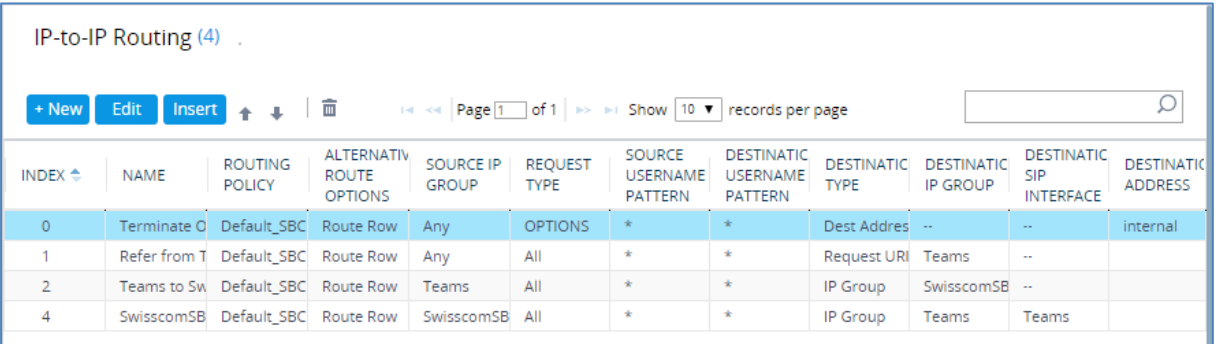

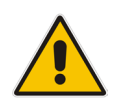

**Note:** The routing configuration may change according to your specific deployment topology.

## **4.15 Configure Number Manipulation Rules**

This step describes how to configure IP-to-IP manipulation rules. These rules manipulate the SIP Request-URI user part (source or destination number). The manipulation rules use the configured IP Groups (as configured in Section [4.10](#page-44-0) on page [45\)](#page-44-0) to denote the source and destination of the call.

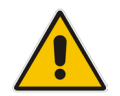

**Note:** Adapt the manipulation table according to your environment dial plan.

For example, for this interoperability test topology, a manipulation is configured to introduce anonymous call when dialing "+41\*31" prefix from any IP Group to the Swisscom SIP Trunk IP Group.

- **To configure a number manipulation rule:**
- **1.** Open the Outbound Manipulations table (**Setup** menu > **Signaling & Media** tab > **SBC** folder > **Manipulation** > **Outbound Manipulations**).
- **2.** Click **New**, and then configure the parameters as follows:

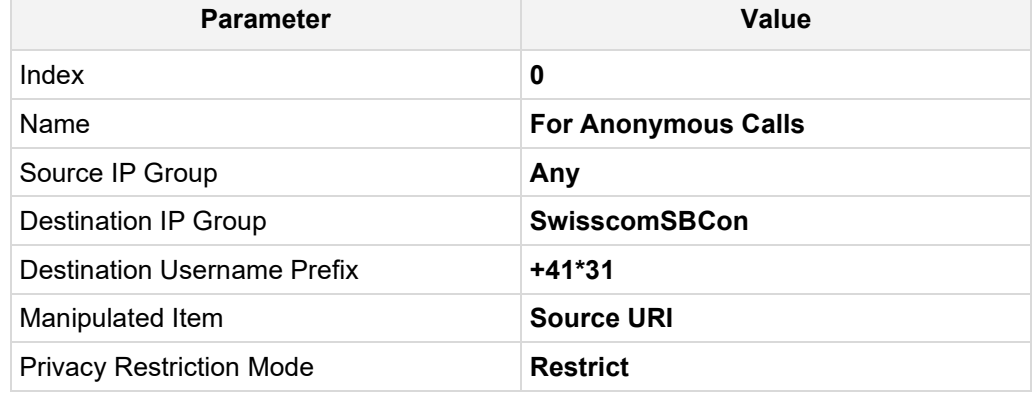

#### **Figure 4-36: Configuring IP-to-IP Outbound Manipulation Rule**

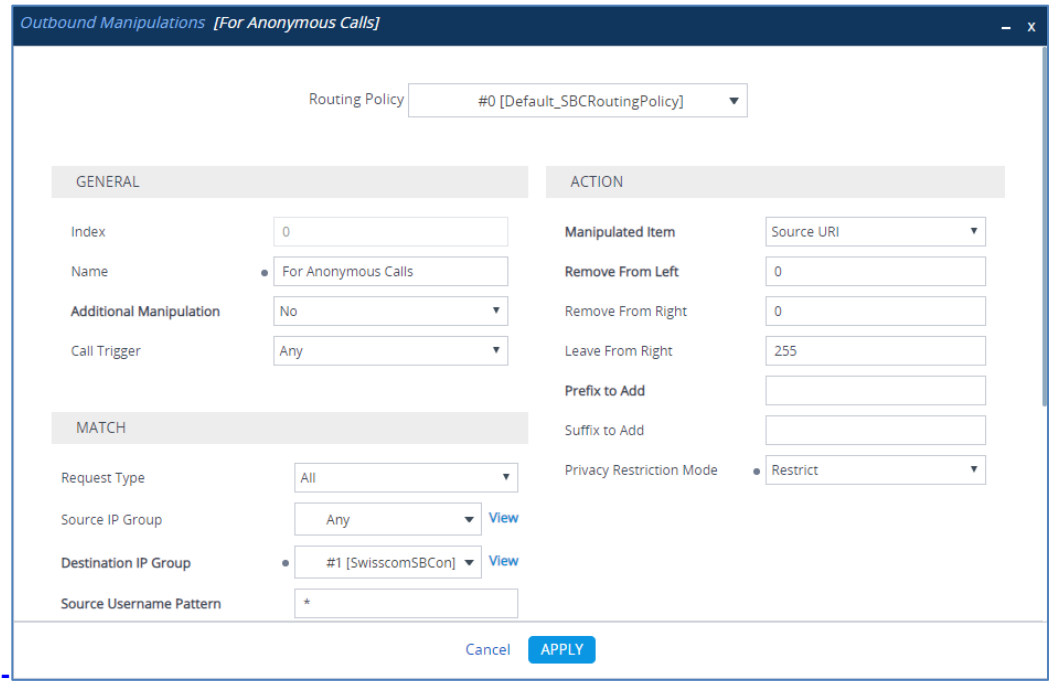

## **3.** Click **Apply**.

The figure below shows an example of configured IP-to-IP outbound manipulation rules for calls to Swisscom SIP Trunk IP Group:

## **Figure 4-37: Configured IP-to-IP Outbound Manipulation Rules**

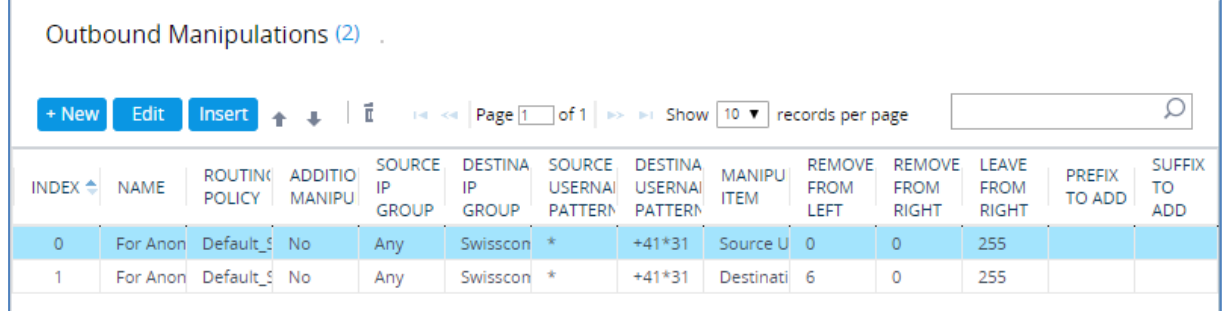

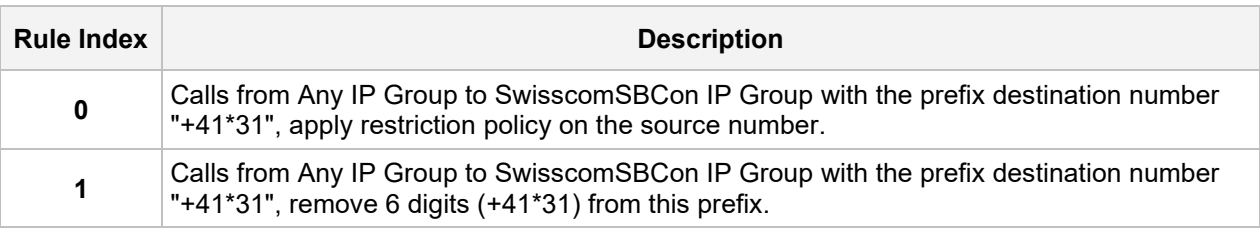

## **4.16 Configure Message Manipulation Rules**

This step describes how to configure SIP message manipulation rules. SIP message manipulation rules can include insertion, removal, and/or modification of SIP headers. Manipulation rules are grouped into Manipulation Sets, enabling you to apply multiple rules to the same SIP message (IP entity).

Once you have configured the SIP message manipulation rules, you need to assign them to the relevant IP Group (in the IP Group table) and determine whether they must be applied to inbound or outbound messages.

- **To configure SIP message manipulation rule:**
- **1.** Open the Message Manipulations page (**Setup** menu > **Signaling & Media** tab > **Message Manipulation** folder > **Message Manipulations**).
- **2.** Configure a new manipulation rule (Manipulation Set 4) for Swisscom the SIP Trunk. This rule applies to messages sent to the Swisscom SIP Trunk IP Group in a Call Transfer scenario. This rule replaces the host part of the SIP Referred-By header with the value taken from the 'Group Name' field of the Swisscom SIP Trunk IP Group.

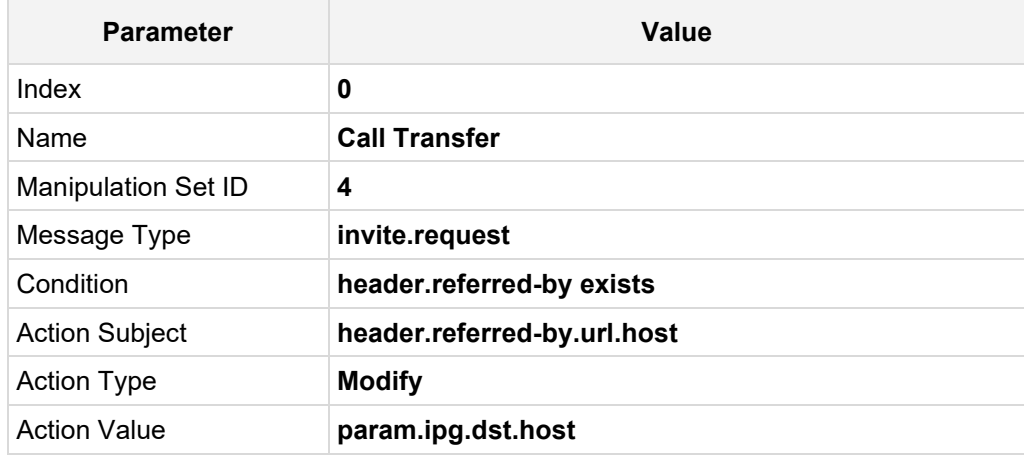

#### **Figure 4-38: Configuring SIP Message Manipulation Rule 0 (for Swisscom SIP Trunk)**

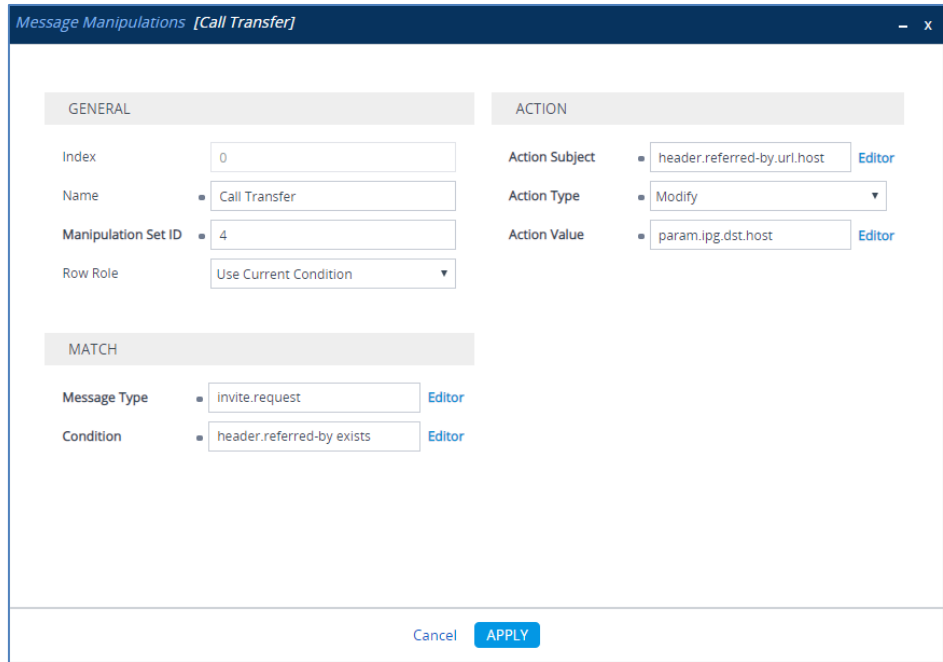

**3.** If the manipulation rule Index 0 (above) is executed, then the following rule is also executed. It adds the SIP Diversion header with values from the SIP Referred-by header.

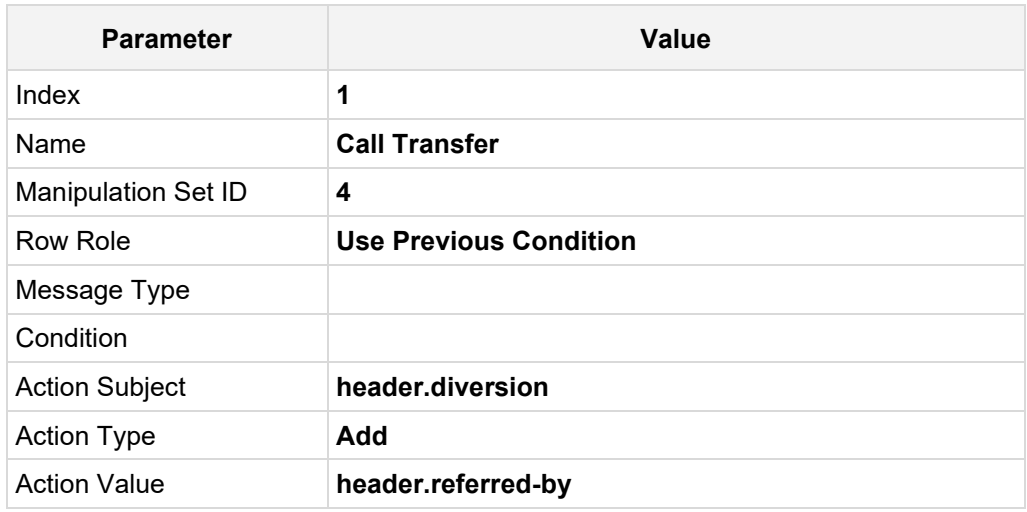

### **Figure 4-39: Configuring SIP Message Manipulation Rule 1 (for Swisscom SIP Trunk)**

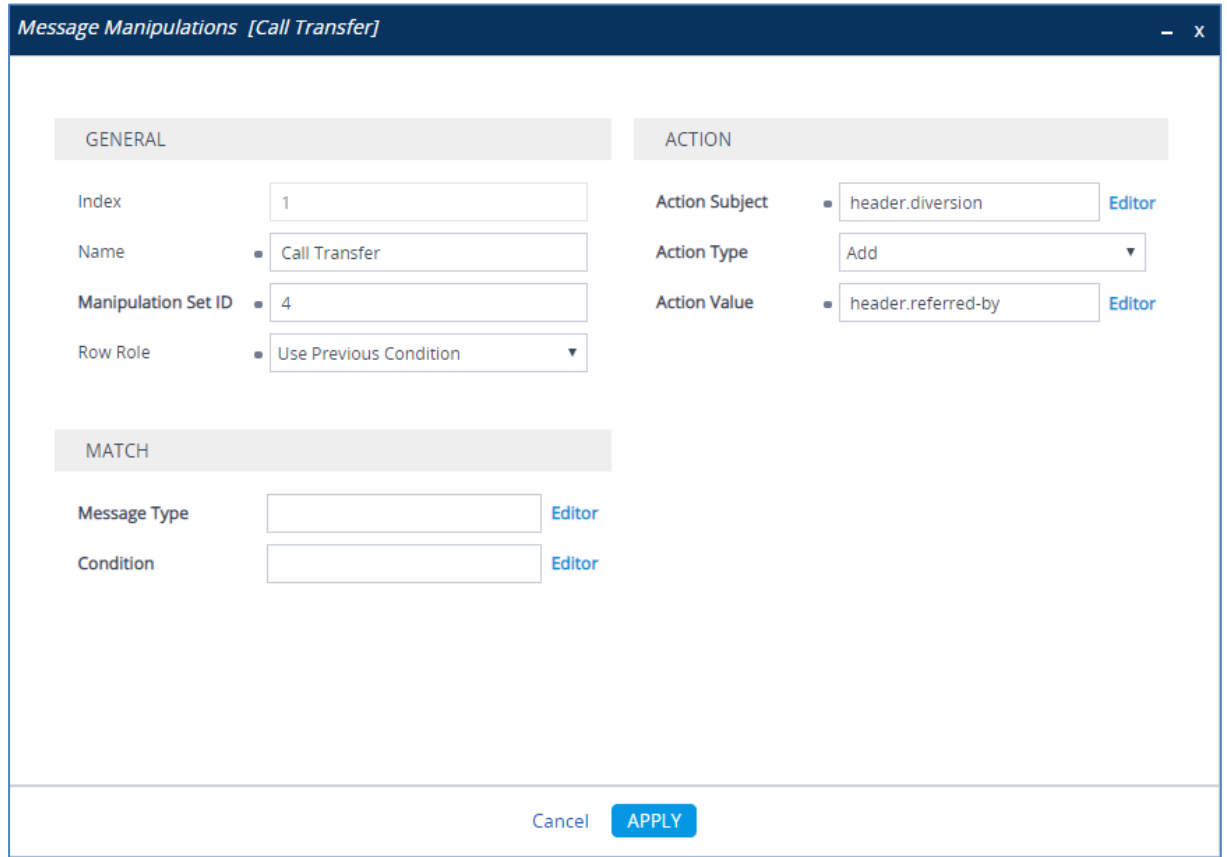

**4.** If the manipulation rule Index 1 (above) is executed, then the following rule is also executed. It removes the SIP Referred-by header.

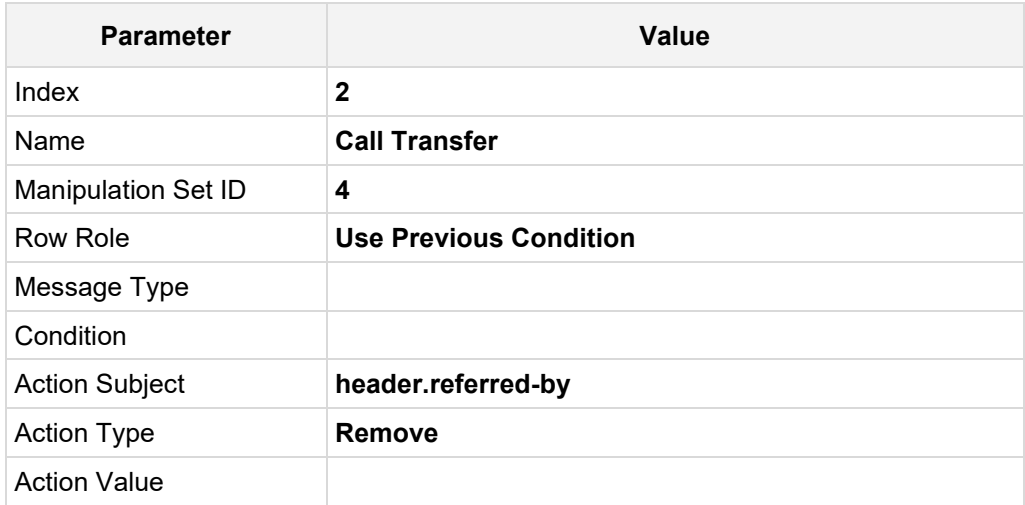

### **Figure 4-40: Configuring SIP Message Manipulation Rule 2 (for Swisscom SIP Trunk)**

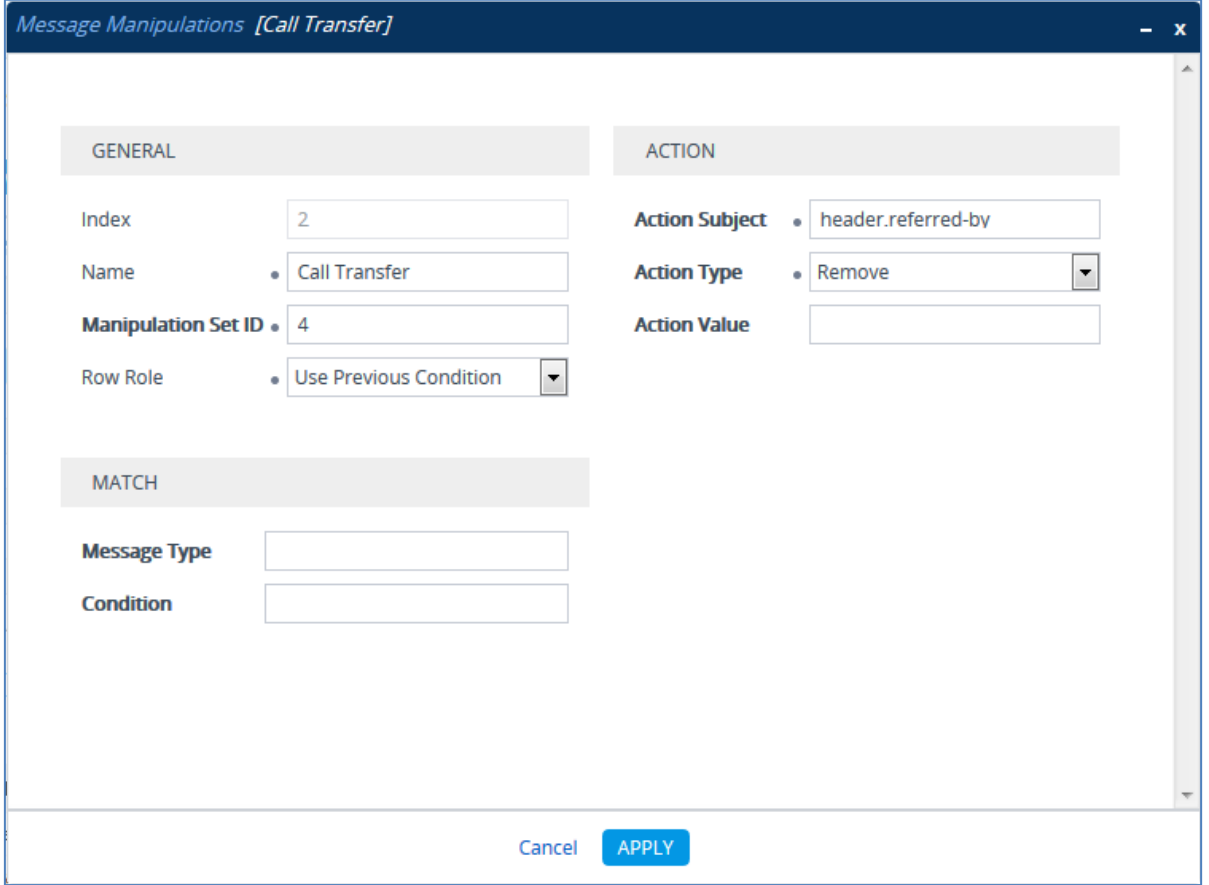

**5.** Configure another manipulation rule (Manipulation Set 4) for the Swisscom SIP Trunk. This rule applies to messages sent to the Swisscom SIP Trunk IP Group in a call forward scenario. This rule adds the SIP Diversion header with the value from the SIP History-Info Header.

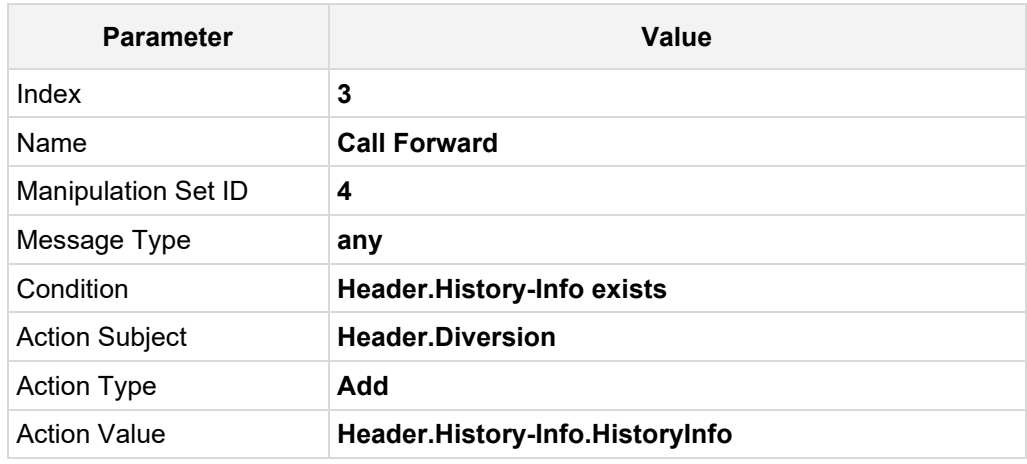

## **Figure 4-41: Configuring SIP Message Manipulation Rule 3 (for Swisscom SIP Trunk)**

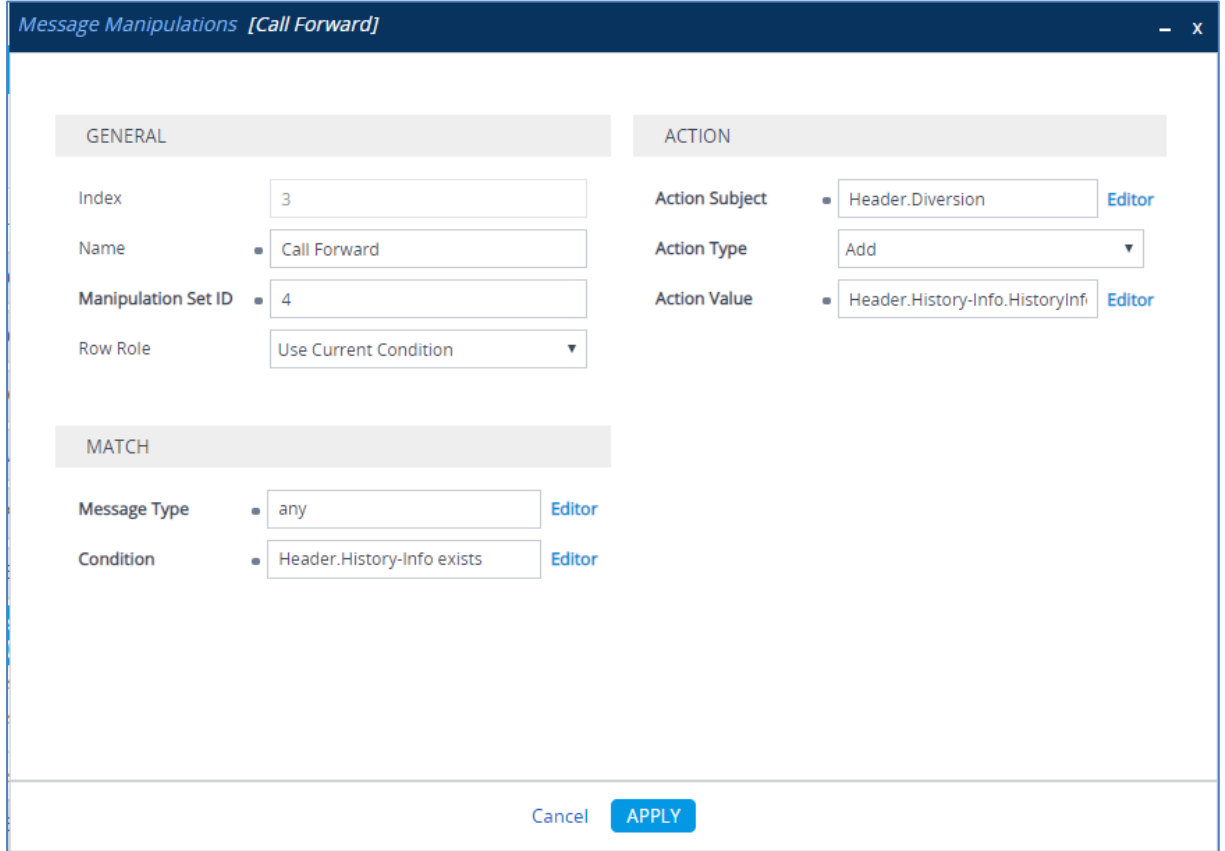

**6.** If the manipulation rule Index 3 (above) is executed, then the following rule is also executed. It normalizes the SIP Diversion header.

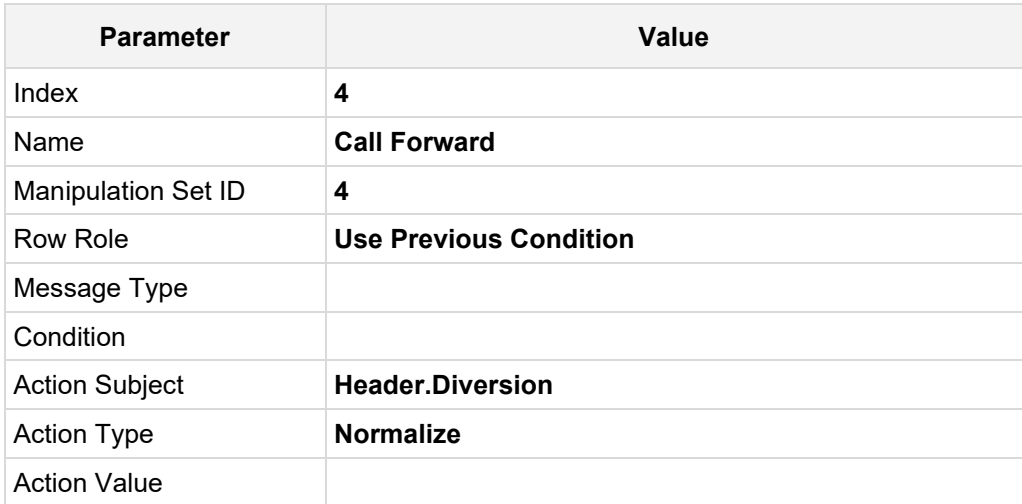

### **Figure 4-42: Configuring SIP Message Manipulation Rule 4 (for Swisscom SIP Trunk)**

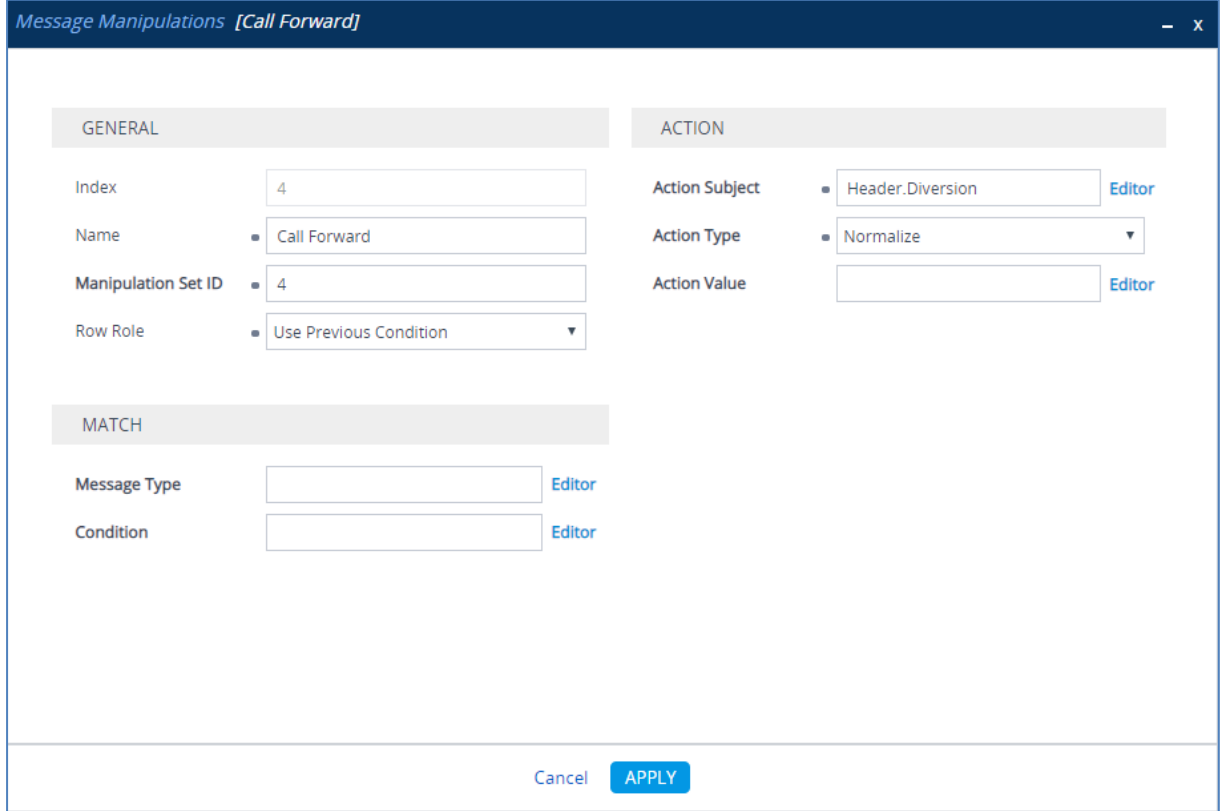

**7.** If the manipulation rule Index 3 (above) is executed, then the following rule is also executed. It removes the SIP History-Info header.

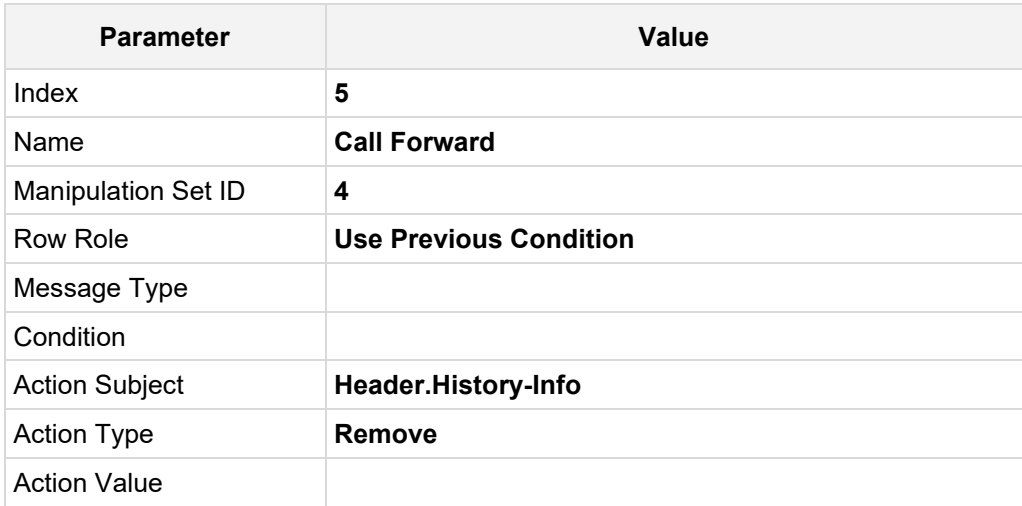

### **Figure 4-43: Configuring SIP Message Manipulation Rule 5 (for Swisscom SIP Trunk)**

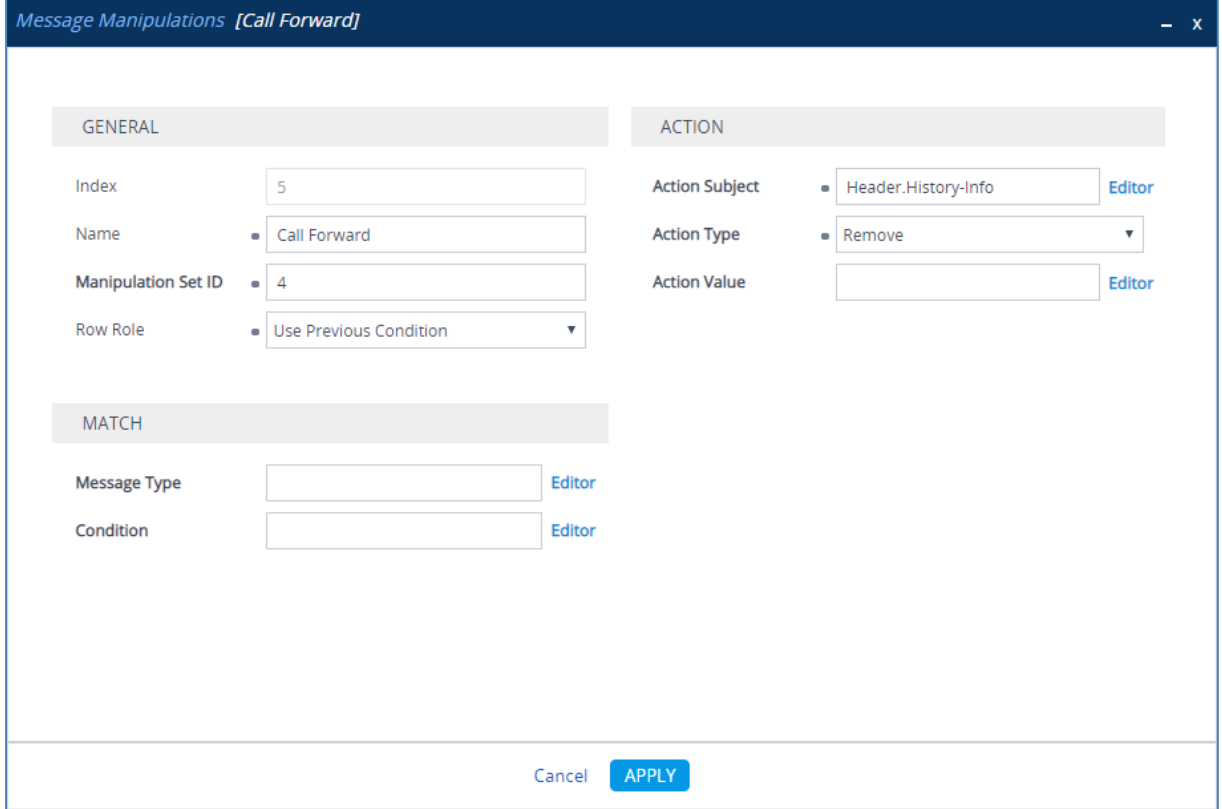

**8.** Configure another manipulation rule (Manipulation Set 4) for the Swisscom SIP Trunk. This rule applies to messages sent to the Swisscom SIP Trunk IP Group. This rule replaces the host part of the SIP Diversion header with the value that was configured in the Swisscom SIP Trunk IP Group as Group Name.

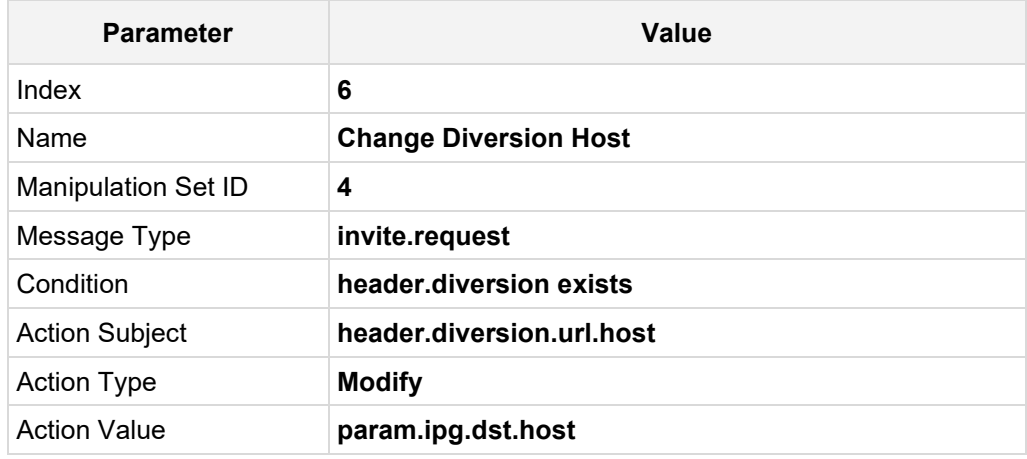

#### **Figure 4-44: Configuring SIP Message Manipulation Rule 6 (for Swisscom SIP Trunk)**

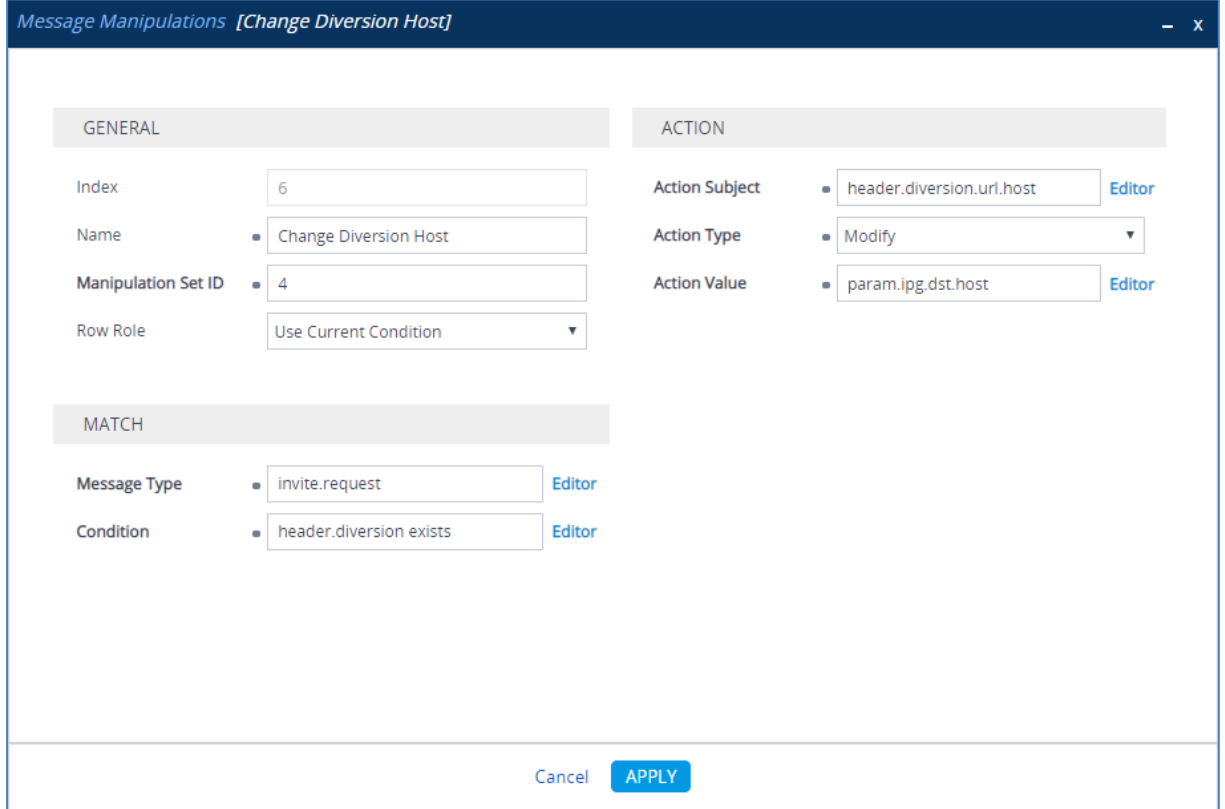

**9.** Configure another manipulation rule (Manipulation Set 4) for Swisscom SIP Trunk. This rule is applied to response messages sent to the Swisscom SIP Trunk IP Group. Sometimes Swisscom SIP Trunk send two media streams in the SIP INVITE message – m=audio (for audio stream) and m=image (for T.38 fax stream). In the response message, when only the audio call is answered, AudioCodes SBC sends 'm=image 0' and 'a=inactive' to clarify that T.38 fax will not be used. But the Swisscom SIP Trunk requests to remove 'a=inactive' and leave only 'm=image 0'.

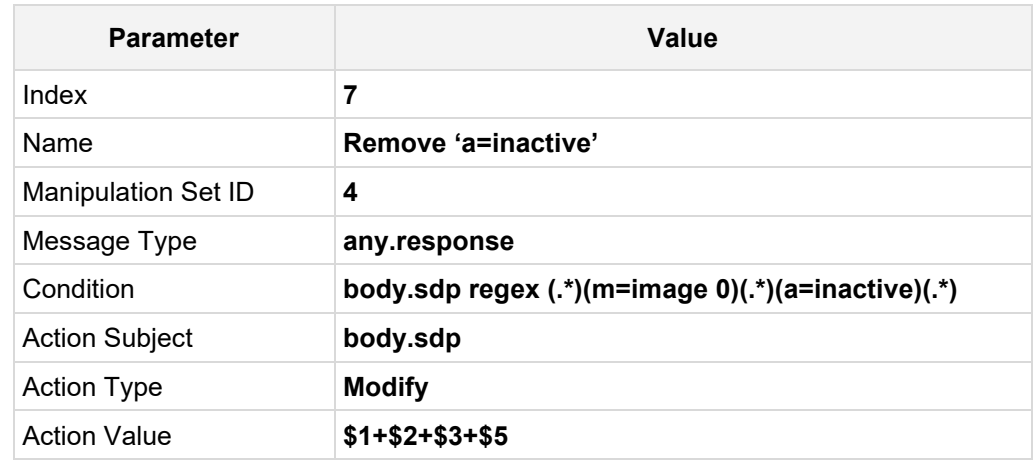

### **Figure 4-45: Configuring SIP Message Manipulation Rule 7 (for Swisscom SIP Trunk)**

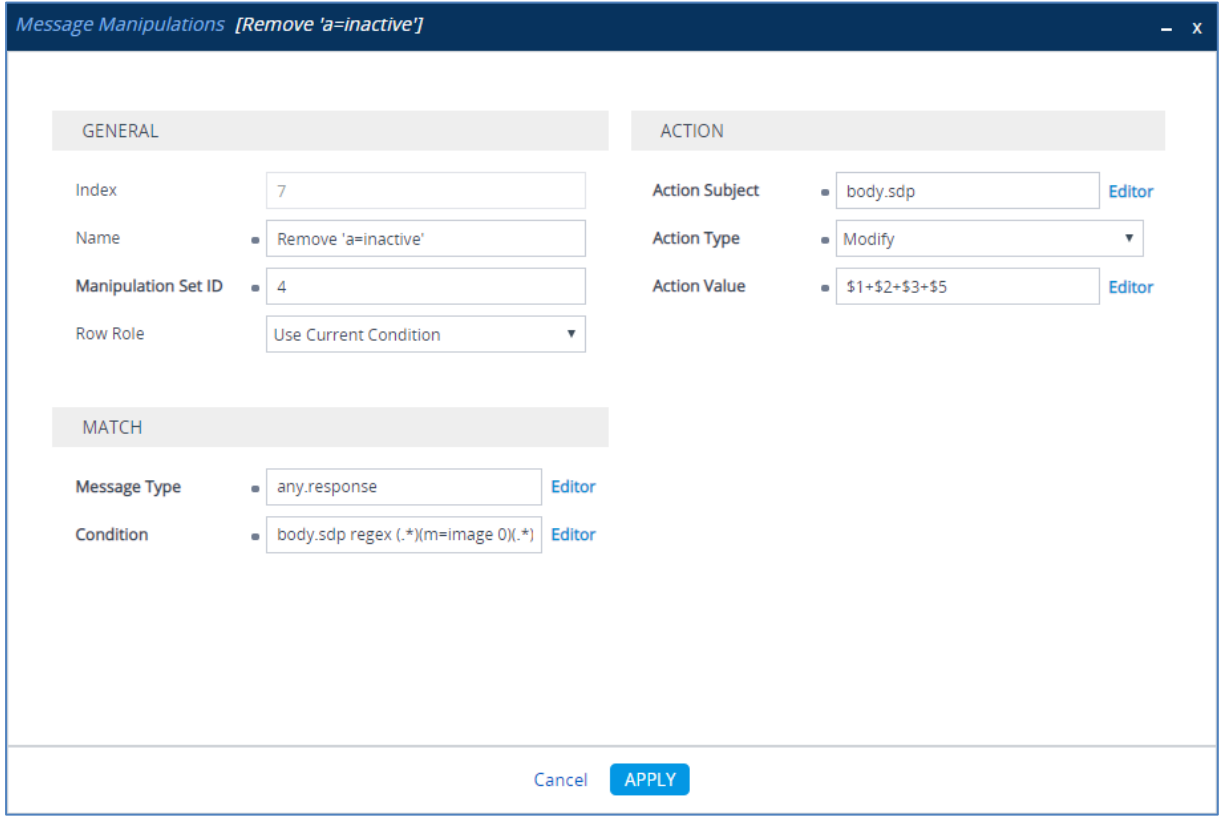

**10.** Configure another manipulation rule (Manipulation Set 4) for Swisscom SIP Trunk. This rule is applied to response messages sent to the Swisscom SIP Trunk IP Group for Call Forward of Anonymous Call initiated by the Microsoft Teams IP Group. This removes the user=phone variable from the SIP 'From' header.

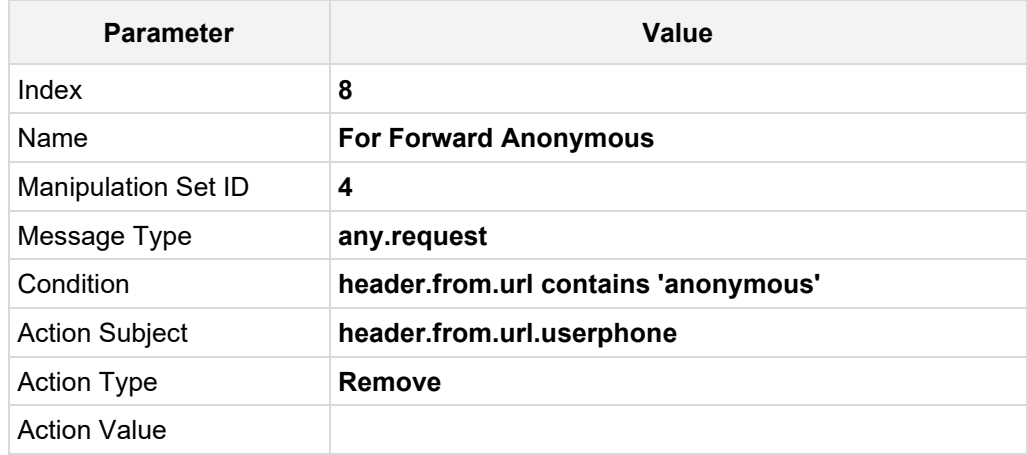

#### **Figure 4-46: Configuring SIP Message Manipulation Rule 8 (for Swisscom SIP Trunk)**

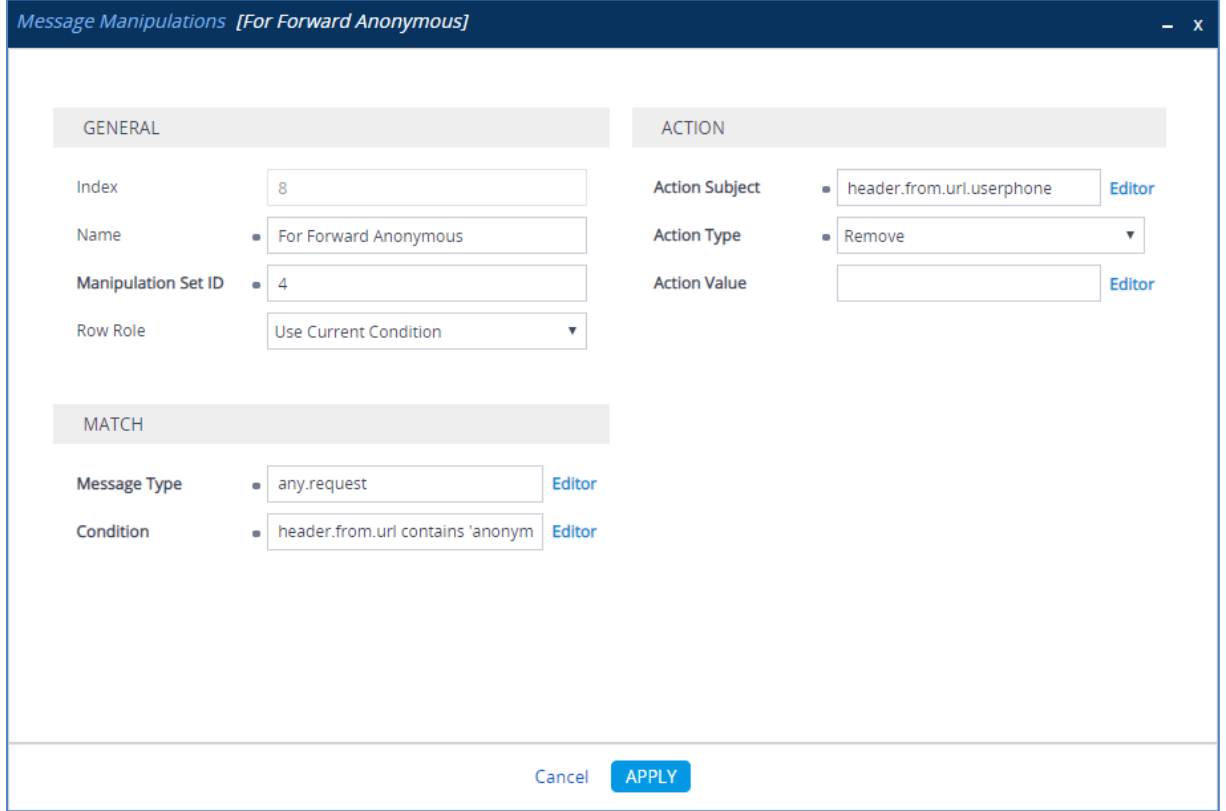

**11.** If the manipulation rule Index 8 (above) is executed, then the following rule is also executed. This adds the SIP Privacy header with a value of 'id'.

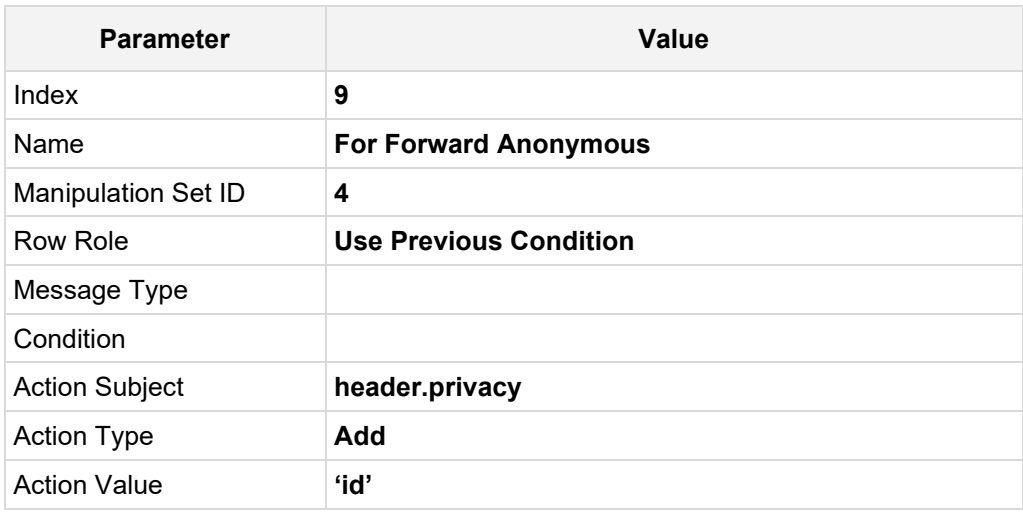

### **Figure 4-47: Configuring SIP Message Manipulation Rule 9 (for Swisscom SIP Trunk)**

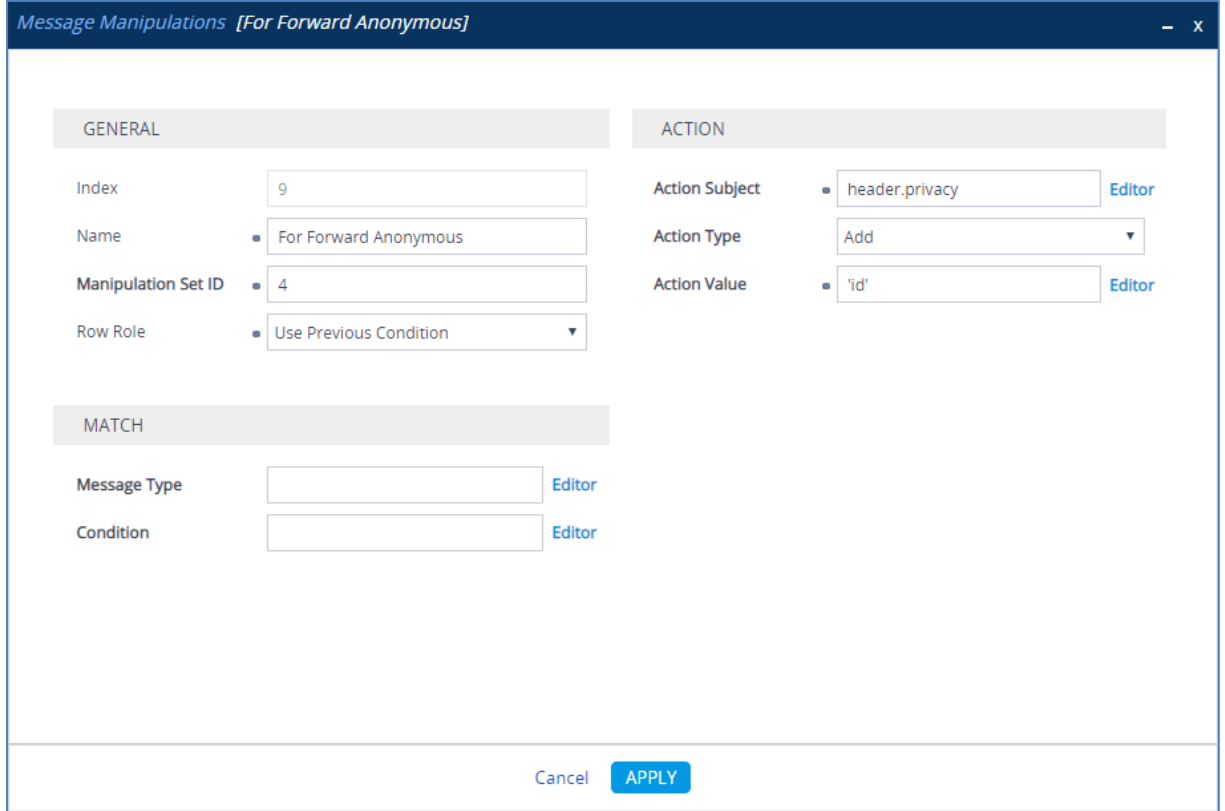

**12.** If the manipulation rule Index 8 (above) is executed, then the following rule is also executed. This rule replaces the user part of the SIP P-Asserted-Identity header with the value from the SIP Diversion header.

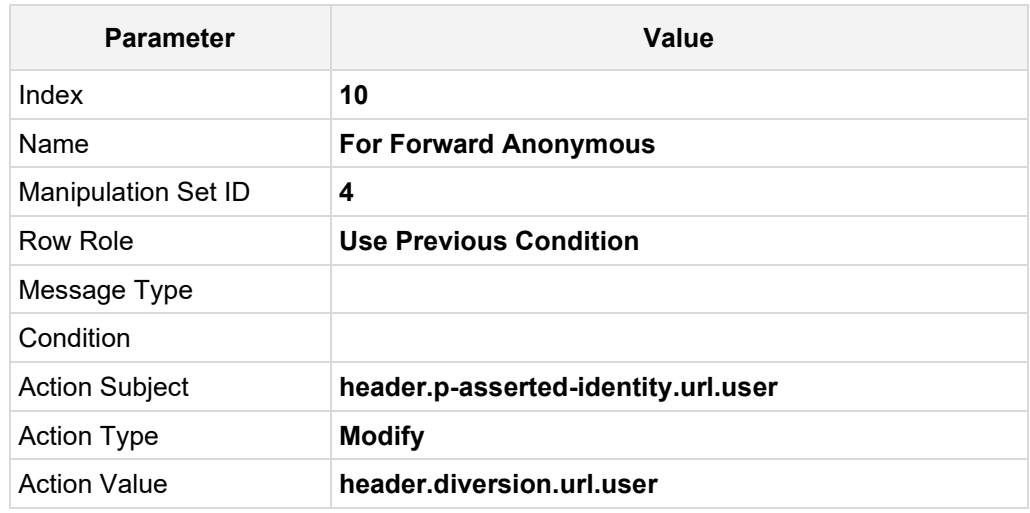

#### **Figure 4-48: Configuring SIP Message Manipulation Rule 10 (for Swisscom SIP Trunk)**

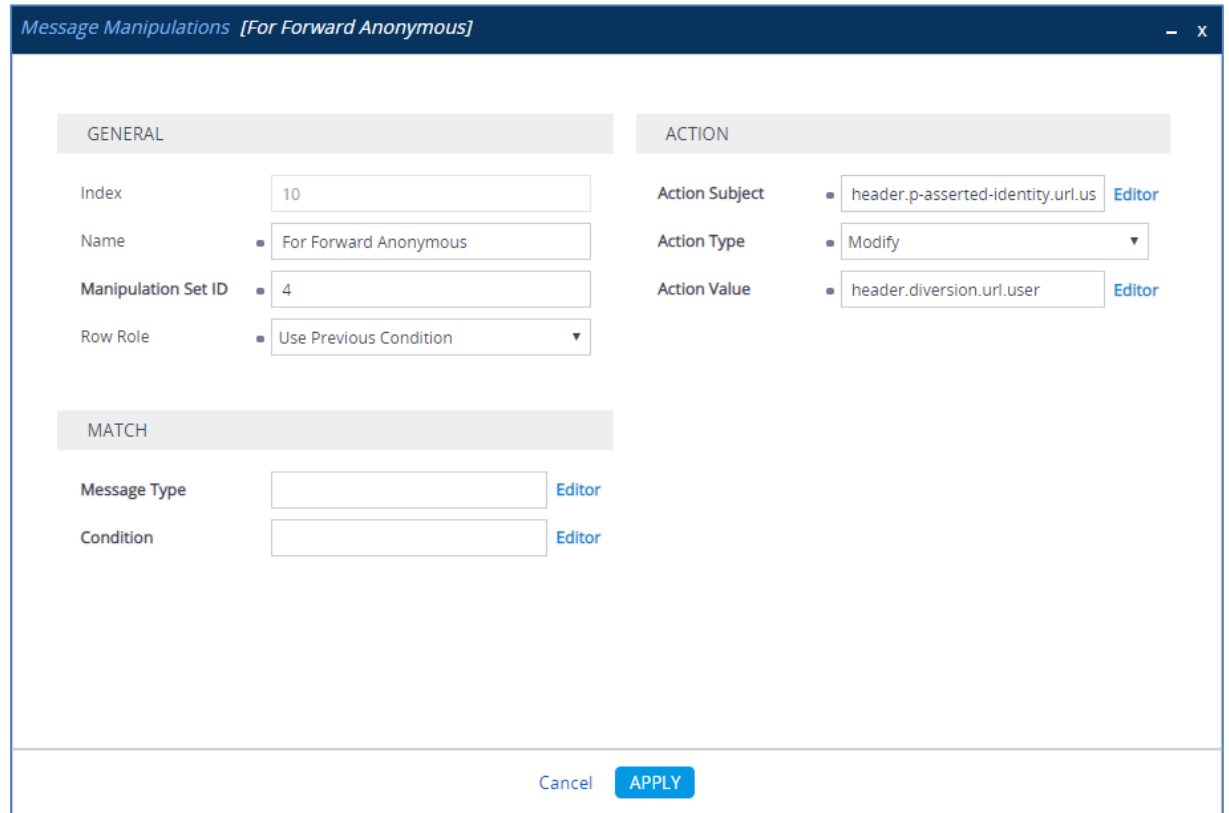

**13.** If the manipulation rule Index 8 (above) is executed, then the following rule is also executed. This rule replaces the user part of the SIP P-Asserted-Identity header with the value from the SIP Diversion header.

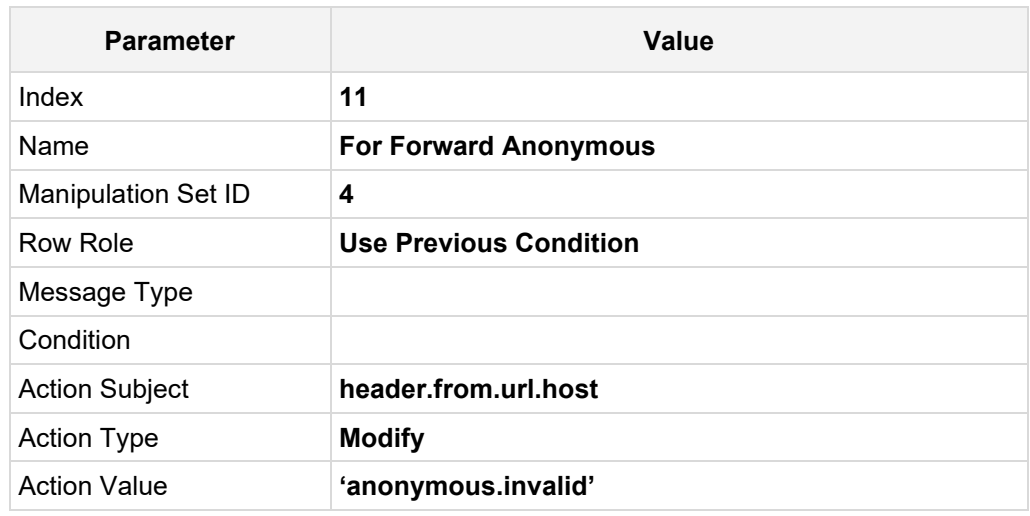

### **Figure 4-49: Configuring SIP Message Manipulation Rule 11 (for Swisscom SIP Trunk)**

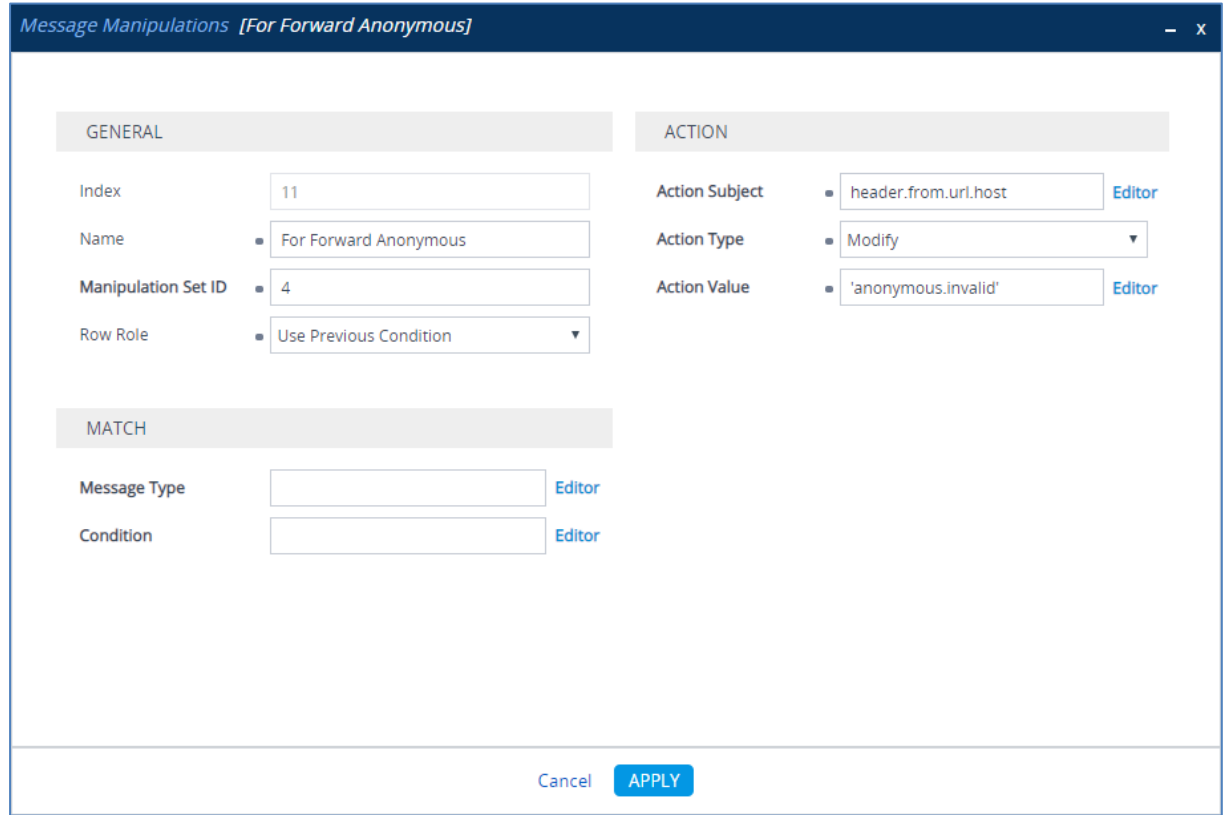

**14.** Configure another manipulation rule (Manipulation Set 4) for Swisscom SIP Trunk. This rule is applied to 200 OK response messages sent to the Swisscom SIP Trunk IP Group. This adds a SIP Require header with a value of 'timer', if the SIP Session Expire header exists.

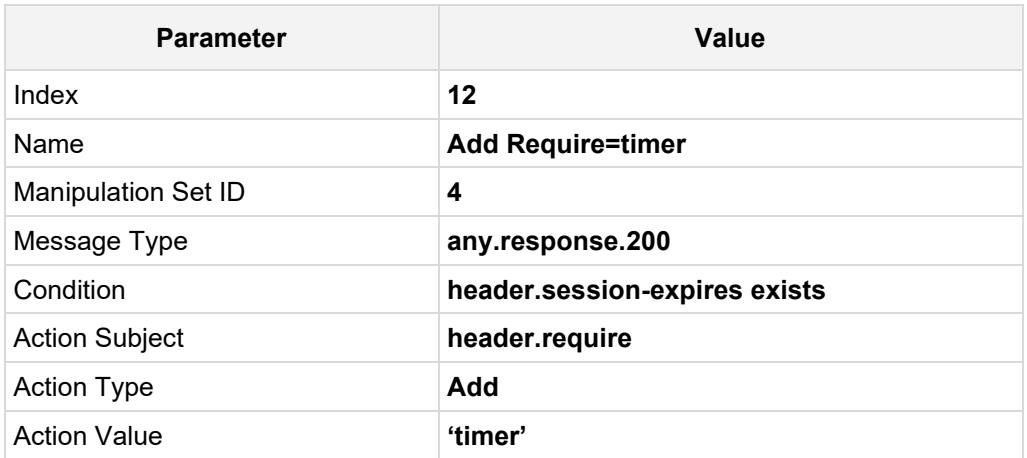

#### **Figure 4-50: Configuring SIP Message Manipulation Rule 12 (for Swisscom SIP Trunk)**

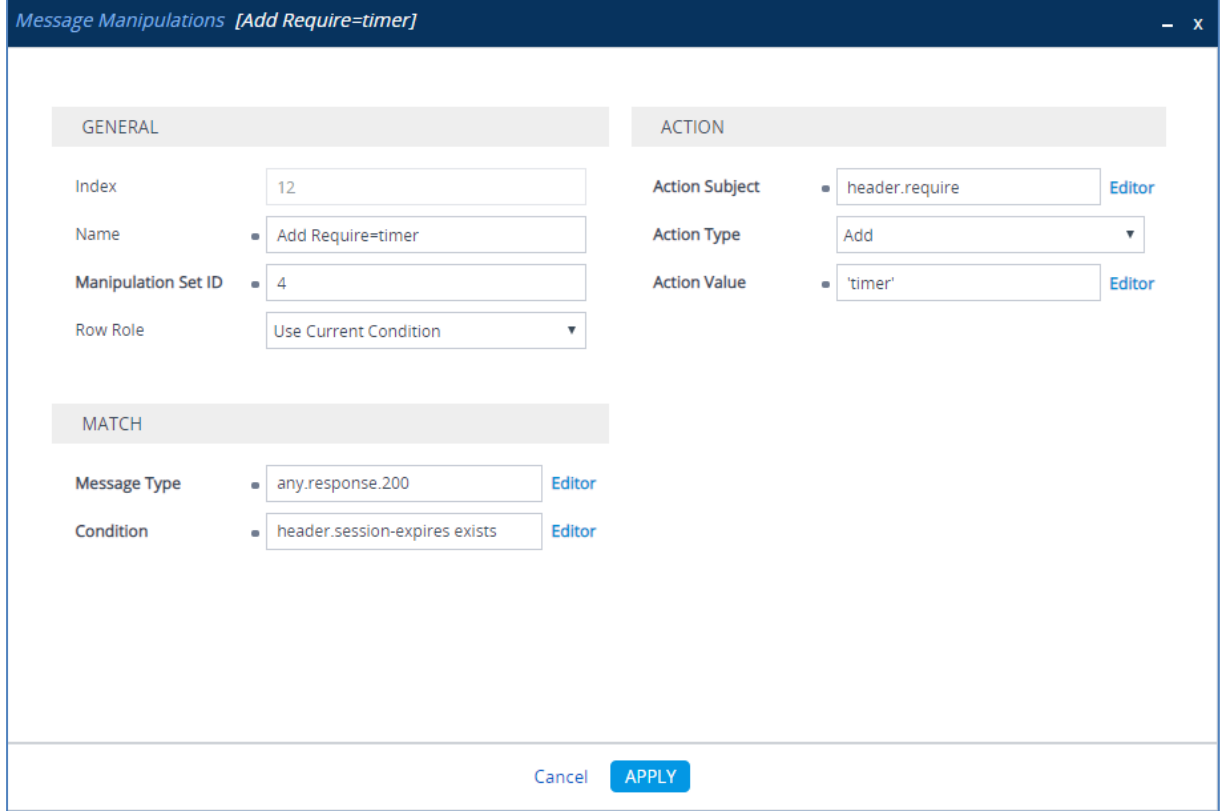

**15.** Configure another manipulation rule (Manipulation Set 4) for Swisscom SIP Trunk. This rule is applied to all messages sent to the Swisscom SIP Trunk IP Group. This rule removes the Display Name.

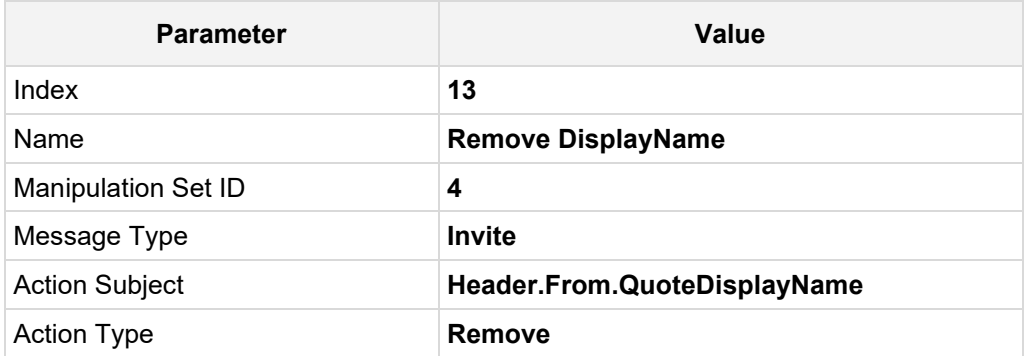

## **Figure 4-51: Configuring SIP Message Manipulation Rule 13 (for Swisscom SIP Trunk)**

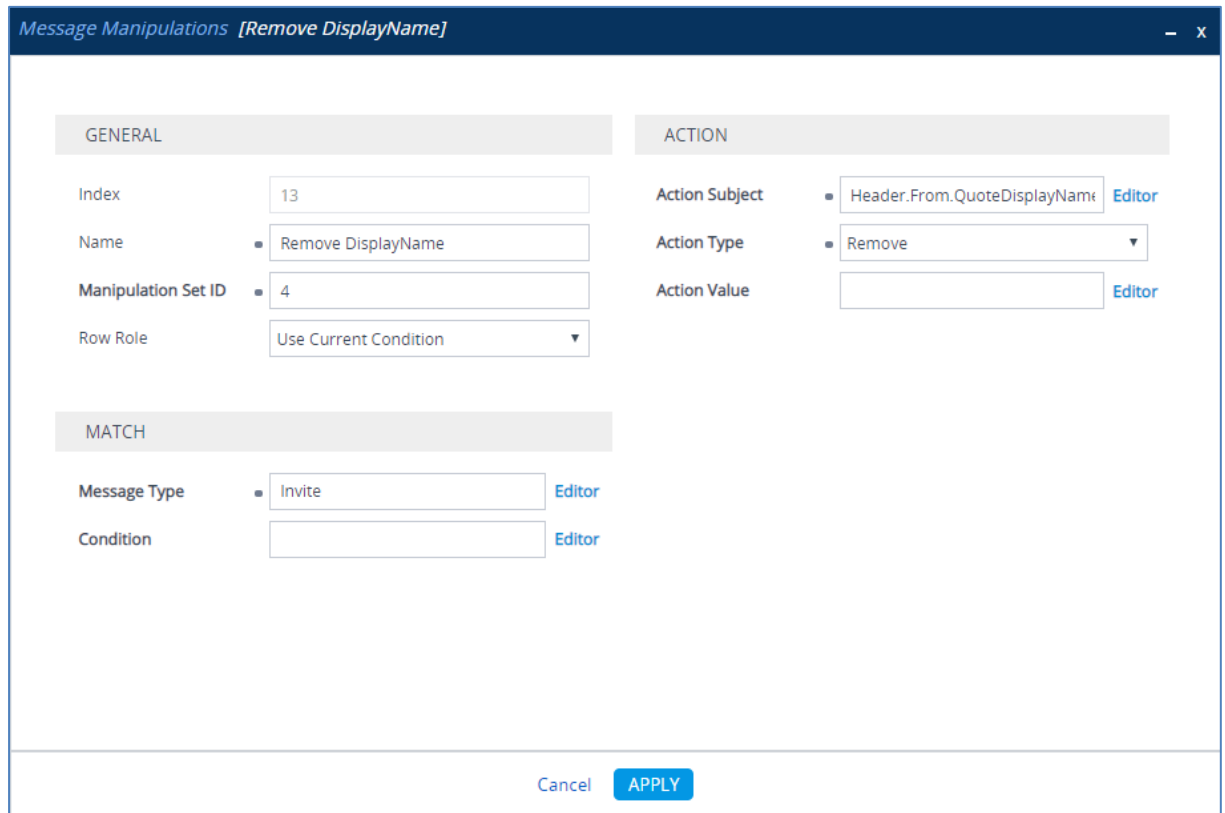

**16.** Configure another manipulation rule (Manipulation Set 4) for Swisscom SIP Trunk. This rule is applied to all messages sent to the Swisscom SIP Trunk IP Group. This rule normalizes the SDP body of each message.

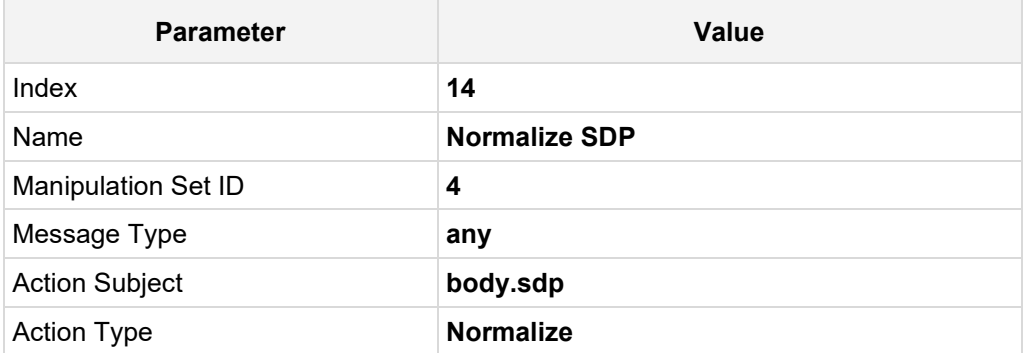

### **Figure 4-52: Configuring SIP Message Manipulation Rule 14 (for Swisscom SIP Trunk)**

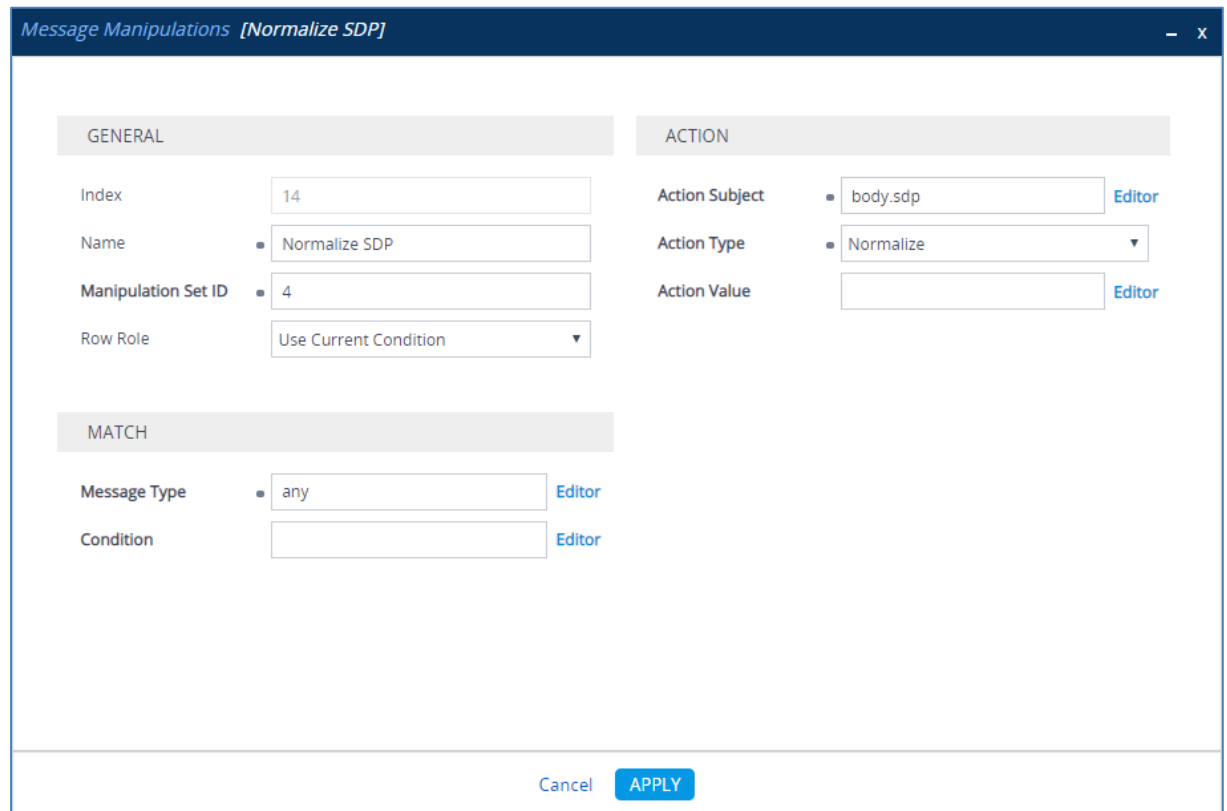
**17.** Configure another manipulation rule (Manipulation Set 4) for Swisscom SIP Trunk. This rule is applied to all messages sent to the Swisscom SIP Trunk IP Group. This replaces the host part of the SIP Request-URI header with the destination IP address.

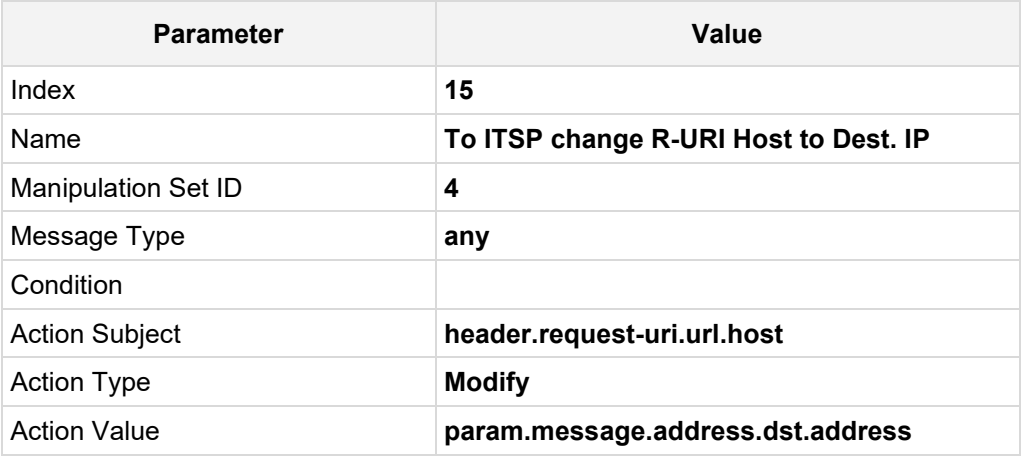

#### **Figure 4-53: Configuring SIP Message Manipulation Rule 15 (for Swisscom SIP Trunk)**

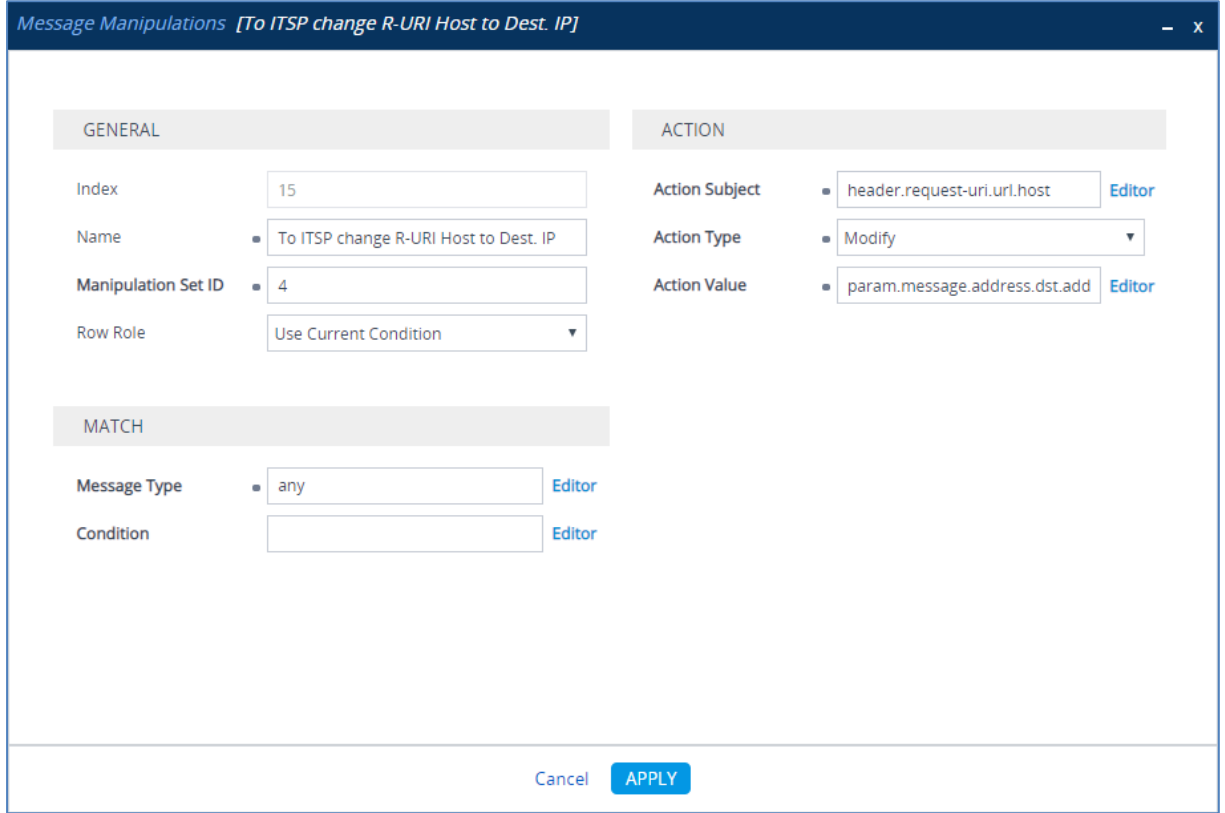

**18.** Configure another manipulation rule (Manipulation Set 4) for Swisscom SIP Trunk. This rule is applied to all messages sent to the Swisscom SIP Trunk IP Group. This rule replaces the host part of the SIP To header with the Destination IP address.

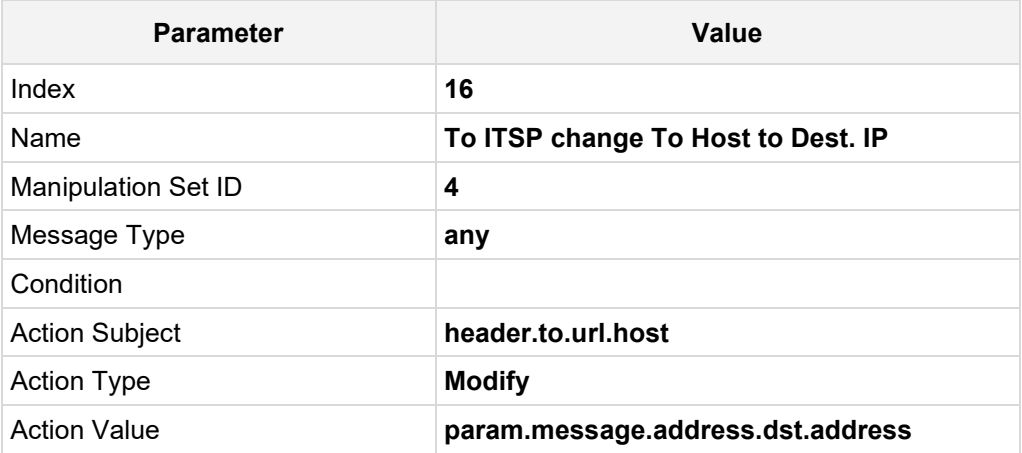

**Figure 4-54: Configuring SIP Message Manipulation Rule 16 (for Swisscom SIP Trunk)**

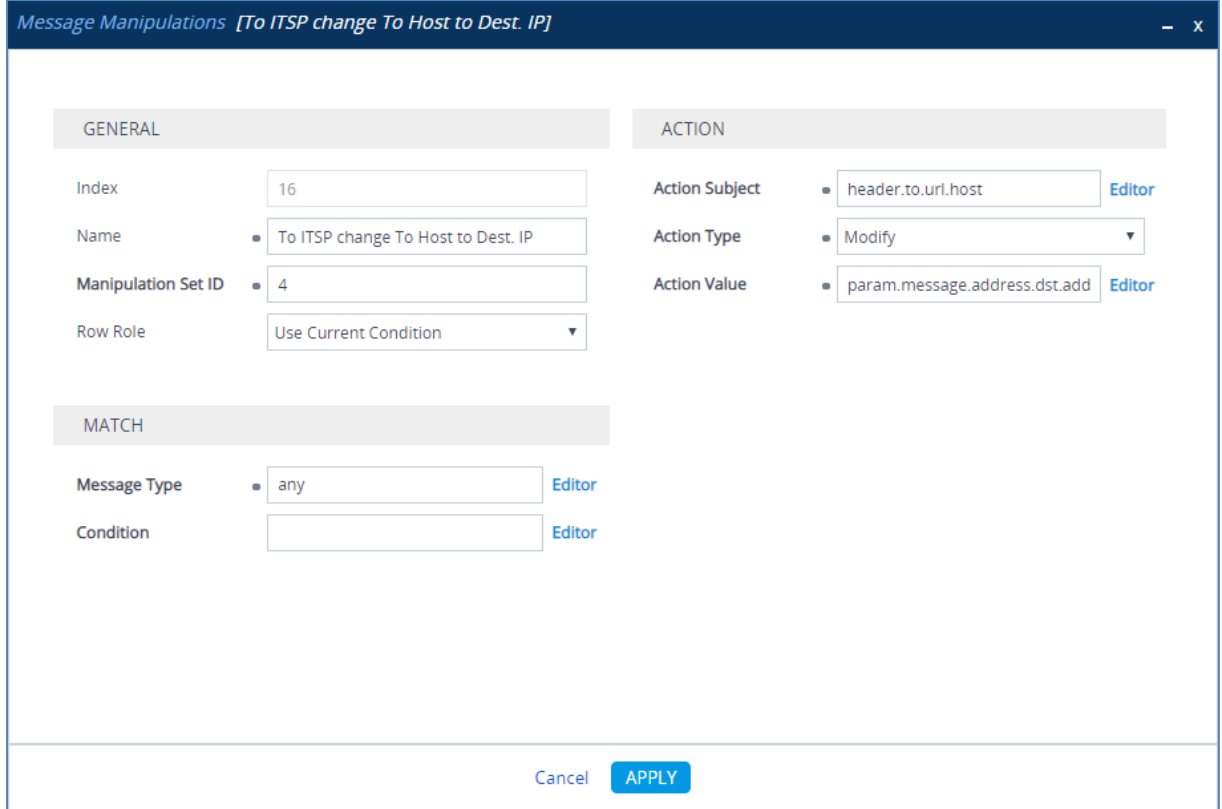

**19.** Configure another manipulation rule (Manipulation Set 4) for Swisscom SIP Trunk. This rule is applied to all messages sent to the Swisscom SIP Trunk IP Group. This replaces the host part of the SIP From header with the value from the SIP Contact header.

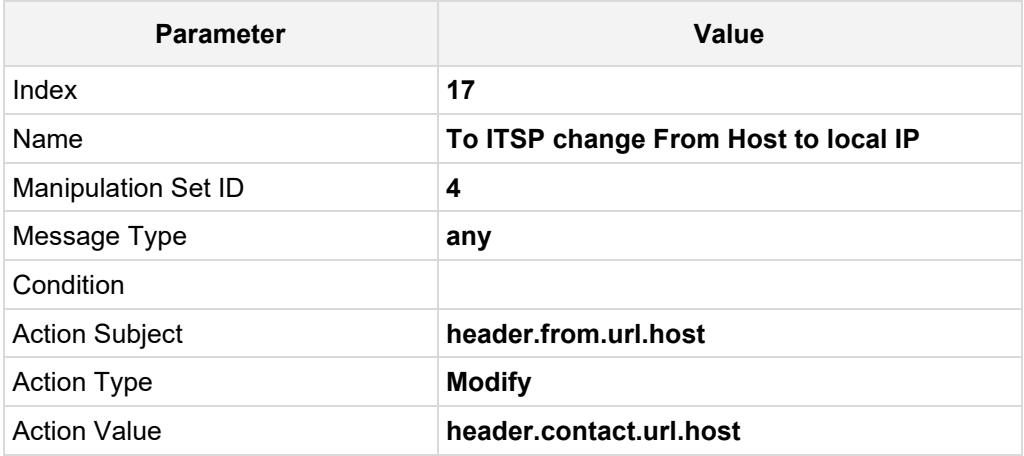

#### **Figure 4-55: Configuring SIP Message Manipulation Rule 17 (for Swisscom SIP Trunk)**

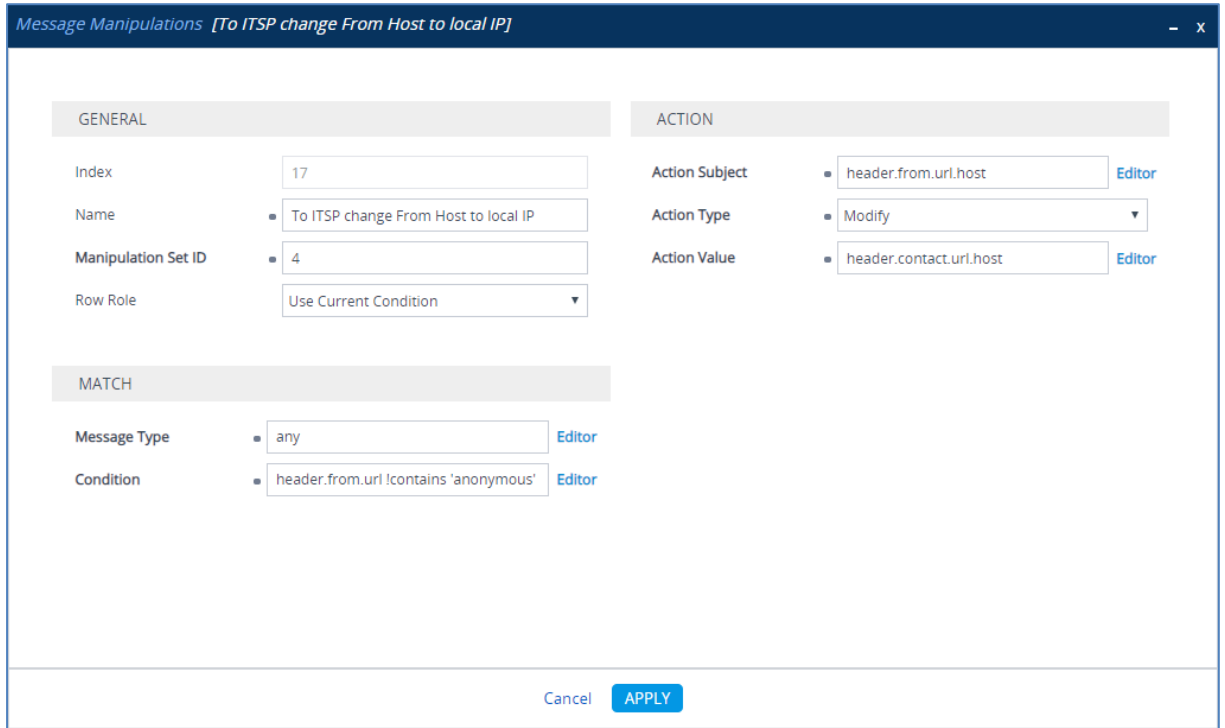

**20.** Configure another manipulation rule (Manipulation Set 4) for Swisscom SIP Trunk. This rule is applied to all messages sent to the Swisscom SIP Trunk IP Group. This replaces the host part of the SIP P-Asserted-Identity header with the value from the SIP Contact header.

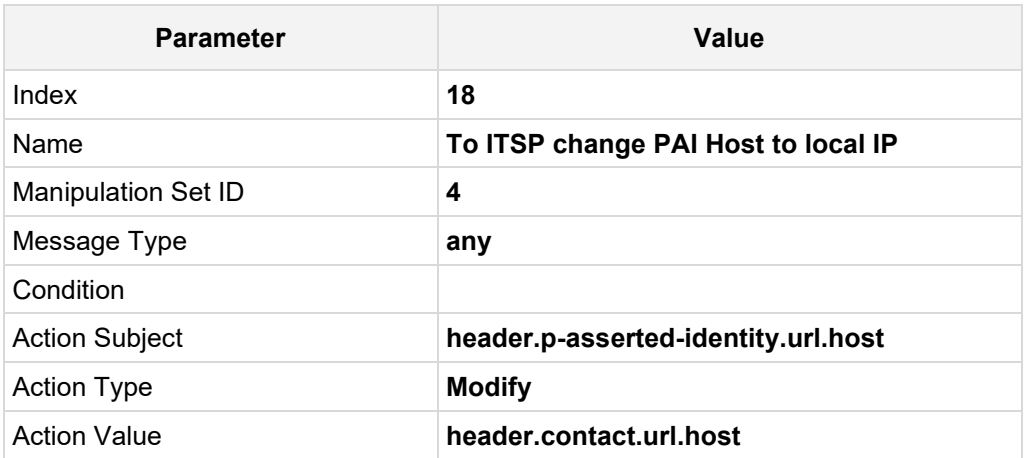

#### **Figure 4-56: Configuring SIP Message Manipulation Rule 18 (for Swisscom SIP Trunk)**

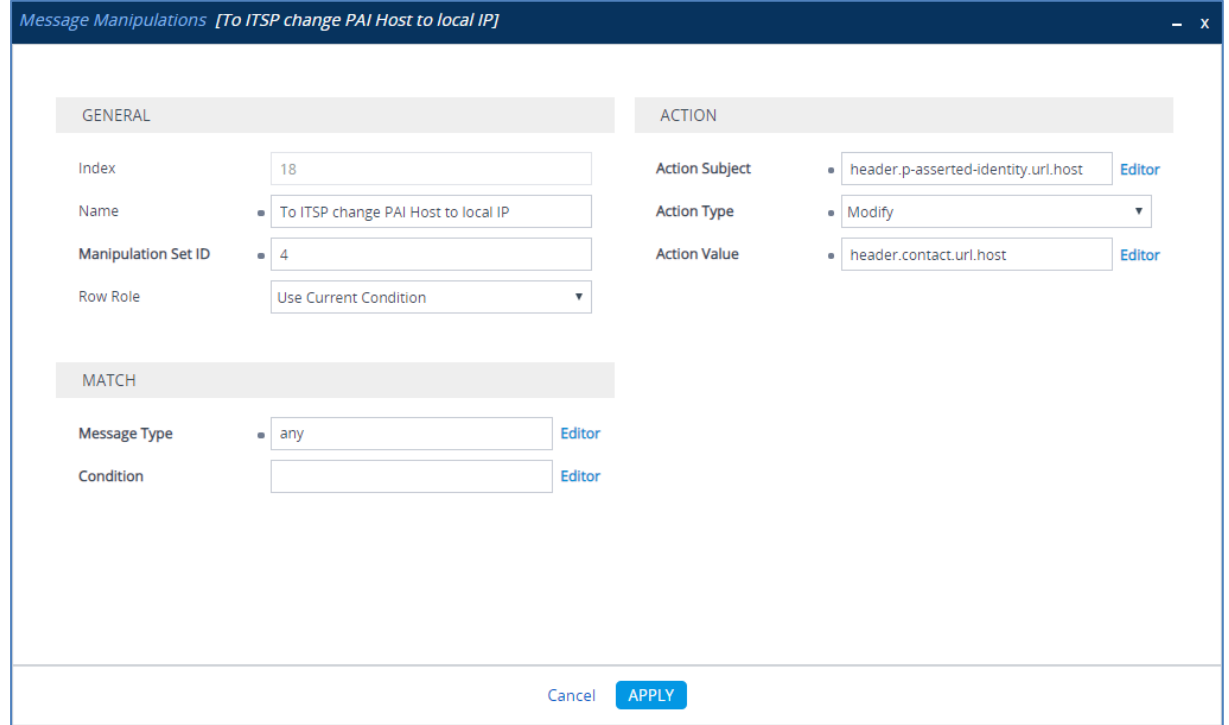

**21.** Configure another manipulation rule (Manipulation Set 4) for Swisscom SIP Trunk. This rule is applied to all messages sent to the Swisscom SIP Trunk IP Group. This removes the 'ms-opaque' parameter from the SIP Contact header.

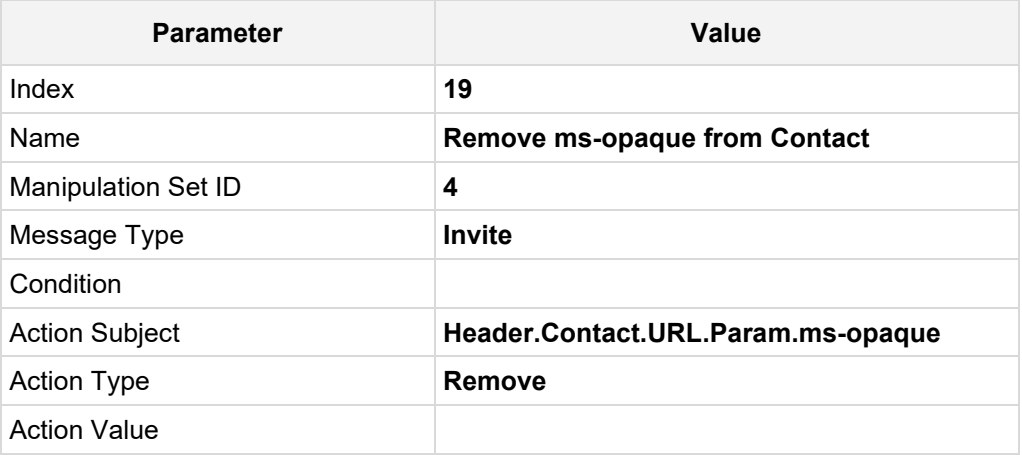

#### **Figure 4-57: Configuring SIP Message Manipulation Rule 19 (for Swisscom SIP Trunk)**

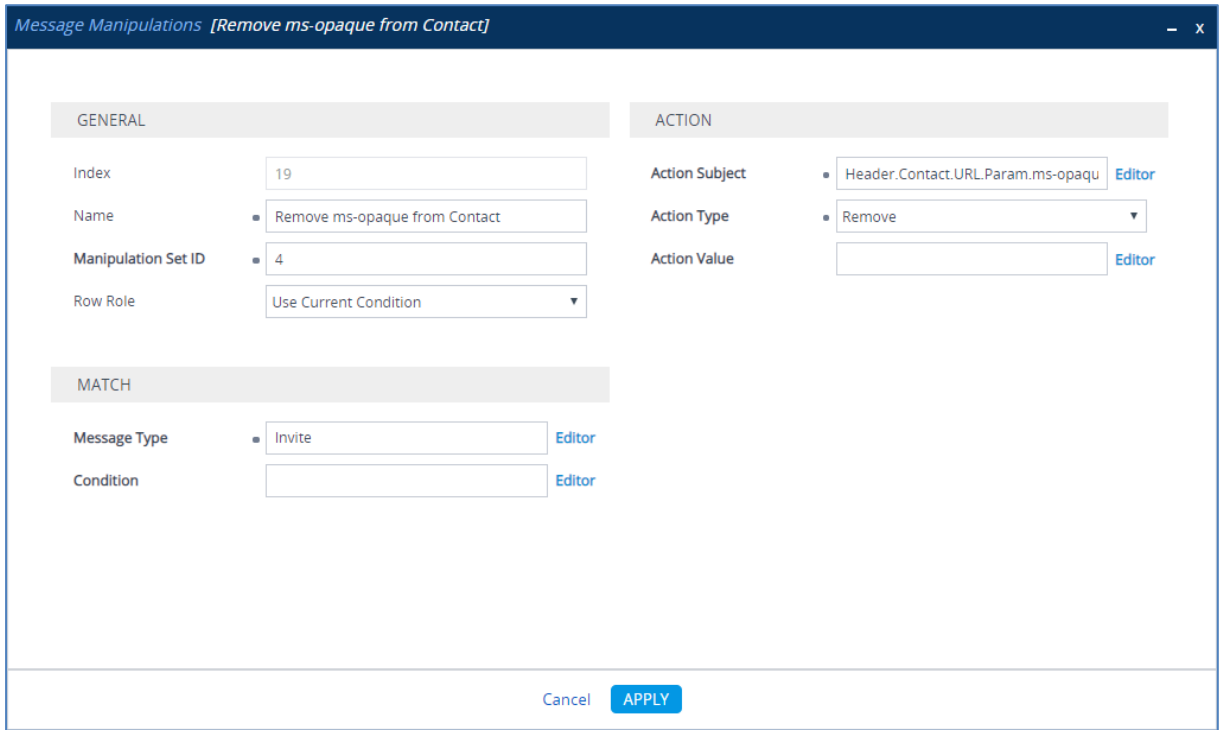

**22.** Configure another manipulation rule (Manipulation Set 10). This rule is applied to OPTIONS messages sent to the Swisscom SIP Trunk IP Group. This replaces the host part of the SIP Request-URI header with the Destination IP address.

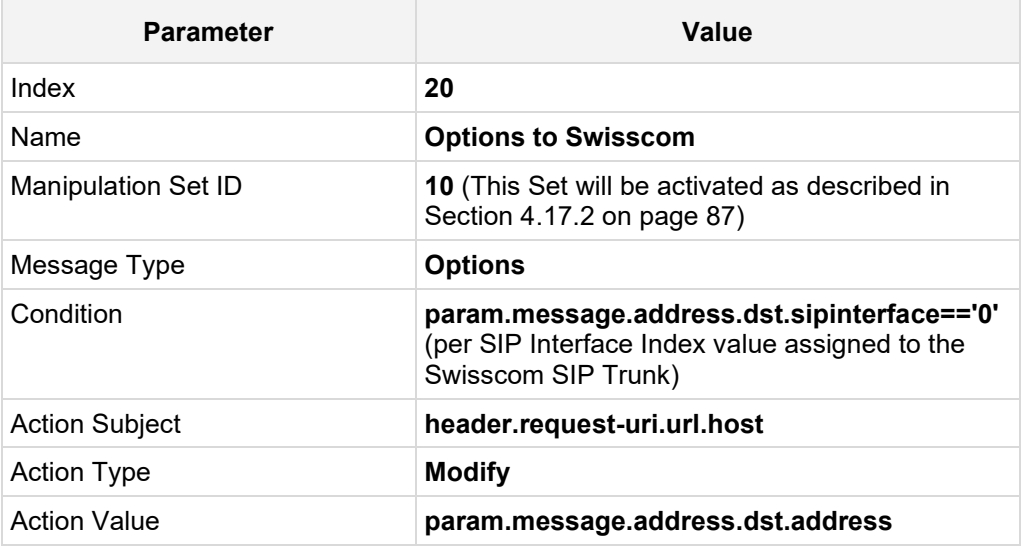

#### **Figure 4-58: Configuring SIP Message Manipulation Rule 20**

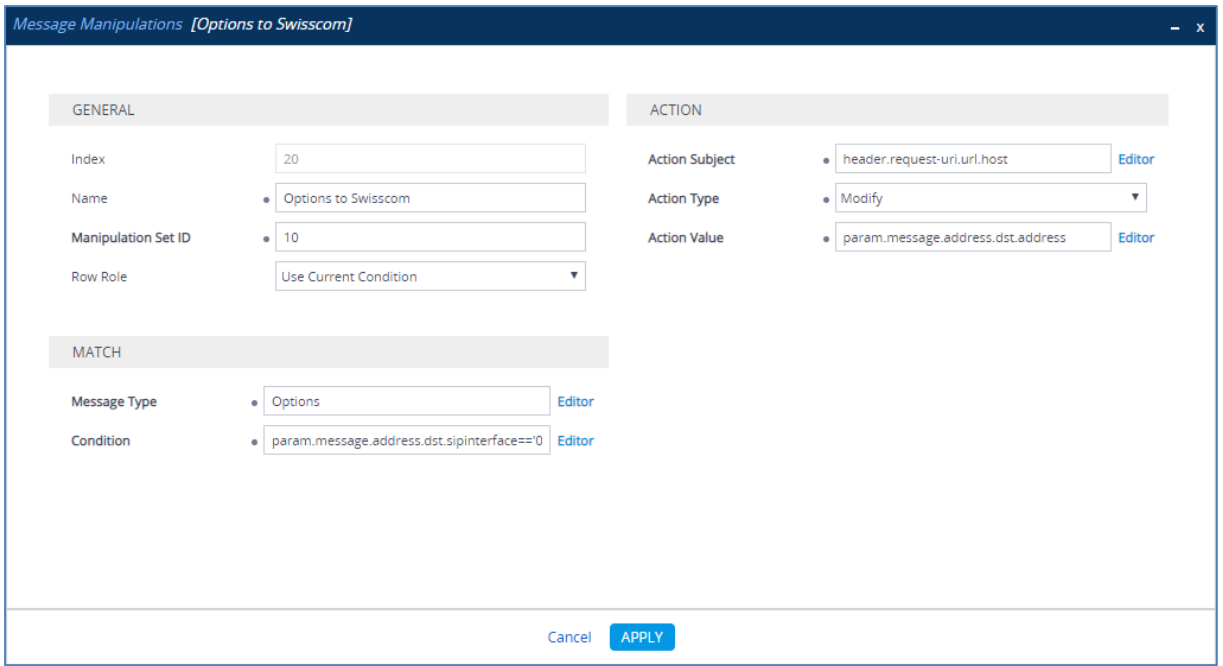

**23.** Configure another manipulation rule (Manipulation Set 10). This rule is applied to OPTIONS messages sent to the Swisscom SIP Trunk IP Group. This replaces the host part of the SIP To header with the Destination IP address.

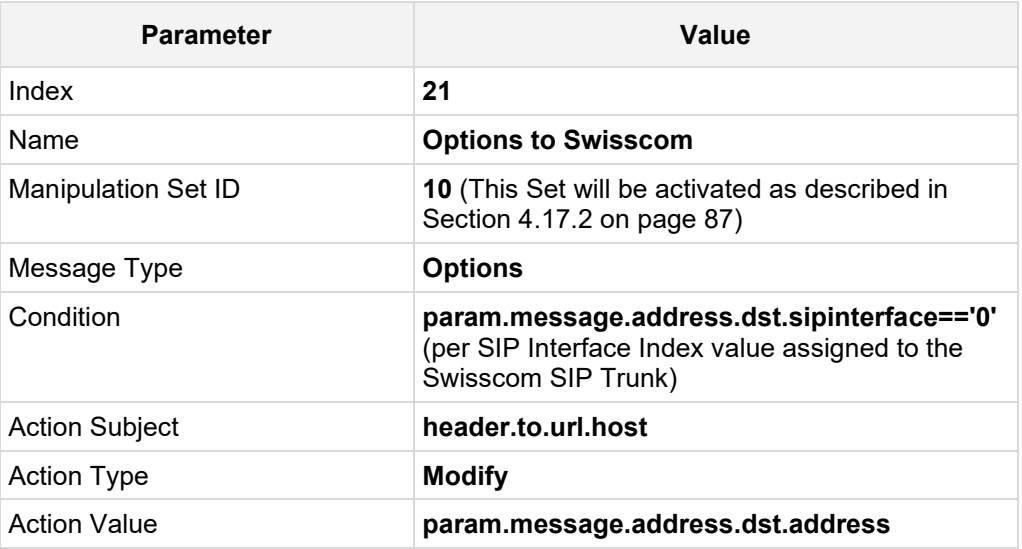

#### **Figure 4-59: Configuring SIP Message Manipulation Rule 21**

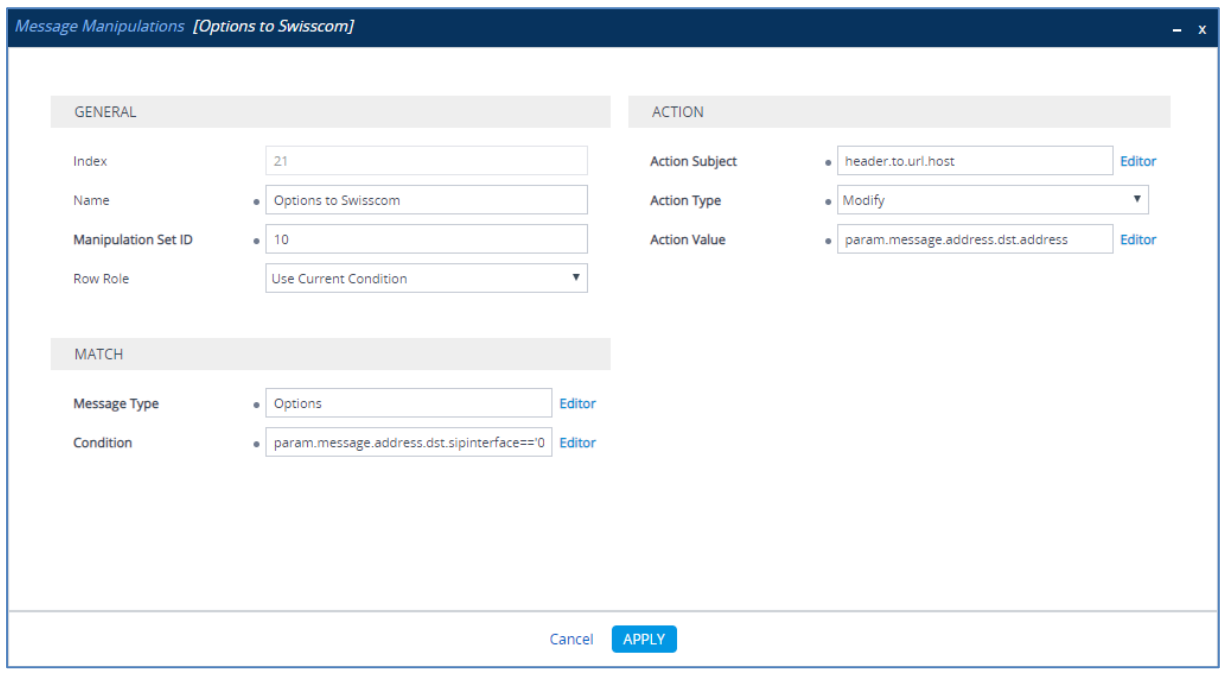

**24.** Configure another manipulation rule (Manipulation Set 4) for Swisscom SIP Trunk. This rule is applied to '486 Busy Here' response messages sent to the Swisscom SIP Trunk IP Group during implementation of the BusyOnBusy feature on Microsoft Teams. This rule removes the SIP Reason header.

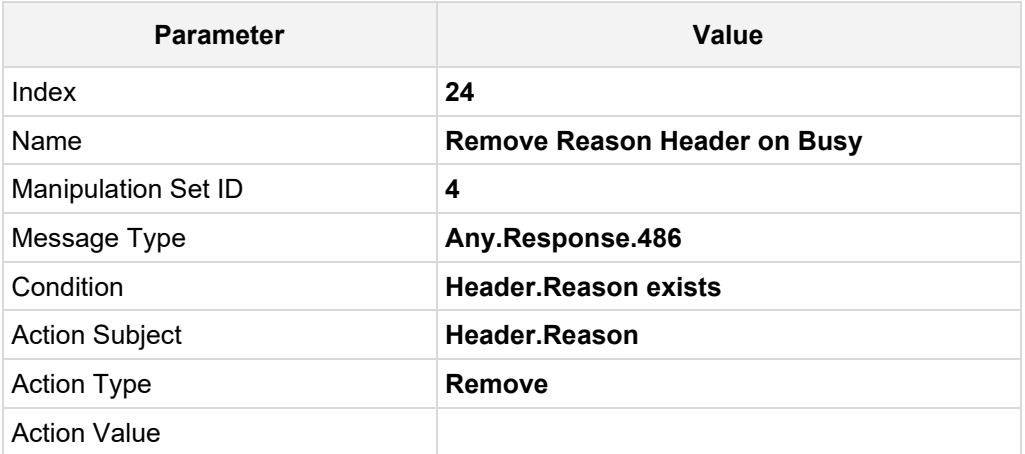

#### **Figure 4-60: Configuring SIP Message Manipulation Rule 24 (for Swisscom SIP Trunk)**

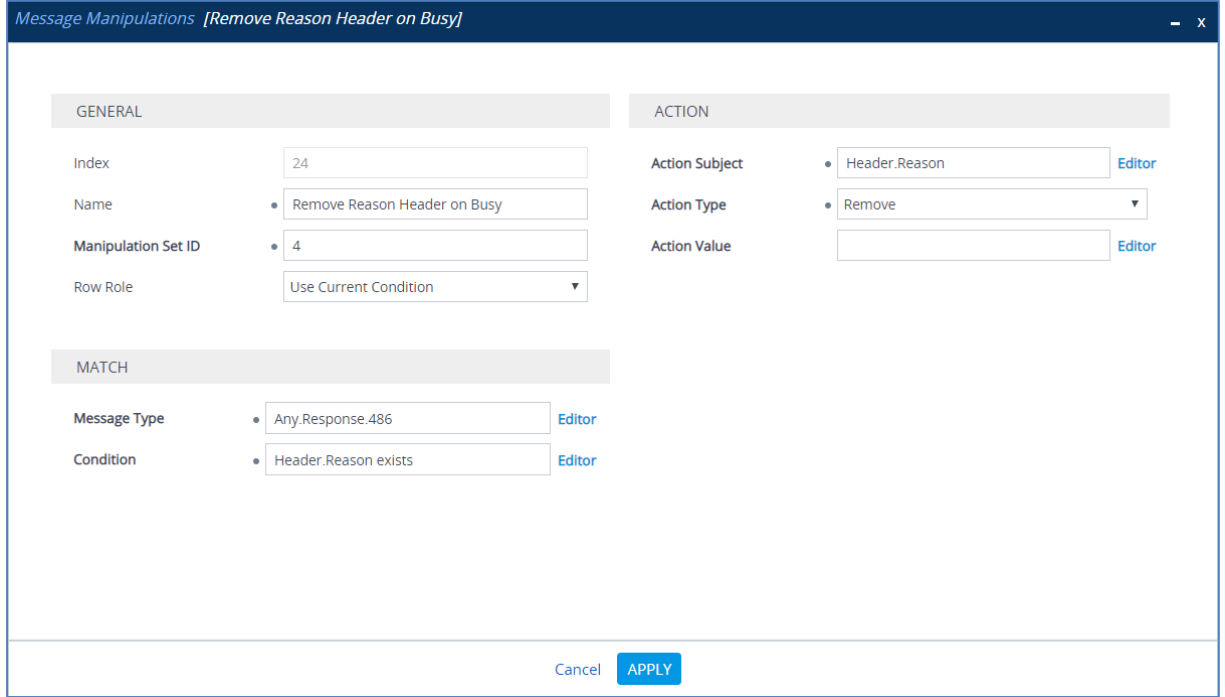

| Message Manipulations (24).<br>面<br>Edit<br>ىك<br>+ New<br>of 3<br>Designed to 10 ▼   records per page<br>Insert<br>Page 1<br>$14 - 64$<br>ш |                    |                                      |                |                   |                                 |                    |                     |                          |
|----------------------------------------------------------------------------------------------------|--------------------|--------------------------------------|----------------|-------------------|---------------------------------|--------------------|---------------------|--------------------------|
| INDEX $\triangleq$                                                                                                    | <b>NAME</b>        | <b>MANIPULATION</b><br><b>SET ID</b> | MESSAGE TYPE   | <b>CONDITION</b>  | <b>ACTION</b><br><b>SUBJECT</b> | <b>ACTION TYPE</b> | <b>ACTION VALUE</b> | <b>ROW ROLE</b>          |
| $\overline{0}$                                                                                                    | Call Transfer      | 4                                    | invite.request | header.referred-  | header.referred-                | Modify             | param.ipg.dst.hc    | Use Current Cond         |
|                                                                                                    | Call Transfer      | 4                                    |                |                   | header.diversion                | Add                | header.referred-    | Use Previous Cor         |
| $\overline{2}$                                                                                                    | Call Transfer      | 4                                    |                |                   | header.referred-                | Remove             |                     | <b>Use Previous Corl</b> |
| 3                                                                                                    | Call Forward       | 4                                    | any            | Header.History-li | Header.Diversion                | Add                | Header.History-I    | Use Current Cond         |
| 4                                                                                                    | Call Forward       | 4                                    |                |                   | Header.Diversion                | Normalize          |                     | Use Previous Corl        |
| 5                                                                                                    | Call Forward       | 4                                    |                |                   | Header.History-I                | Remove             |                     | Use Previous Cor         |
| 6                                                                                                    | Change Diversion 4 |                                      | invite.request | header.diversion  | header.diversion                | Modify             | param.ipg.dst.hc    | Use Current Cond         |
| 7                                                                                                    | Remove 'a=inacti 4 |                                      | any.response   | body.sdp regex (  | body.sdp                        | Modify             | $$1 + $2 + $3 + $5$ | <b>Use Current Cond</b>  |
| 8                                                                                                    | For Forward Ano 4  |                                      | any.request    | header.from.url   | header.from.url.                | Remove             |                     | <b>Use Current Cond</b>  |
| 9                                                                                                    | For Forward Ano 4  |                                      |                |                   | header.privacy                  | Add                | "id"                | Use Previous Cor         |

**Figure 4-61: Example of Configured SIP Message Manipulation Rules**

The table displayed below includes SIP message manipulation rules which are grouped together under Manipulation Set ID 4 and which are executed for messages sent to the Swisscom SIP Trunk IP. These rules are specifically required to enable proper interworking between Swisscom SIP Trunk and Microsoft Teams Direct Routing Interface. Refer to the *User's Manual* for further details concerning the full capabilities of header manipulation.

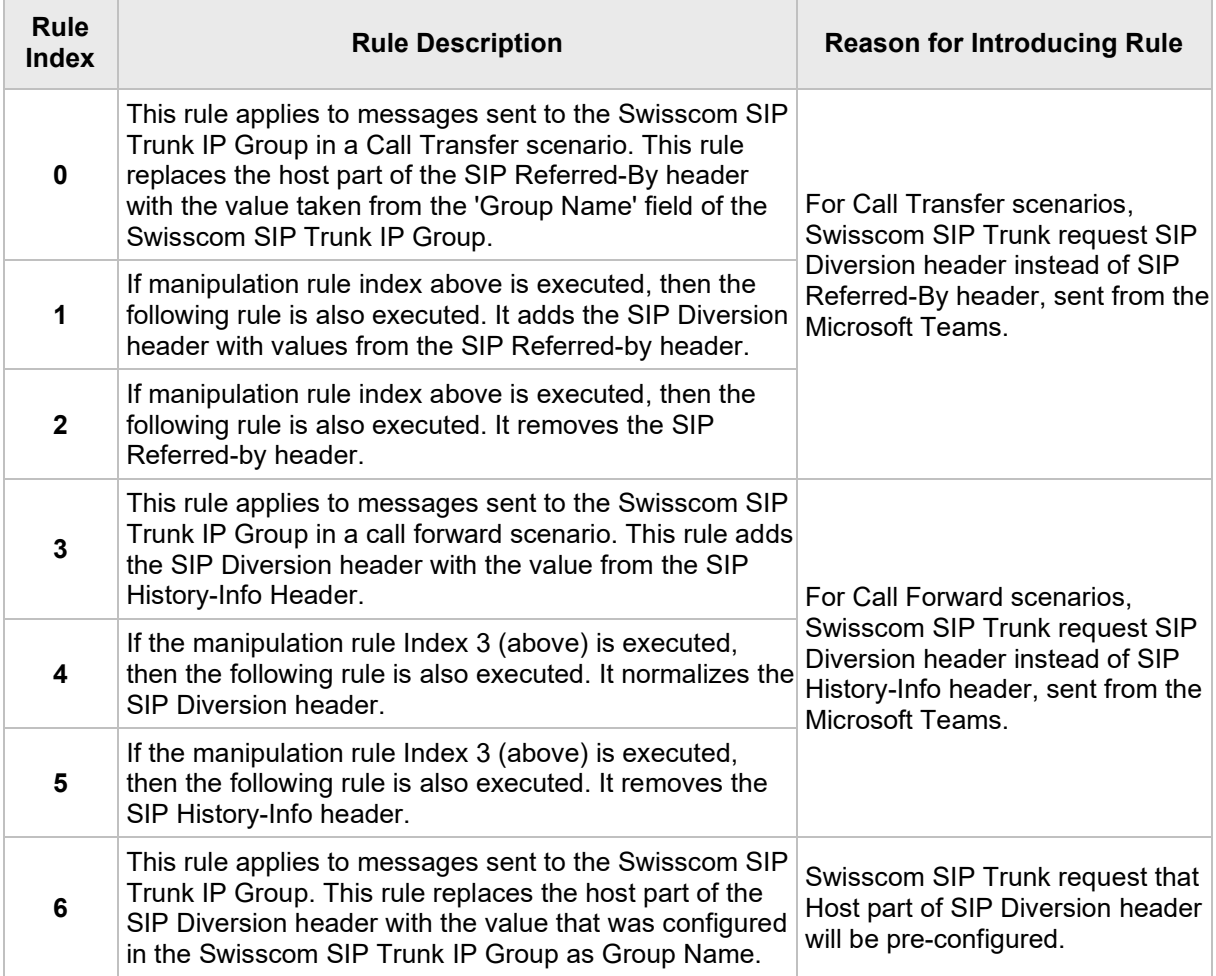

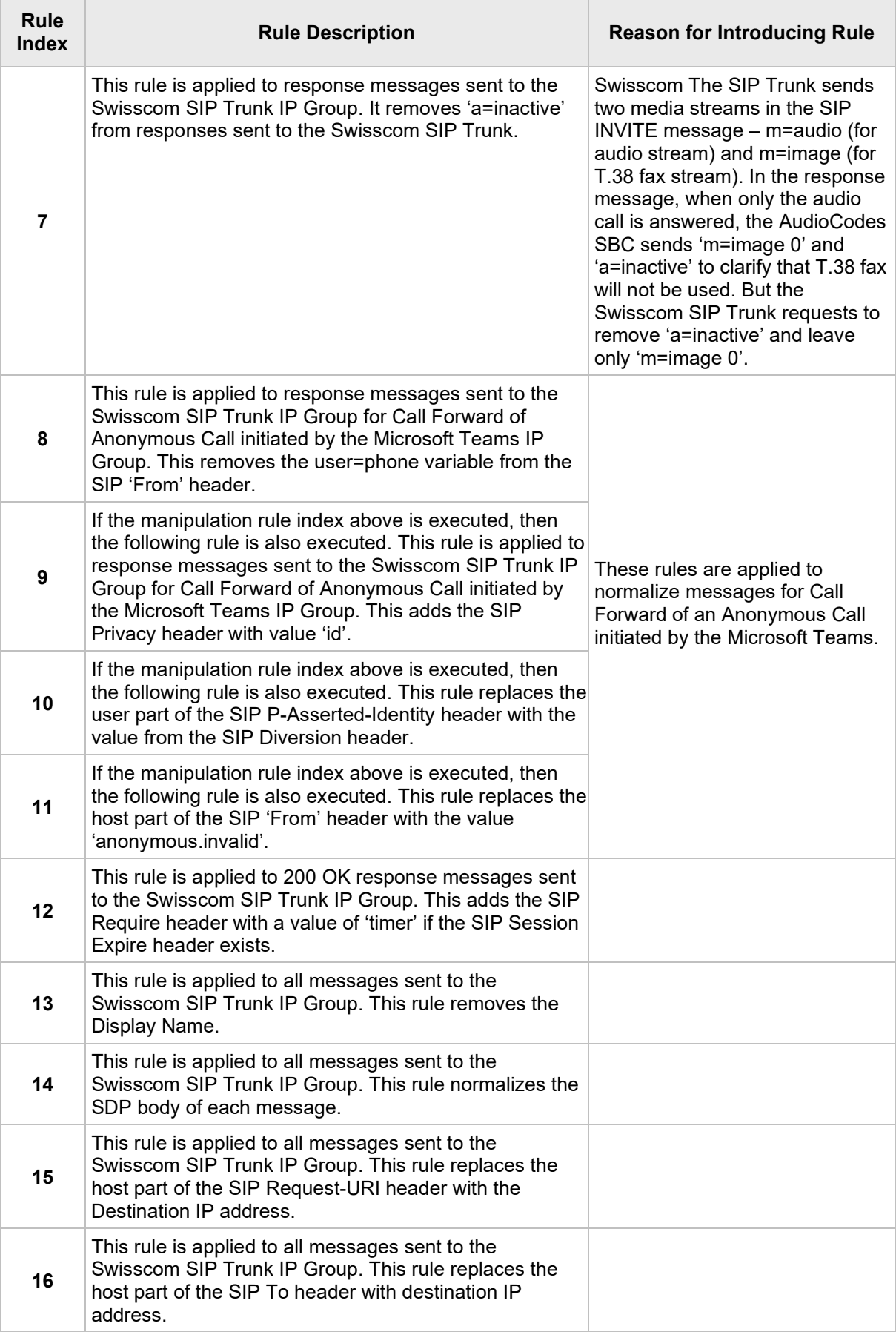

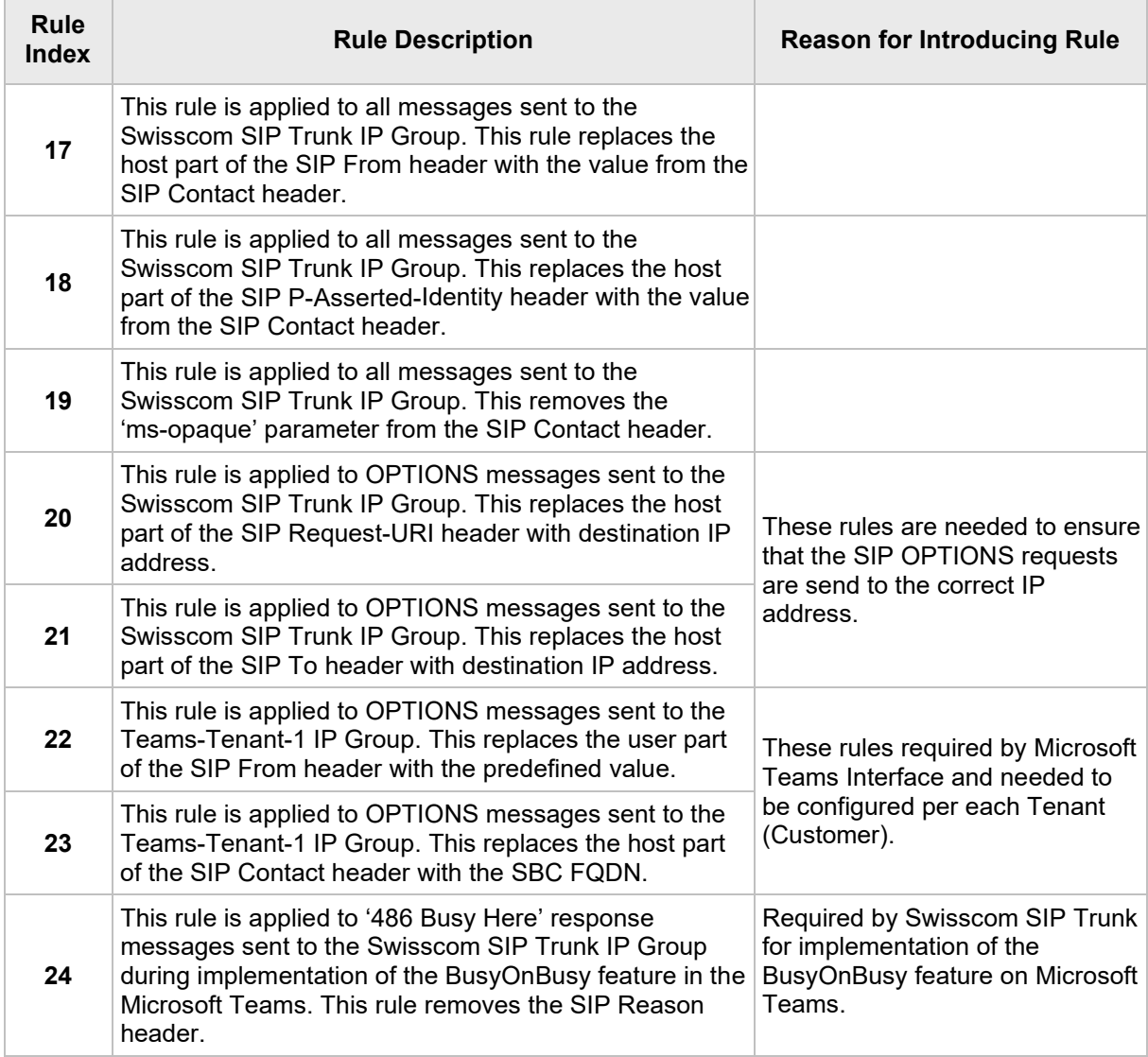

**25.** Assign Manipulation Set ID 4 to the Swisscom SIP trunk IP Group:

- **a.** Open the IP Groups table (**Setup** menu > **Signaling & Media** tab > **Core Entities** folder > **IP Groups**).
- **b.** Select the row of the Swisscom SIP Trunk IP Group, and then click **Edit**.
- **c.** Set the 'Outbound Message Manipulation Set' field to **4**.

#### **Figure 4-62: Assigning Manipulation Set 4 to the Swisscom SIP Trunk IP Group**

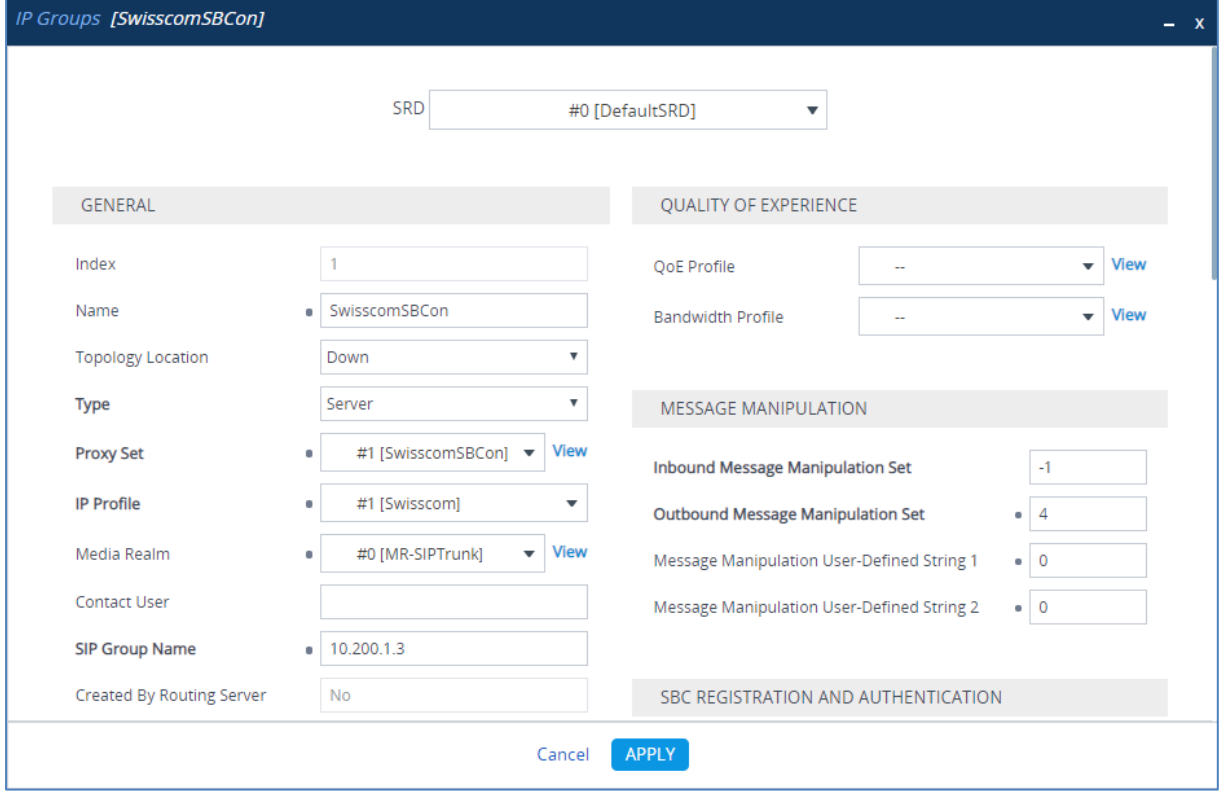

**d.** Click **Apply**.

## **4.17 Configure SIP OPTIONS Towards Teams**

SIP OPTIONS is an important mechanism used to monitor the connectivity between the AudioCodes SBC and the Microsoft Phone System. The Microsoft Phone System requires the FQDN of the trunk, sent in the host part of the Contact header of SIP OPTIONS. The FQDN of the trunk is the name that was specified during the pairing that was performed in the customer's tenant, for example:

*New-CSOnlinePSTNGateway -FQDN sbcX.Customers.ACeducation.info*

By default, AudioCodes SBC send its own IP address in the Contact header of the SIP OPTIONS message:

*Contact: [<sip:96.66.240.133>](sip:96.66.240.133);tag=1c153541232*

However, it's mandatory by Microsoft, that the Contact header contains the FQDN of the SBC. Message Manipulation Rules used to configure sending the FQDN in the Contact header of SIP OPTIONS.

## **4.17.1 Configure FQDN in Contact Header of OPTIONS Message using Message Manipulations Set**

This method allows manipulation of the Contact header based on the Destination address of the entity. For example,

■ SIP OPTIONS going to sip.pstnhub.microsoft.com should be in the format:

*Contact:123456789@sbcX.Customers.ACeducation.info*

The method will not function if you need to send a different FQDN in the Contact header to multiple entities.

- **To configure SIP message manipulation rule:**
- **1.** Open the Message Manipulations page (**Setup** menu > **Signaling & Media** tab > **Message Manipulation** folder > **Message Manipulations**).
- **2.** Configure a new manipulation rule (Manipulation Set 10) for OPTIONS messages sent towards Microsoft Teams. This replaces the user part of the SIP From Header.

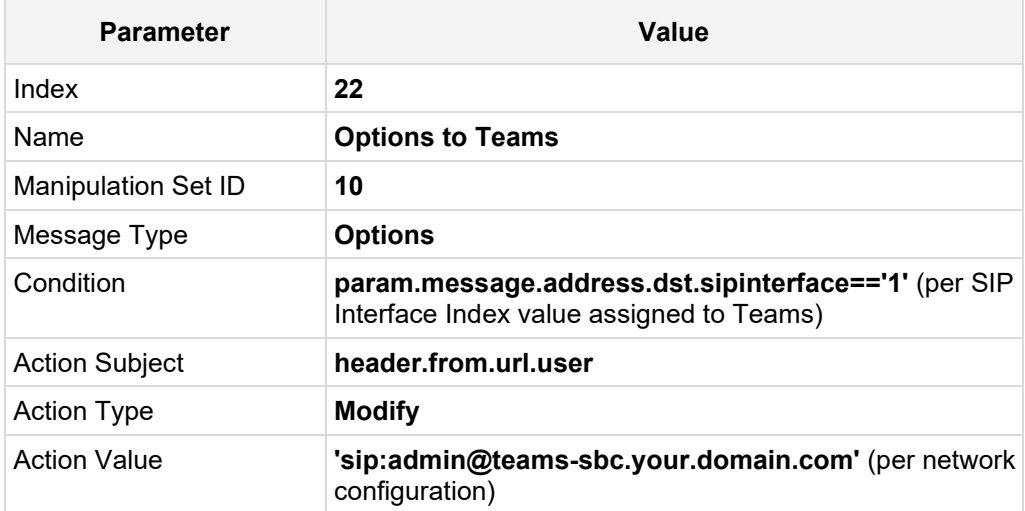

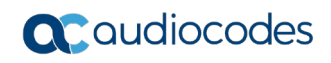

### **Figure 4-63: Configuring SIP Message Manipulation Rule 22 (for OPTIONS toward Teams)**

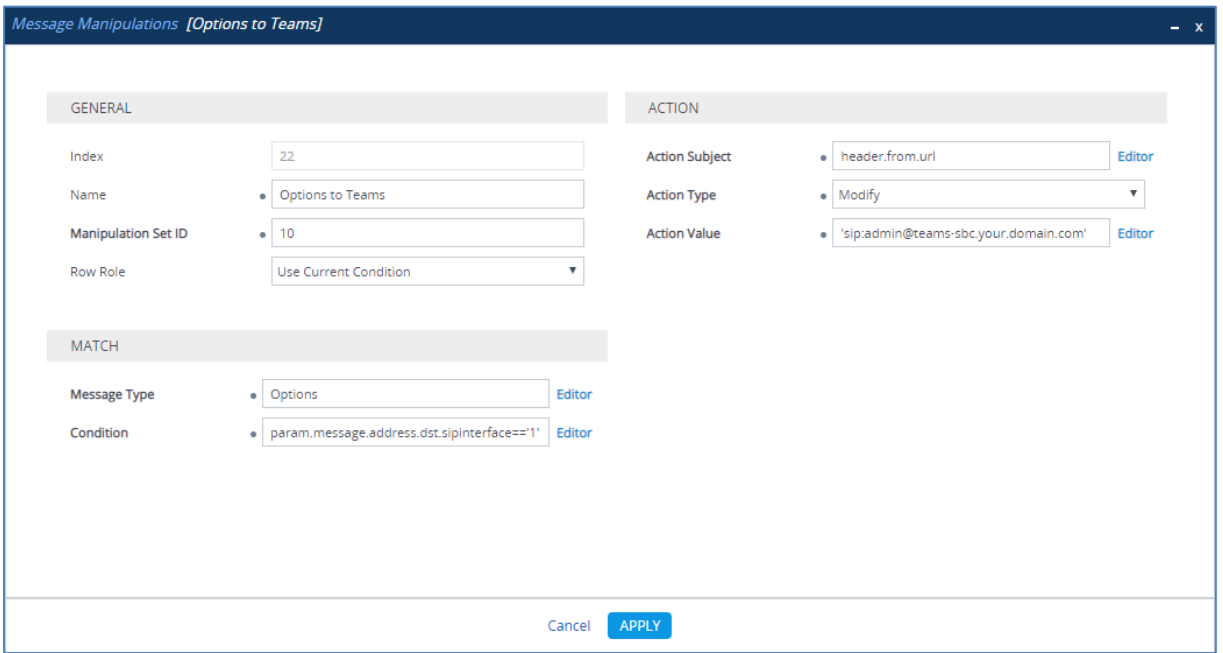

**3.** Configure another manipulation rule (Manipulation Set 10) for OPTIONS messages sent towards Microsoft Teams. This replaces the host part of the SIP Contact Header.

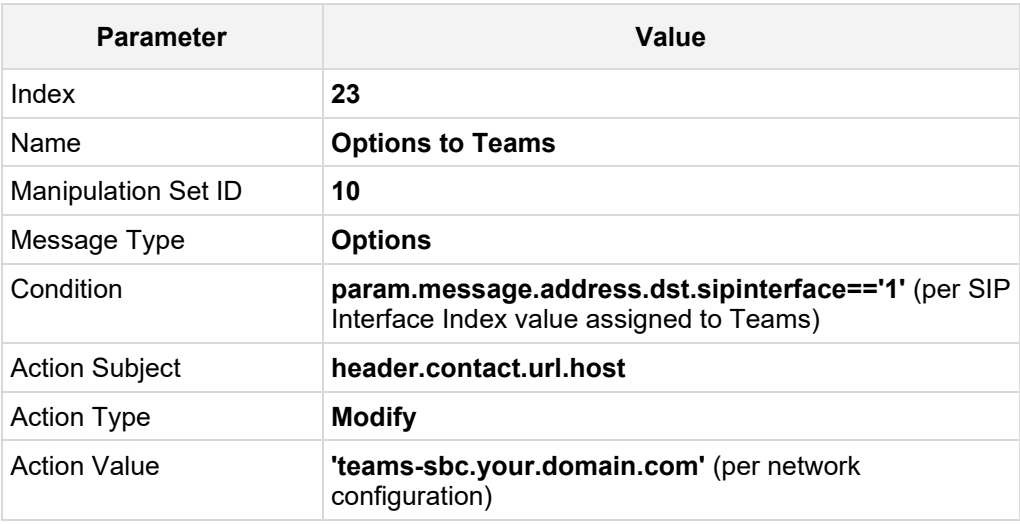

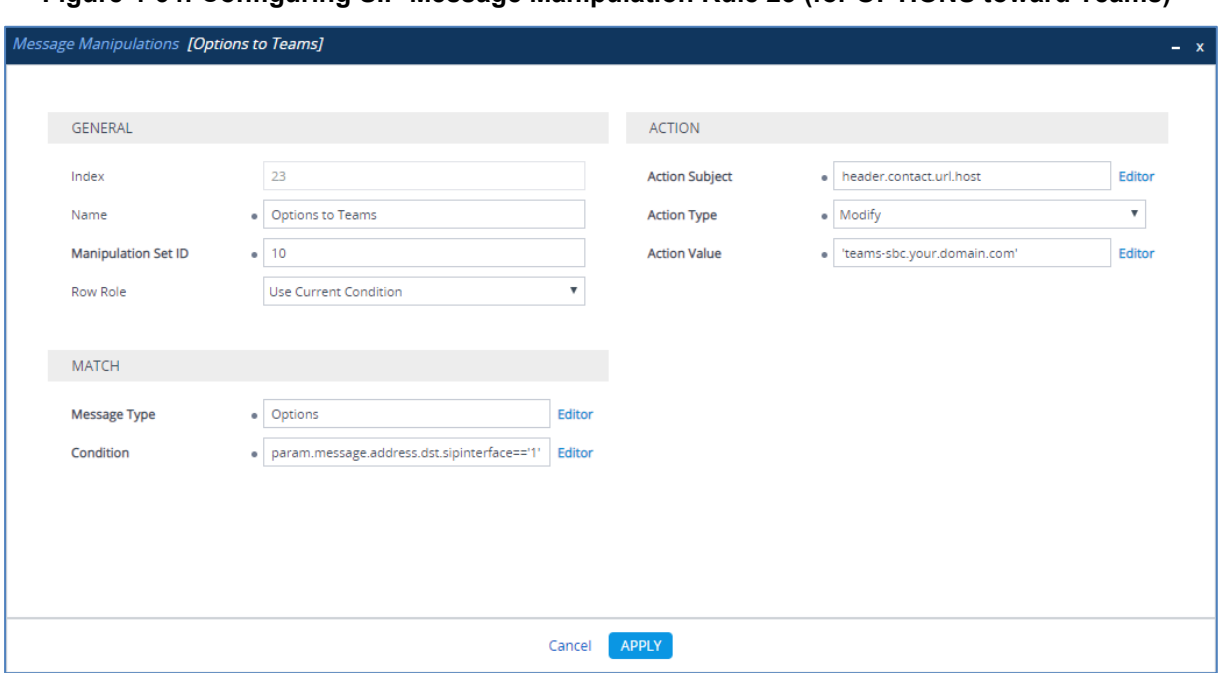

**Figure 4-64: Configuring SIP Message Manipulation Rule 23 (for OPTIONS toward Teams)**

**Note:** If modification of the OPTIONS Request-URI header itself is required, for example, instead of sending **OPTIONS 99.66.240.132 SIP/2.0** you need to send **OPTIONS sip:admin@teams-sbc.your.domain.com SIP/2.0**, you must specify the Action Subject **header.request-uri.url**.

For a detailed description of the syntax used for configuring Message Manipulation rules, refer to the *SIP Message Manipulations Quick Reference Guide* on AudioCodes' website.

### <span id="page-86-0"></span>**4.17.2 Assigning Message Manipulation Set as Gateway Outbound Manipulation Set**

To apply changes to the SIP Options messages, Message Manipulation Set needed to be configured as Gateway Outbound Manipulation Set.

- **To configure the Gateway Outbound Manipulation Set:**
- **1.** Open the Admin page.
- **2.** Append the case-sensitive suffix 'AdminPage' to the device's IP address in your Web browser's URL field (e.g., http:// <SBC FQDN or IP >/AdminPage).
- **3.** In the left pane of the page that opens, click *ini* **Parameters**.

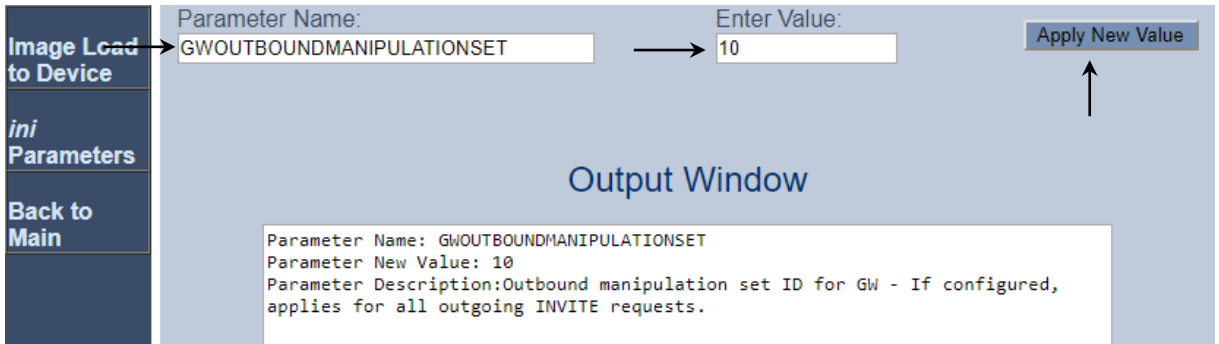

#### **Figure 4-65: Configuring GW Outbound Manipulation Set via AdminPage**

#### **4.** Enter these values in the 'Parameter Name' and 'Enter Value' fields:

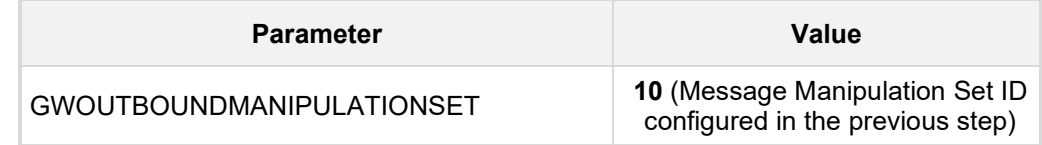

**5.** Click the **Apply New Value** button.

**6.** Click on **Back to Main**. On the main page, don't forget to save the configuration.

## **4.18 Configure Registration Accounts**

This step describes how to configure SIP registration accounts. This is required so that the SBC can register with the Swisscom SIP Trunk on behalf of Teams Direct Routing. The Swisscom Smart Business Connect SIP Trunk requires registration and authentication to provide service.

In the interoperability test topology, the Served IP Group is Teams Direct Routing IP Group and the Serving IP Group is Swisscom SIP Trunk IP Group.

#### **To configure a registration account:**

- **1.** Open the Accounts table (**Setup** menu > **Signaling & Media** tab > **SIP Definitions**  folder > **Accounts**).
- **2.** Click **New**.
- **3.** Configure the account according to the provided information from , for example:

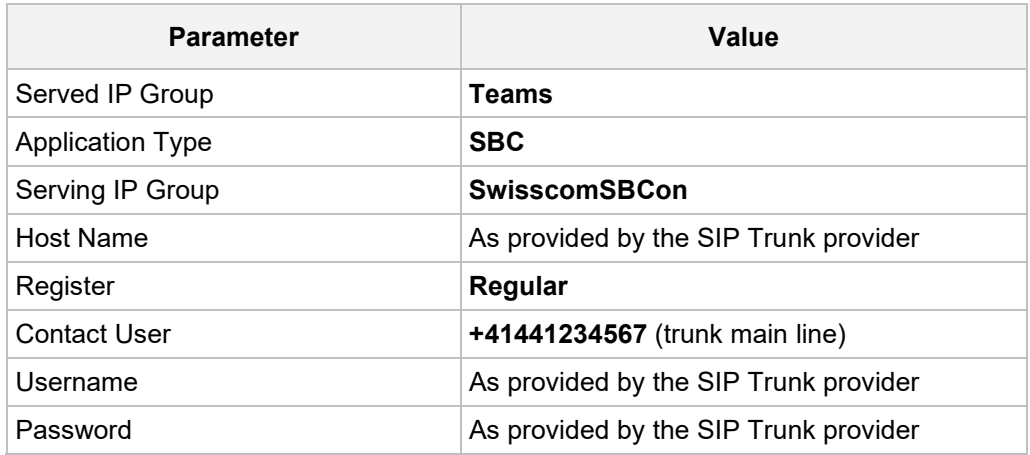

#### **Figure 4-66: Configuring a SIP Registration Account**

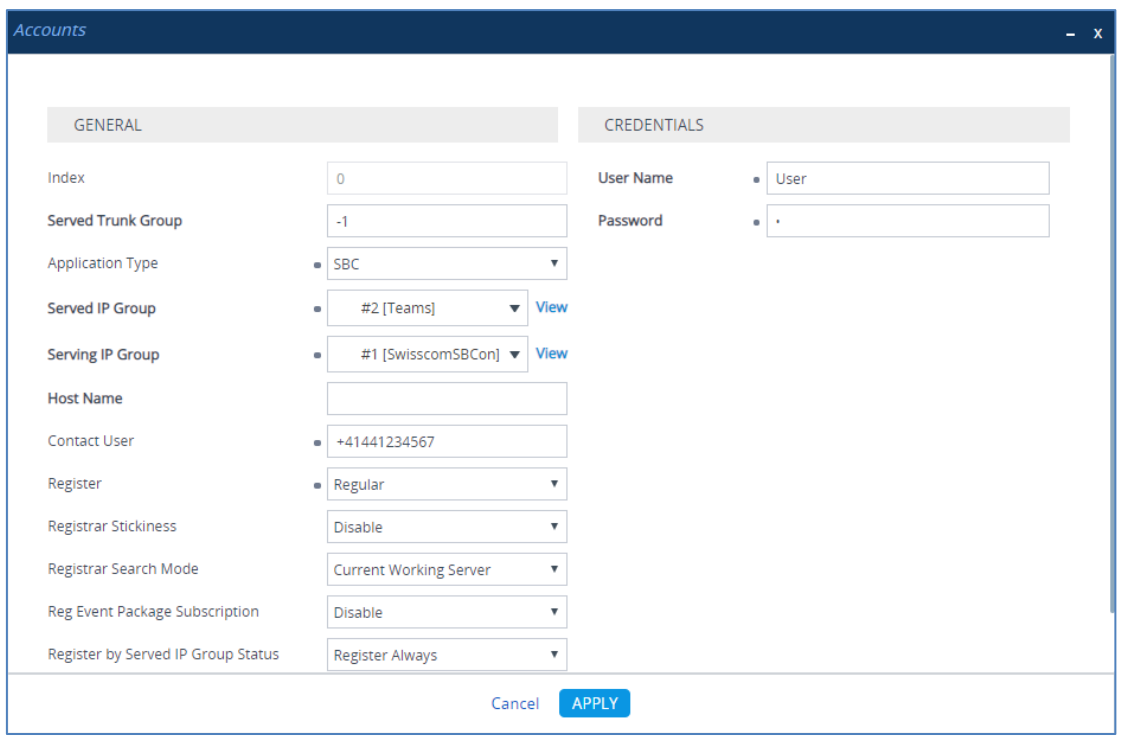

**4.** Click **Apply**.

## **4.19 Miscellaneous Configuration**

This section describes miscellaneous SBC configuration.

### **4.19.1 Configure Call Forking Mode**

This step describes how to configure the SBC's handling of SIP 18x responses received for call forking of INVITE messages. For the interoperability test topology, if a SIP 18x response with SDP is received, the SBC opens a voice stream according to the received SDP. The SBC re-opens the stream according to subsequently received 18x responses with SDP or plays a ringback tone if a 180 response without SDP is received. It is mandatory to set this field for the Teams Direct Routing environment.

#### **To configure call forking:**

- **1.** Open the SBC General Settings page (**Setup** menu > **Signaling & Media** tab > **SBC** folder > **SBC General Settings**).
- **2.** From the 'SBC Forking Handling Mode' drop-down list, select **Sequential**.

#### **Figure 4-67: Configuring Forking Mode**

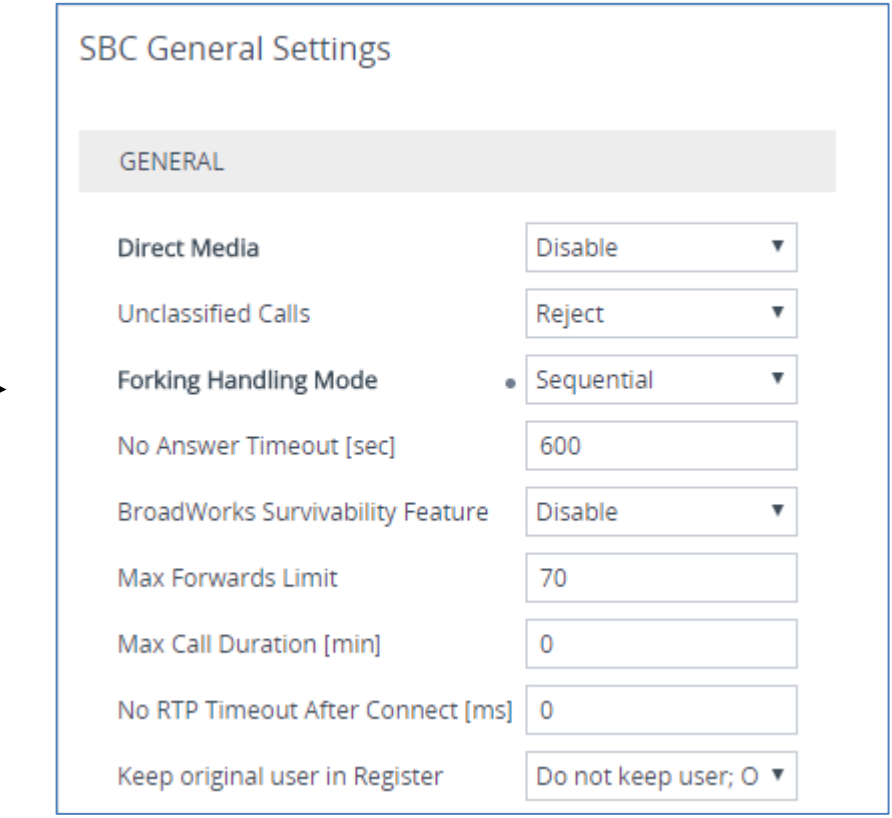

**3.** Click **Apply**.

**This page is intentionally left blank.**

# **A AudioCodes INI File**

The *ini* configuration file of the SBC, corresponding to the Web-based configuration as described in Section [4](#page-14-0) on page [15,](#page-14-0) is shown below:

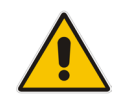

**Note:** To load or save an *ini* file, use the Configuration File page (**Setup** menu > **Administration** tab > **Maintenance** folder > **Configuration File**).

```
;**************
;** Ini File **
;**************
;Board: Mediant VE SBC
;HW Board Type: 73 FK Board Type: 79
;Serial Number: 25865974047610
;Slot Number: 1
;Software Version: 7.20A.202.203
;ISO Version: Mediant Software E-SBC (ver 7.20A.156.028)
;DSP Software Version: SOFTDSP => 710.07
;Board IP Address: 10.1.62.250
;Board Subnet Mask: 255.255.255.0
;Board Default Gateway: 10.1.62.1
;Ram size: 3803M Flash size: 0M
;Num of DSP Cores: 1 Num DSP Channels: 1022
;Profile: NONE 
;;;Key features:;Board Type: Mediant VE SBC ;DATA features: ;Coders: G723 
G729 G728 NETCODER GSM-FR GSM-EFR AMR EVRC-QCELP G727 ILBC EVRC-B AMR-WB 
G722 EG711 MS_RTA_NB MS_RTA_WB SILK_NB SILK_WB SPEEX_NB SPEEX_WB OPUS_NB 
OPUS WB ; IP Media: Conf VXML VoicePromptAnnounc(H248.9) ; QOE features:
VoiceQualityMonitoring MediaEnhancement ;Channel Type: DspCh=50 ;HA ;DSP 
Voice features: RTCP-XR AMRPolicyManagement ;Security: IPSEC 
MediaEncryption StrongEncryption EncryptControlProtocol ;Control 
Protocols: MSFT TRANSCODING=15 FEU=20 TestCall=10 SIPRec=5 CODER-
TRANSCODING=15 WebRTC MGCP SIP SBC=15 ;Default features:;Coders: G711 
G726;
;MAC Addresses in use:
;---------------------------
;GROUP_1 - 00:15:5d:00:7e:ba
;GROUP_2 - 00:15:5d:00:7e:bb
;GROUP_3 - 00:15:5d:00:7e:d1
;----------------------------------------------
[SYSTEM Params]
SysLogServerIP = 10.1.62.251EnableSyslog = 1
[BSP Params]
PCMLawSelect = 3
UdpPortSpacing = 10
```

```
EnterCpuOverloadPercent = 99
ExitCpuOverloadPercent = 95
SbcPerformanceProfile = 2
[ControlProtocols Params]
AdminStateLockControl = 0
[Voice Engine Params]
PrerecordedTonesFileName = 'AC_PRT_SwisscomRingbackTone_Alwa_uLaw.dat'
ENABLEMEDIASECURITY = 1
[WEB Params]
UseProductName = 1
;HTTPSPkeyFileName is hidden but has non-default value
FaviconCurrentVersion = 4
Languages = 'en-US', '', '', '', '', '', '', '', '', ''
[SIP Params]
GWDEBUGLEVEL = 5
MSLDAPPRIMARYKEY = 'telephoneNumber'
ENABLESYMMETRICMKI = 1
SRCPREFERENCESMONE = 1GWOUTBOUNDMANIPULATIONSET = 10
SBCFORKINGHANDLINGMODE = 1
ENERGYDETECTORCMD = 104
ANSWERDETECTORCMD = 12582952
;GWAPPCONFIGURATIONVERSION is hidden but has non-default value
[SNMP Params]
[ DeviceTable ]
FORMAT DeviceTable Index = DeviceTable VlanID,
DeviceTable UnderlyingInterface, DeviceTable DeviceName,
DeviceTable_Tagging, DeviceTable_MTU;
DeviceTable 0 = 1, "GROUP 1", "vlan 1", 0, 1500;
DeviceTable 1 = 2, "GROUP_2", "vlan 2", 0, 1500;
[ \DeviceTable ]
[ InterfaceTable ]
FORMAT InterfaceTable Index = InterfaceTable ApplicationTypes,
InterfaceTable_InterfaceMode, InterfaceTable_IPAddress, 
InterfaceTable_PrefixLength, InterfaceTable_Gateway, 
InterfaceTable_InterfaceName, InterfaceTable_PrimaryDNSServerIPAddress, 
InterfaceTable_SecondaryDNSServerIPAddress, 
InterfaceTable_UnderlyingDevice;
InterfaceTable 0 = 6, 10, 10.1.62.250, 24, 10.1.62.1, "LAN IF", 8.8.8.8,
0.0.0.0, "vlan 1";
InterfaceTable 1 = 5, 10, 212.243.144.61, 26, 212.243.144.1, "WAN_IF", 
0.0.0.0, 0.0.0.0, "vlan 2";
```

```
[ \InterfaceTable ]
[ WebUsers ]
FORMAT WebUsers Index = WebUsers Username, WebUsers Password,
WebUsers Status, WebUsers PwAgeInterval, WebUsers SessionLimit,
WebUsers CliSessionLimit, WebUsers SessionTimeout, WebUsers BlockTime,
WebUsers UserLevel, WebUsers PwNonce, WebUsers SSHPublicKey;
WebUsers 0 = "Admin", 
"$1$fR5GHLWwsLuw5uK27L6+vL287Lv1p/Sq8KDwrqH9+Kytq/+pxZaRkZCRkp/MnMvPnprMy
YjU0NWEjdfW3oyP3Yk=", 1, 0, 5, -1, 15, 60, 200, 
"91813853665273bf4552f905ecaf1ca6", "";
WebUsers 1 = "User", 
"$1$a1IKD1pZQhBHQkJNQRIZQE9JTBlJSrO0sbvn4bezvbq5vrTru7zzoKqip6Gioqih/6yp+
K2smZGblZeWl8WRz88=", 1, 0, 5, -1, 15, 60, 50, 
"011e60c953b0a2238f7c737c9fc641b6", "";
[ \WebUsers ]
[ TLSContexts ]
FORMAT TLSContexts_Index = TLSContexts_Name, TLSContexts_TLSVersion, 
TLSContexts DTLSVersion, TLSContexts ServerCipherString,
TLSContexts_ClientCipherString, TLSContexts_RequireStrictCert, 
TLSContexts_OcspEnable, TLSContexts_OcspServerPrimary, 
TLSContexts_OcspServerSecondary, TLSContexts_OcspServerPort, 
TLSContexts_OcspDefaultResponse, TLSContexts_DHKeySize;
TLSContexts 0 = "default", 4, 0, "RC4:EXP", "ALL:!ADH", 0, 0, 0.0.0.0.
0.0.0.0, 2560, 0, 1024;
[ \TLSContexts ]
[ AudioCodersGroups ]
FORMAT AudioCodersGroups_Index = AudioCodersGroups_Name;
AudioCodersGroups 0 = "AudioCodersGroups_0";
AudioCodersGroups 1 = "AudioCodersGroups_1";
[ \AudioCodersGroups ]
[ AllowedAudioCodersGroups ]
FORMAT AllowedAudioCodersGroups_Index = AllowedAudioCodersGroups_Name;
AllowedAudioCodersGroups 0 = "Swisscom-AllowedAudioCoders";
[ \AllowedAudioCodersGroups ]
[ IpProfile ]
FORMAT IpProfile Index = IpProfile ProfileName, IpProfile IpPreference,
IpProfile_CodersGroupName, IpProfile_IsFaxUsed, 
IpProfile_JitterBufMinDelay, IpProfile_JitterBufOptFactor, 
IpProfile_IPDiffServ, IpProfile_SigIPDiffServ,
```
IpProfile\_RTPRedundancyDepth, IpProfile\_CNGmode, IpProfile\_VxxTransportType, IpProfile\_NSEMode, IpProfile\_IsDTMFUsed, IpProfile\_PlayRBTone2IP, IpProfile\_EnableEarlyMedia, IpProfile\_ProgressIndicator2IP, IpProfile\_EnableEchoCanceller, IpProfile\_CopyDest2RedirectNumber, IpProfile MediaSecurityBehaviour, IpProfile\_CallLimit, IpProfile\_DisconnectOnBrokenConnection, IpProfile\_FirstTxDtmfOption, IpProfile\_SecondTxDtmfOption, IpProfile\_RxDTMFOption, IpProfile\_EnableHold, IpProfile\_InputGain, IpProfile\_VoiceVolume, IpProfile\_AddIEInSetup, IpProfile\_SBCExtensionCodersGroupName, IpProfile\_MediaIPVersionPreference, IpProfile\_TranscodingMode, IpProfile\_SBCAllowedMediaTypes, IpProfile\_SBCAllowedAudioCodersGroupName, IpProfile\_SBCAllowedVideoCodersGroupName, IpProfile\_SBCAllowedCodersMode, IpProfile\_SBCMediaSecurityBehaviour, IpProfile\_SBCRFC2833Behavior, IpProfile\_SBCAlternativeDTMFMethod, IpProfile\_SBCSendMultipleDTMFMethods, IpProfile\_SBCAssertIdentity, IpProfile\_AMDSensitivityParameterSuit, IpProfile\_AMDSensitivityLevel, IpProfile\_AMDMaxGreetingTime, IpProfile\_AMDMaxPostSilenceGreetingTime, IpProfile\_SBCDiversionMode, IpProfile\_SBCHistoryInfoMode, IpProfile\_EnableQSIGTunneling, IpProfile\_SBCFaxCodersGroupName, IpProfile\_SBCFaxBehavior, IpProfile\_SBCFaxOfferMode, IpProfile\_SBCFaxAnswerMode, IpProfile\_SbcPrackMode, IpProfile\_SBCSessionExpiresMode, IpProfile\_SBCRemoteUpdateSupport, IpProfile\_SBCRemoteReinviteSupport, IpProfile\_SBCRemoteDelayedOfferSupport, IpProfile\_SBCRemoteReferBehavior, IpProfile\_SBCRemote3xxBehavior, IpProfile\_SBCRemoteMultiple18xSupport, IpProfile\_SBCRemoteEarlyMediaResponseType, IpProfile\_SBCRemoteEarlyMediaSupport, IpProfile\_EnableSymmetricMKI, IpProfile\_MKISize, IpProfile\_SBCEnforceMKISize, IpProfile\_SBCRemoteEarlyMediaRTP, IpProfile\_SBCRemoteSupportsRFC3960, IpProfile\_SBCRemoteCanPlayRingback, IpProfile\_EnableEarly183, IpProfile\_EarlyAnswerTimeout, IpProfile\_SBC2833DTMFPayloadType, IpProfile\_SBCUserRegistrationTime, IpProfile\_ResetSRTPStateUponRekey, IpProfile\_AmdMode, IpProfile\_SBCReliableHeldToneSource, IpProfile\_GenerateSRTPKeys, IpProfile\_SBCPlayHeldTone, IpProfile\_SBCRemoteHoldFormat, IpProfile\_SBCRemoteReplacesBehavior, IpProfile\_SBCSDPPtimeAnswer, IpProfile\_SBCPreferredPTime, IpProfile\_SBCUseSilenceSupp, IpProfile\_SBCRTPRedundancyBehavior, IpProfile\_SBCPlayRBTToTransferee, IpProfile\_SBCRTCPMode, IpProfile\_SBCJitterCompensation, IpProfile\_SBCRemoteRenegotiateOnFaxDetection, IpProfile\_JitterBufMaxDelay, IpProfile\_SBCUserBehindUdpNATRegistrationTime, IpProfile\_SBCUserBehindTcpNATRegistrationTime, IpProfile\_SBCSDPHandleRTCPAttribute, IpProfile\_SBCRemoveCryptoLifetimeInSDP, IpProfile\_SBCIceMode, IpProfile\_SBCRTCPMux, IpProfile\_SBCMediaSecurityMethod, IpProfile\_SBCHandleXDetect, IpProfile\_SBCRTCPFeedback, IpProfile\_SBCRemoteRepresentationMode, IpProfile\_SBCKeepVIAHeaders, IpProfile\_SBCKeepRoutingHeaders, IpProfile\_SBCKeepUserAgentHeader, IpProfile\_SBCRemoteMultipleEarlyDialogs, IpProfile\_SBCRemoteMultipleAnswersMode, IpProfile\_SBCDirectMediaTag, IpProfile\_SBCAdaptRFC2833BWToVoiceCoderBW, IpProfile\_CreatedByRoutingServer, IpProfile\_SBCFaxReroutingMode, IpProfile\_SBCMaxCallDuration, IpProfile\_SBCGenerateRTP, IpProfile\_SBCISUPBodyHandling, IpProfile\_SBCISUPVariant, IpProfile\_SBCVoiceQualityEnhancement, IpProfile\_SBCMaxOpusBW, IpProfile\_SBCEnhancedPlc, IpProfile\_LocalRingbackTone, IpProfile\_LocalHeldTone, IpProfile\_SBCGenerateNoOp, IpProfile\_SBCRemoveUnKnownCrypto; IpProfile 1 = "Swisscom", 1, "AudioCodersGroups\_0", 0, 10, 10, 46, 24, 0, 0, 2, 0, 0, 0, 0, -1, 1, 0, 0, -1, 1, 4, -1, 1, 1, 0, 0, , , 0, 0, , "Swisscom-AllowedAudioCoders", , 2, 2, 0, 0, 0, 1, 0, 8, 300, 400, 0, 0, 0, , 0, 0, 1, 3, 0, 2, 2, 1, 3, 2, 1, 0, 1, 1, 0, 0, 1, 0, 1, 0, 0, 0, 0, 0, 0, 1, 0, 0, 1, 1, 0, 0, 0, 0, 1, 0, 0, 0, 300, -1, -1, 0, 0, 0, 0, 0, 0, 0, -1, -1, -1, -1, -1, 0, , 0, 0, 0, 0, 0, 0, 0, 0, 0, 0, -1, -1, 0, 0;

```
IpProfile 2 = "Teams", 1, "AudioCodersGroups_0", 0, 10, 10, 46, 24, 0, 0, 
2, 0, 0, 0, 0, -1, 1, 0, 0, -1, 1, 4, -1, 1, 1, 0, 0, "", 
"AudioCodersGroups_1", 0, 0, "", "", "", 0, 1, 0, 0, 0, 0, 0, 8, 300, 
400, 0, 0, 0, "", 0, 0, 1, 3, 0, 2, 1, 0, 3, 2, 1, 0, 1, 1, 0, 0, 1, 0, 
1, 0, 0, 0, 0, 0, 0, 1, 0, 0, 0, 0, 0, 0, 0, 0, 0, 0, 0, 0, 300, -1, -1, 
0, 0, 0, 0, 0, 0, 0, -1, -1, -1, -1, 0, "", 0, 0, 0, 0, 1, 0, 0, 0, 0,
0, 0, -1, -1, 0, 0;[ \IpProfile ]
[ CpMediaRealm ]
FORMAT CpMediaRealm Index = CpMediaRealm MediaRealmName,
CpMediaRealm_IPv4IF, CpMediaRealm_IPv6IF, CpMediaRealm_RemoteIPv4IF, 
CpMediaRealm_RemoteIPv6IF, CpMediaRealm_PortRangeStart, 
CpMediaRealm_MediaSessionLeg, CpMediaRealm_PortRangeEnd, 
CpMediaRealm_IsDefault, CpMediaRealm_QoeProfile, CpMediaRealm_BWProfile, 
CpMediaRealm_TopologyLocation;
CpMediaRealm 0 = "MR-SIPTrunk", "WAN_IF", "", "", "", 6000, 100, 6999, 0, 
"", "", 0;
CpMediaRealm 1 = "MR-Teams", "WAN_IF", "", "", "", 7000, 100, 7999, 0, 
"", "", 1;
[ \CpMediaRealm ]
[ SBCRoutingPolicy ]
FORMAT SBCRoutingPolicy_Index = SBCRoutingPolicy_Name, 
SBCRoutingPolicy_LCREnable, SBCRoutingPolicy_LCRAverageCallLength, 
SBCRoutingPolicy_LCRDefaultCost, SBCRoutingPolicy_LdapServerGroupName;
SBCRoutingPolicy 0 = "Default SBCRoutingPolicy", 0, 1, 0, "";
[ \SBCRoutingPolicy ]
[ SRD ]
FORMAT SRD_Index = SRD_Name, SRD_BlockUnRegUsers, SRD_MaxNumOfRegUsers, 
SRD_EnableUnAuthenticatedRegistrations, SRD_SharingPolicy,
SRD_UsedByRoutingServer, SRD_SBCOperationMode, SRD_SBCRoutingPolicyName,
SRD_SBCDialPlanName, SRD_AdmissionProfile;
SRD 0 = "DefaultSRD", 0, -1, 1, 0, 0, 0, "Default SBCRoutingPolicy", "",
"";
[ \ \rangleSRD ]
[ MessagePolicy ]
FORMAT MessagePolicy_Index = MessagePolicy_Name, 
MessagePolicy MaxMessageLength, MessagePolicy MaxHeaderLength,
MessagePolicy_MaxBodyLength, MessagePolicy_MaxNumHeaders, 
MessagePolicy_MaxNumBodies, MessagePolicy_SendRejection,
MessagePolicy_MethodList, MessagePolicy_MethodListType, 
MessagePolicy_BodyList, MessagePolicy_BodyListType, 
MessagePolicy UseMaliciousSignatureDB;
MessagePolicy 0 = "Malicious Signature DB Protection", -1, -1, -1, -1, -11, 1, "", 0, "", 0, 1;
```

```
[ \MessagePolicy ]
[ SIPInterface ]
FORMAT SIPInterface Index = SIPInterface InterfaceName,
SIPInterface NetworkInterface, SIPInterface ApplicationType,
SIPInterface_UDPPort, SIPInterface_TCPPort, SIPInterface_TLSPort, 
SIPInterface_AdditionalUDPPorts, SIPInterface SRDName,
SIPInterface MessagePolicyName, SIPInterface TLSContext,
SIPInterface_TLSMutualAuthentication, SIPInterface TCPKeepaliveEnable,
SIPInterface ClassificationFailureResponseType,
SIPInterface_PreClassificationManSet, SIPInterface_EncapsulatingProtocol, 
SIPInterface MediaRealm, SIPInterface SBCDirectMedia,
SIPInterface_BlockUnRegUsers, SIPInterface_MaxNumOfRegUsers, 
SIPInterface_EnableUnAuthenticatedRegistrations, 
SIPInterface UsedByRoutingServer, SIPInterface TopologyLocation,
SIPInterface PreParsingManSetName, SIPInterface AdmissionProfile;
SIPInterface 0 = "SwisscomSBCon", "WAN_IF", 2, 5060, 0, 0, "", 
"DefaultSRD", "", "default", -1, 0, 500, -1, 0, "MR-SIPTrunk", 0, -1, -1, 
-1, 0, 0, "", "";
SIPInterface 1 = "Teams", "WAN IF", 2, 0, 0, 5061, "", "DefaultSRD", "",
"default", 0, 1, 0, -1, 0, "MR-Teams", 0, -1, -1, -1, 0, 1, "", "";
[ \SIPInterface ]
[ ProxySet ]
FORMAT ProxySet Index = ProxySet ProxyName,
ProxySet EnableProxyKeepAlive, ProxySet ProxyKeepAliveTime,
ProxySet ProxyLoadBalancingMethod, ProxySet IsProxyHotSwap,
ProxySet<sup>SRDName, ProxySet ClassificationInput, ProxySet TLSContextName,</sup>
ProxySet_ProxyRedundancyMode, ProxySet DNSResolveMethod,
ProxySet KeepAliveFailureResp, ProxySet GWIPv4SIPInterfaceName,
ProxySet_SBCIPv4SIPInterfaceName, ProxySet_GWIPv6SIPInterfaceName, 
ProxySet_SBCIPv6SIPInterfaceName, ProxySet_MinActiveServersLB, 
ProxySet_SuccessDetectionRetries, ProxySet_SuccessDetectionInterval, 
ProxySet_FailureDetectionRetransmissions;
ProxySet 0 = "ProxySet 0", 0, 60, 0, 0, "DefaultSRD", 0, "", -1, -1, "","", "SwisscomSBCon", "", "", 1, 1, 10, -1;
ProxySet 1 = "SwisscomSBCon", 1, 10, 0, 0, "DefaultSRD", 0, "", -1, -1, 
"", "", "SwisscomSBCon", "", "", 1, 1, 10, -1;
ProxySet 2 = "Teams", 1, 60, 2, 1, "DefaultSRD", 0, "", -1, 1, "", "", 
"Teams", "", "", 1, 1, 10, -1;
[ \ProxySet ]
[ IPGroup ]
FORMAT IPGroup Index = IPGroup Type, IPGroup Name, IPGroup ProxySetName,
IPGroup_SIPGroupName, IPGroup_ContactUser, IPGroup_SipReRoutingMode, 
IPGroup_AlwaysUseRouteTable, IPGroup_SRDName, IPGroup_MediaRealm, 
IPGroup_ClassifyByProxySet, IPGroup_ProfileName, 
IPGroup_MaxNumOfRegUsers, IPGroup_InboundManSet, IPGroup_OutboundManSet, 
IPGroup_RegistrationMode, IPGroup_AuthenticationMode, IPGroup_MethodList, 
IPGroup_EnableSBCClientForking, IPGroup_SourceUriInput, 
IPGroup_DestUriInput, IPGroup_ContactName, IPGroup_Username, 
IPGroup<sup>D</sup>assword, IPGroup UUIFormat, IPGroup QOEProfile,
IPGroup_BWProfile, IPGroup_AlwaysUseSourceAddr, IPGroup_MsgManUserDef1,
```

```
IPGroup_MsgManUserDef2, IPGroup_SIPConnect, IPGroup_SBCPSAPMode, 
IPGroup_DTLSContext, IPGroup_CreatedByRoutingServer, 
IPGroup UsedByRoutingServer, IPGroup SBCOperationMode,
IPGroup_SBCRouteUsingRequestURIPort, IPGroup_SBCKeepOriginalCallID, 
IPGroup_TopologyLocation, IPGroup_SBCDialPlanName, 
IPGroup_CallSetupRulesSetId, IPGroup_Tags, IPGroup_SBCUserStickiness, 
IPGroup UserUDPPortAssignment, IPGroup AdmissionProfile;
IPGroup 0 = 0, "Default_IPG", "ProxySet_0", "", "", -1, 0, "DefaultSRD", 
"", 0, "", -1, -1, -1, 0, 0, "", 0, -1, -1, "", "", "$1$gQ==", 0, "", "", 
0, "0", "0", 0, 0, "default", 0, 0, -1, 0, 0, 0, "", -1, "", 0, 0, "";
IPGroup 1 = 0, "SwisscomSBCon", "SwisscomSBCon", "10.200.1.3", "", -1, 0, 
"DefaultSRD", "MR-SIPTrunk", 1, "Swisscom", -1, -1, 4, 0, 0, "", 0, -1, -
1, "", "Admin", "$1$aCkNBwIC", 0, "", "", 0, "0", "0", 0, 0, "default", 
0, 0, -1, 0, 0, 0, "", -1, "", 0, 0, "";
IPGroup 2 = 0, "Teams", "Teams", "teams-sbc.your.domain.com", "", -1, 0, 
"DefaultSRD", "MR-Teams", 0, "Teams", -1, -1, -1, 0, 0, "", 0, -1, -1, "
teams-sbc.your.domain.com", "Admin", "$1$aCkNBwIC", 0, "", "", 1, "0", 
"0", 0, 0, "default", 0, 0, -1, 0, 0, 1, "", -1, "", 0, 0, "";
[ \IPGroup ]
[ Srv2Ip ]
FORMAT Srv2Ip_Index = Srv2Ip_InternalDomain, Srv2Ip_TransportType, 
Srv2Ip_Dns1, Srv2Ip_Priority1, Srv2Ip_Weight1, Srv2Ip_Port1, Srv2Ip_Dns2,
Srv2Ip_Priority2, Srv2Ip_Weight2, Srv2Ip_Port2, Srv2Ip_Dns3, 
Srv2Ip_Priority3, Srv2Ip_Weight3, Srv2Ip_Port3;
Srv2Ip 0 = "teams.local", 2, "sip.pstnhub.microsoft.com", 1, 1, 5061, 
"sip2.pstnhub.microsoft.com", 2, 1, 5061, "sip3.pstnhub.microsoft.com", 
3, 1, 5061;
[ \Srv2Ip ]
[ ProxyIp ]
FORMAT ProxyIp Index = ProxyIp ProxySetId, ProxyIp ProxyIpIndex,
ProxyIp_IpAddress, ProxyIp_TransportType;
ProxyIp 0 = "1", 0, "10.1.200.3:5060", 0;
ProxyIp 1 = "2", 0, "teams.load", 2;[ \ProxyIp ]
[ Account ]
FORMAT Account Index = Account ServedTrunkGroup,
Account ServedIPGroupName, Account ServingIPGroupName, Account Username,
Account Password, Account HostName, Account ContactUser,
Account_Register, Account_RegistrarStickiness, 
Account_RegistrarSearchMode, Account_RegEventPackageSubscription, 
Account_ApplicationType, Account_RegByServedIPG, 
Account UDPPortAssignment;
Account 0 = -1, "Teams", "SwisscomSBCon", "User", "$1$8oKSh4aBmIqd", "", 
"+41441234567", 1, 0, 0, 0, 2, 0, 0;
[ \Account ]
[ ConditionTable ]
```

```
FORMAT ConditionTable Index = ConditionTable Name,
ConditionTable Condition;
ConditionTable 0 = "Teams-Contact", "header.contact.url.host contains 
'pstnhub.microsoft.com'";
[ \ConditionTable ]
[ IP2IPRouting ]
FORMAT IP2IPRouting Index = IP2IPRouting RouteName,
IP2IPRouting_RoutingPolicyName, IP2IPRouting_SrcIPGroupName, 
IP2IPRouting_SrcUsernamePrefix, IP2IPRouting_SrcHost, 
IP2IPRouting_DestUsernamePrefix, IP2IPRouting_DestHost, 
IP2IPRouting_RequestType, IP2IPRouting_MessageConditionName, 
IP2IPRouting_ReRouteIPGroupName, IP2IPRouting_Trigger, 
IP2IPRouting_CallSetupRulesSetId, IP2IPRouting_DestType, 
IP2IPRouting_DestIPGroupName, IP2IPRouting_DestSIPInterfaceName, 
IP2IPRouting_DestAddress, IP2IPRouting_DestPort, 
IP2IPRouting_DestTransportType, IP2IPRouting_AltRouteOptions, 
IP2IPRouting_GroupPolicy, IP2IPRouting_CostGroup, IP2IPRouting_DestTags, 
IP2IPRouting_SrcTags, IP2IPRouting_IPGroupSetName, 
IP2IPRouting_RoutingTagName, IP2IPRouting_InternalAction;
IP2IPRouting 0 = "Terminate OPTIONS", "Default_SBCRoutingPolicy", "Any", 
"*", "*", "*", "*", 6, "", "Any", 0, -1, 1, "", "", "internal", 0, -1, 0, 
0, "", "", "", "", "default", "";
IP2IPRouting 1 = "Refer from Teams", "Default_SBCRoutingPolicy", "Any", 
"*", "*", "*", "*", 0, "", "Teams", 2, -1, 2, "Teams", "", "", 0, -1, 0, 
0, "", "", "", "", "default", "";
IP2IPRouting 2 = "Teams to SwisscomSBCon", "Default_SBCRoutingPolicy", 
"Teams", "*", "*", "*", "*", 0, "", "Any", 0, -1, 0, "SwisscomSBCon", "", 
"", 0, -1, 0, 0, "", "", "", "", "default", "";
IP2IPRouting 4 = "SwisscomSBCon to Teams", "Default_SBCRoutingPolicy", 
"SwisscomSBCon", "*", "*", "*", "*", 0, "", "Any", 0, -1, 0, "Teams", 
"Teams", "", 0, -1, 0, 0, "", "", "", "", "default", "";
[ \IP2IPRouting ]
[ Classification ]
FORMAT Classification Index = Classification ClassificationName,
Classification MessageConditionName, Classification SRDName,
Classification_SrcSIPInterfaceName, Classification_SrcAddress,
Classification SrcPort, Classification SrcTransportType,
Classification_SrcUsernamePrefix, Classification_SrcHost, 
Classification DestUsernamePrefix, Classification DestHost,
Classification_ActionType, Classification_SrcIPGroupName, 
Classification_DestRoutingPolicy, Classification IpProfileName;
Classification 1 = "Teams", "Teams-Contact", "DefaultSRD", "Teams", "", 
0, -1, "*", "*", "*", "teams-sbc.your.domain.com", 1, "Teams", "", "";
[ \Classification ]
[ IPOutboundManipulation ]
FORMAT IPOutboundManipulation Index =
IPOutboundManipulation_ManipulationName, 
IPOutboundManipulation_RoutingPolicyName, 
IPOutboundManipulation_IsAdditionalManipulation,
```

```
IPOutboundManipulation_SrcIPGroupName, 
IPOutboundManipulation_DestIPGroupName, 
IPOutboundManipulation_SrcUsernamePrefix, IPOutboundManipulation_SrcHost, 
IPOutboundManipulation_DestUsernamePrefix, 
IPOutboundManipulation_DestHost, 
IPOutboundManipulation_CallingNamePrefix, 
IPOutboundManipulation_MessageConditionName, 
IPOutboundManipulation_RequestType, 
IPOutboundManipulation_ReRouteIPGroupName, 
IPOutboundManipulation_Trigger, IPOutboundManipulation_ManipulatedURI, 
IPOutboundManipulation_RemoveFromLeft, 
IPOutboundManipulation_RemoveFromRight, 
IPOutboundManipulation_LeaveFromRight, IPOutboundManipulation_Prefix2Add, 
IPOutboundManipulation_Suffix2Add, 
IPOutboundManipulation_PrivacyRestrictionMode, 
IPOutboundManipulation_DestTags, IPOutboundManipulation_SrcTags;
IPOutboundManipulation 0 = "For Anonymous Calls", 
"Default_SBCRoutingPolicy", 0, "Any", "SwisscomSBCon", "*", "*", 
"+41*31", "*", "*", "", 0, "Any", 0, 0, 0, 0, 255, "", "", 2, "", "";
IPOutboundManipulation 1 = "For Anonymous Calls", 
"Default_SBCRoutingPolicy", 0, "Any", "SwisscomSBCon", "*", "*", 
"+41*31", "*", "*", "", 0, "Any", 0, 1, 6, 0, 255, "", "", 0, "", "";
[ \IPOutboundManipulation ]
[ MessageManipulations ]
FORMAT MessageManipulations Index =
MessageManipulations ManipulationName, MessageManipulations ManSetID,
MessageManipulations_MessageType, MessageManipulations_Condition, 
MessageManipulations ActionSubject, MessageManipulations ActionType,
MessageManipulations_ActionValue, MessageManipulations_RowRole;
MessageManipulations 0 = "Call Transfer", 4, "invite.request", 
"header.referred-by exists", "header.referred-by.url.host", 2, 
"param.ipg.dst.host", 0;
MessageManipulations 1 = "Call Transfer", 4, "", "", "header.diversion", 
0, "header.referred-by", 1;
MessageManipulations 2 = "Call Transfer", 4, "", "", "header.referred-
by", 1, "", 1;
MessageManipulations 3 = "Call Forward", 4, "any", "Header.History-Info
exists", "Header.Diversion", 0, "Header.History-Info.HistoryInfo", 0;
MessageManipulations 4 = "Call Forward", 4, "", "", "Header.Diversion", 
7, "", 1;
MessageManipulations 5 = "Call Forward", 4, "", "", "Header.History-
Info", 1, "", 1;
MessageManipulations 6 = "Change Diversion Host", 4, "invite.request",
"header.diversion exists", "header.diversion.url.host", 2, 
"param.ipg.dst.host", 0;
MessageManipulations 7 = "Remove 'a=inactive'", 4, "any.response",
"body.sdp regex (.*) (m=image 0)(.*)(a=inactive)(.*)", "body.sdp", 2,
"$1+$2+$3+$5", 0;
MessageManipulations 8 = "For Forward Anonymous", 4, "any.request", 
"header.from.url contains 'anonymous'", "header.from.url.userphone", 1, 
"", 0;
MessageManipulations 9 = "For Forward Anonymous", 4, "", ""header.privacy", 0, "'id'", 1;
MessageManipulations 10 = "For Forward Anonymous", 4, "", "", "header.p-
asserted-identity.url.user", 2, "header.diversion.url.user", 1;
MessageManipulations 11 = "For Forward Anonymous", 4, "", "", 
"header.from.url.host", 2, "'anonymous.invalid'", 1;
MessageManipulations 12 = "Add Require=timer", 4, "any.response.200", 
"header.session-expires exists", "header.require", 0, "'timer'", 0;
```

```
MessageManipulations 13 = "Remove DisplayName", 4, "Invite", "", 
"Header.From.QuoteDisplayName", 1, "", 0;
MessageManipulations 14 = "Normalize SDP", 4, "any", "", "body.sdp", 7, 
"", 0;
MessageManipulations 15 = "To ITSP change R-URI Host to Dest. IP", 4,
"any", "", "header.request-uri.url.host", 2, 
"param.message.address.dst.address", 0;
MessageManipulations 16 = "To ITSP change To Host to Dest. IP", 4, "any", 
"", "header.to.url.host", 2, "param.message.address.dst.address", 0;
MessageManipulations 17 = "To ITSP change From Host to local IP", 4, 
"any", "header.from.url !contains 'anonymous'", "header.from.url.host", 
2, "header.contact.url.host", 0;
MessageManipulations 18 = "To ITSP change PAI Host to local IP", 4,
"any", "", "header.p-asserted-identity.url.host", 2, 
"header.contact.url.host", 0;
MessageManipulations 19 = "Remove ms-opaque from Contact", 4, "Invite", 
"", "Header.Contact.URL.Param.ms-opaque", 1, "", 0;
MessageManipulations 20 = "Options to Swisscom", 10, "Options", 
"param.message.address.dst.sipinterface=='0'", "header.request-
uri.url.host", 2, "param.message.address.dst.address", 0;
MessageManipulations 21 = "Options to Swisscom", 10, "Options", 
"param.message.address.dst.sipinterface=='0'", "header.to.url.host", 2, 
"param.message.address.dst.address", 0;
MessageManipulations 22 = "Options to Teams", 10, "Options", 
"param.message.address.dst.sipinterface=='1'", "header.from.url", 2, 
"'sip:admin@teams-sbc.your.domain.com'", 0;
MessageManipulations 23 = "Options to Teams", 10, "Options", 
"param.message.address.dst.sipinterface=='1'", "header.contact.url.host", 
2, "'teams-sbc.your.domain.com'", 0;
MessageManipulations 24 = "Remove Reason Header on Busy", 4,
"Any.Response.486", "Header.Reason exists", "Header.Reason", 1, "", 0;
[ \MessageManipulations ]
[ GwRoutingPolicy ]
FORMAT GwRoutingPolicy_Index = GwRoutingPolicy_Name, 
GwRoutingPolicy_LCREnable, GwRoutingPolicy_LCRAverageCallLength, 
GwRoutingPolicy_LCRDefaultCost, GwRoutingPolicy_LdapServerGroupName;
GwRoutingPolicy 0 = "GwRoutingPolicy", 0, 1, 0, "";
[ \GwRoutingPolicy ]
[ ResourcePriorityNetworkDomains ]
FORMAT ResourcePriorityNetworkDomains Index =
ResourcePriorityNetworkDomains Name,
ResourcePriorityNetworkDomains_Ip2TelInterworking;
ResourcePriorityNetworkDomains 1 = "dsn", 1;
ResourcePriorityNetworkDomains 2 = "dod", 1;
ResourcePriorityNetworkDomains 3 = "drsn", 1;
ResourcePriorityNetworkDomains 5 = "uc", 1;
ResourcePriorityNetworkDomains 7 = "cuc", 1;
[ \ResourcePriorityNetworkDomains ]
[ MaliciousSignatureDB ]
```

```
FORMAT MaliciousSignatureDB_Index = MaliciousSignatureDB_Name, 
MaliciousSignatureDB_Pattern;
MaliciousSignatureDB 0 = "SIPVicious", "Header.User-Agent.content prefix 
'friendly-scanner'";
MaliciousSignatureDB 1 = "SIPScan", "Header.User-Agent.content prefix 
'sip-scan'";
MaliciousSignatureDB 2 = "Smap", "Header.User-Agent.content prefix 
'smap'";
MaliciousSignatureDB 3 = "Sipsak", "Header.User-Agent.content prefix 
'sipsak'";
MaliciousSignatureDB 4 = "Sipcli", "Header.User-Agent.content prefix 
'sipcli'";
MaliciousSignatureDB 5 = "Sivus", "Header.User-Agent.content prefix 
'SIVuS'";
MaliciousSignatureDB 6 = "Gulp", "Header.User-Agent.content prefix 
'Gulp'";
MaliciousSignatureDB 7 = "Sipv", "Header.User-Agent.content prefix 
'sipv'";
MaliciousSignatureDB 8 = "Sundayddr Worm", "Header.User-Agent.content 
prefix 'sundayddr'";
MaliciousSignatureDB 9 = "VaxIPUserAgent", "Header.User-Agent.content 
prefix 'VaxIPUserAgent'";
MaliciousSignatureDB 10 = "VaxSIPUserAgent", "Header.User-Agent.content 
prefix 'VaxSIPUserAgent'";
MaliciousSignatureDB 11 = "SipArmyKnife", "Header.User-Agent.content
prefix 'siparmyknife'";
[ \MaliciousSignatureDB ]
[ AllowedAudioCoders ]
FORMAT AllowedAudioCoders Index =
AllowedAudioCoders AllowedAudioCodersGroupName,
AllowedAudioCoders_AllowedAudioCodersIndex, AllowedAudioCoders_CoderID, 
AllowedAudioCoders_UserDefineCoder;
AllowedAudioCoders 0 = "Swisscom-AllowedAudioCoders", 0, 1, "";
AllowedAudioCoders 1 = "Swisscom-AllowedAudioCoders", 1, 3, "";
AllowedAudioCoders 2 = "Swisscom-AllowedAudioCoders", 2, 20, "";
[ \AllowedAudioCoders ]
[ AudioCoders ]
FORMAT AudioCoders Index = AudioCoders AudioCodersGroupId,
AudioCoders_AudioCodersIndex, AudioCoders_Name, AudioCoders_pTime, 
AudioCoders rate, AudioCoders PayloadType, AudioCoders Sce,
AudioCoders CoderSpecific;
AudioCoders 0 = "AudioCodesGroups 0", 0, 1, 2, 90, -1, 0, "";AudioCoders 1 = "AudioCodersGroups_1", 0, 35, 2, 19, 103, 0, "";
AudioCoders 2 = "AudioCodersGroups_1", 1, 36, 2, 43, 104, 0, "";
AudioCoders 3 = "AudioCodersGroups_1", 2, 1, 2, 90, -1, 0, "";
AudioCoders 4 = "AudioCodesGroups 1", 3, 2, 2, 90, -1, 0, "";AudioCoders 5 = "AudioCodersGroups 1", 4, 3, 2, 19, -1, 0, "";
[ \AudioCoders ]
```
#### **International Headquarters**

Naimi Park, Ofra Haza 6 Or Yehuda, Israel Tel: +972-3-976-4000 Fax: +972-3-976-4040

#### **AudioCodes Inc.**

80 Kingsbridge Road Piscataway NJ 08854, USA Tel: +1-732-469-0880 Fax: +1-732-469-2298

**Contact us:** <https://www.audiocodes.com/corporate/offices-worldwide> **Website**:<https://www.audiocodes.com/>

©2024 AudioCodes Ltd. All rights reserved. AudioCodes, AC, HD VoIP, HD VoIP Sounds Better, IPmedia, Mediant, MediaPack, What's Inside Matters, OSN, SmartTAP, User Management Pack, VMAS, VoIPerfect, VoIPerfectHD, Your Gateway To VoIP, 3GX, VocaNom, AudioCodes One Voice, AudioCodes Meeting Insights, and AudioCodes Room Experience are trademarks or registered trademarks of AudioCodes Limited. All other products or trademarks are property of their respective owners. Product specifications are subject to change without notice.

Document #: LTRT-14416

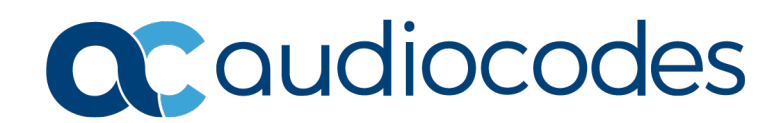